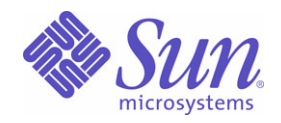

### Sun Java™ System

# Sun Java Enterprise System 2003Q4 部署示例系列:评估方案

Sun Microsystems, Inc. 4150 Network Circle Santa Clara, CA 95054 U.S.A.

文件号码: 817-7676

版权所有 © 2004 Sun Microsystems, Inc., 4150 Network Circle, Santa Clara, California 95054, U.S.A. 保留所有权利。

对于本文档中介绍的产品, Sun Microsystems, Inc. 对其所涉及的技术拥有相关的知识产权。需特别指出的是(但不局限于此),这些知识产权 可能包含在 http://www.sun.com/patents 中列出的一项或多项美国专利,以及在美国和其他国家/地区申请的一项或多项其他专利或待批专利。 本产品包含 Sun Microsystems, Inc. 的机密信息和商业机密。未经 Sun Microsystems, Inc. 事先书面许可,不得使用、公开或复制。

此发行版本可能包含由第三方开发的内容。

本产品的某些部分可能是从 Berkeley BSD 系统衍生出来的,并获得了加利福尼亚大学的许可。UNIX 是在美国和其他国家/地区的注册商标,由 X/Open Company, Ltd. 独家授权。

Sun、Sun Microsystems、Sun 徽标、Java、Solaris、JDK、Java Naming、Directory Interface、JavaMail、JavaHelp、J2SE、iPlanet、Duke 徽 标、Java Coffee Cup 徽标、Solaris 徽标、SunTone Certified 徽标以及 Sun ONE 徽标是 Sun Microsystems, Inc. 在美国和其他国家/地区的商标 或注册商标。

所有 SPARC 商标的使用均已获得许可,它们是 SPARC International, Inc. 在美国和其他国家/地区的商标或注册商标。所有使用 SPARC 商标的 产品都基于 Sun Microsystems, Inc. 开发的体系结构。

Legato 和 Legato 徽标是 Legato Systems, Inc. 的注册商标, Legato NetWorker 是 Legato Systems, Inc. 的商标或注册商标。 Netscape Communications Corp 徽标是 Netscape Communications Corporation 的商标或注册商标。

OPEN LOOK 和 Sun(TM) 图形用户界面是 Sun Microsystems, Inc. 为其用户和许可证持有者开发的。Sun 感谢 Xerox 在研究和开发可视或图形用 户界面的概念方面为计算机行业所做的开拓性贡献。 Sun 已从 Xerox 获得了对 Xerox 图形用户界面的非独占许可证,该许可证还适用于使用 OPEN LOOK GUI 和在其他方面遵守 Sun 书面许可协议的 Sun 许可证持有者。

本服务手册所介绍的产品以及所包含的信息受美国出口控制法制约,并应遵守其他国家/地区的进出口法律。严禁将本产品直接或间接地用于核 设施、导弹、生化武器或海上核设施,也不能直接或间接地出口给核设施、导弹、生化武器或海上核设施的最终用户。严禁出口或转口到美国禁 运的国家/地区以及美国禁止出口清单中所包含的实体,包括但不限于被禁止的个人以及特别指定的国家/地区。

#### 本文档按 "原样"提供。对任何明示或暗示的条件、陈述和担保,包括任何暗示的适销性、适用于特定用途的适用性以及非侵犯性,均不承担 任何责任,除非此免责声明的适用范围在法律上无效。

目录

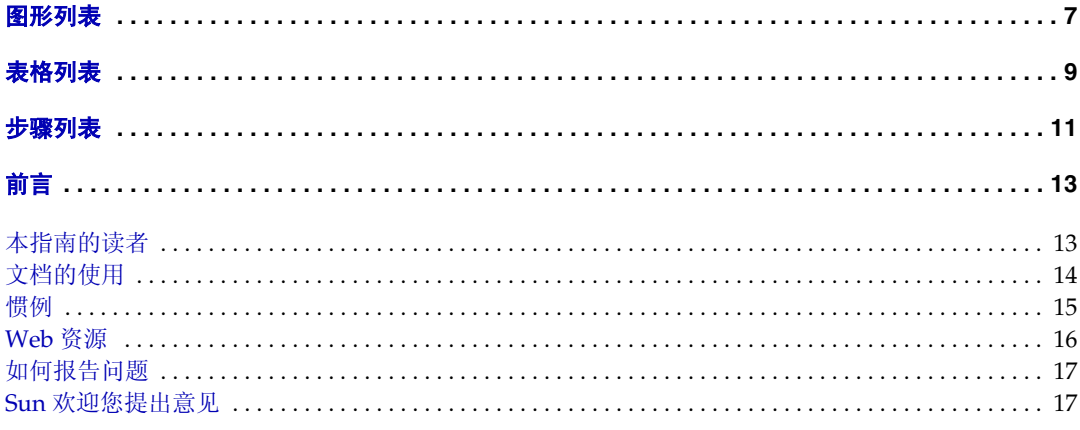

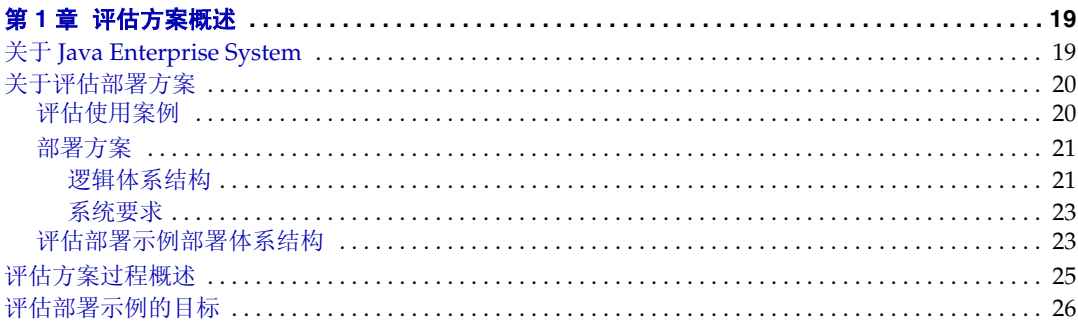

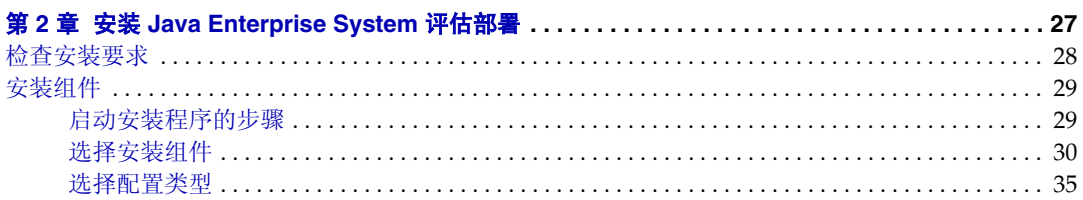

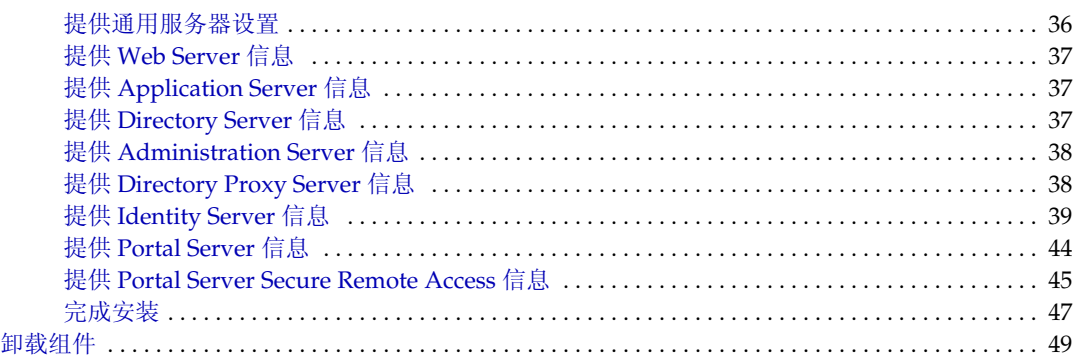

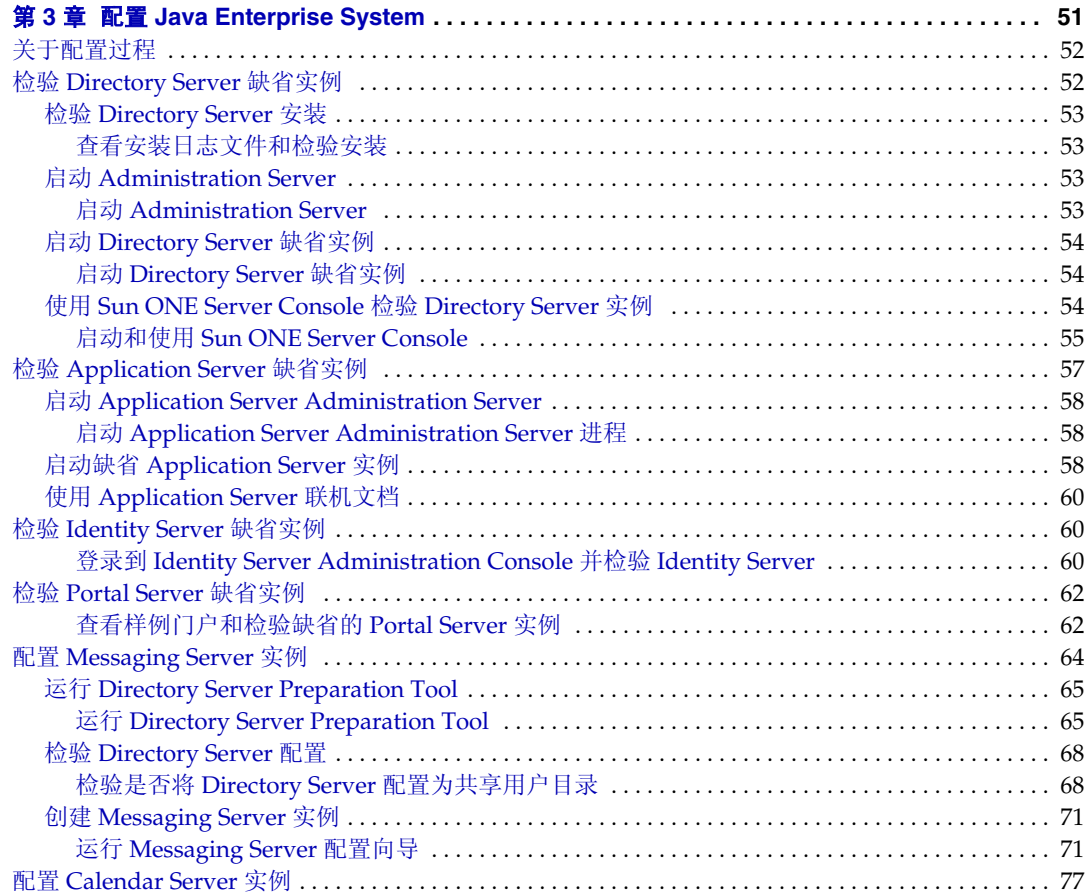

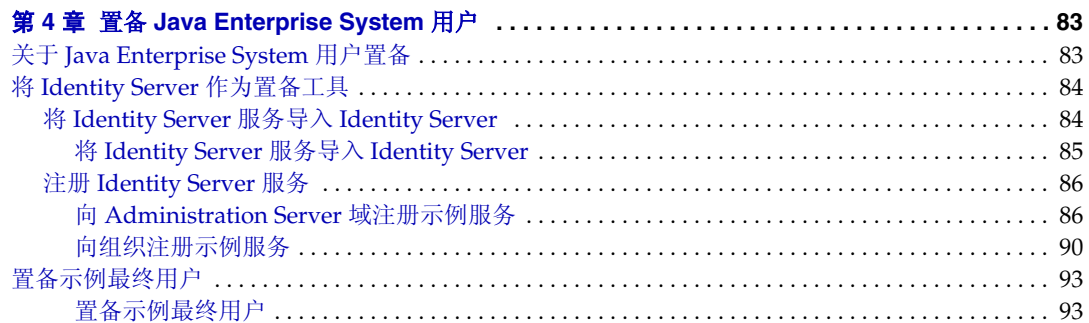

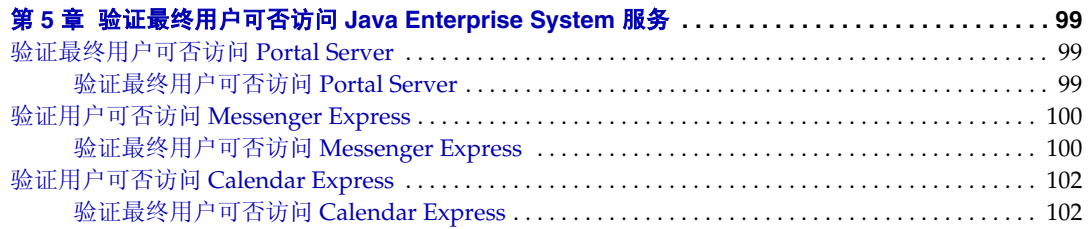

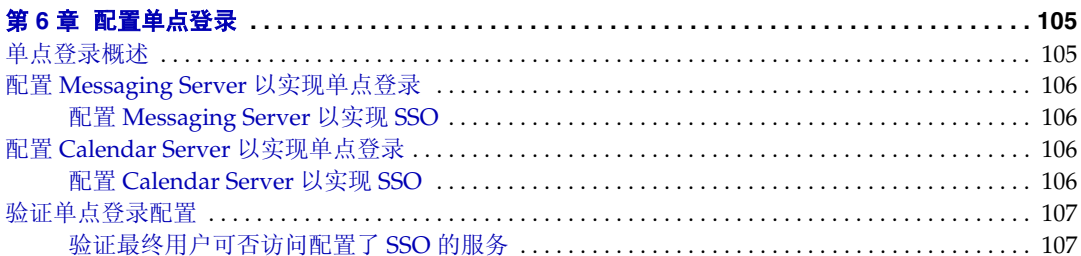

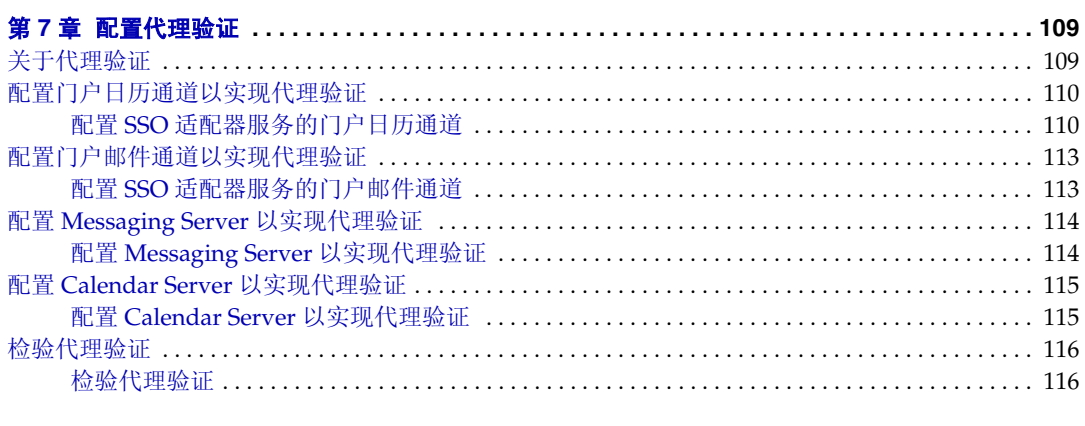

# 图形列表

<span id="page-6-0"></span>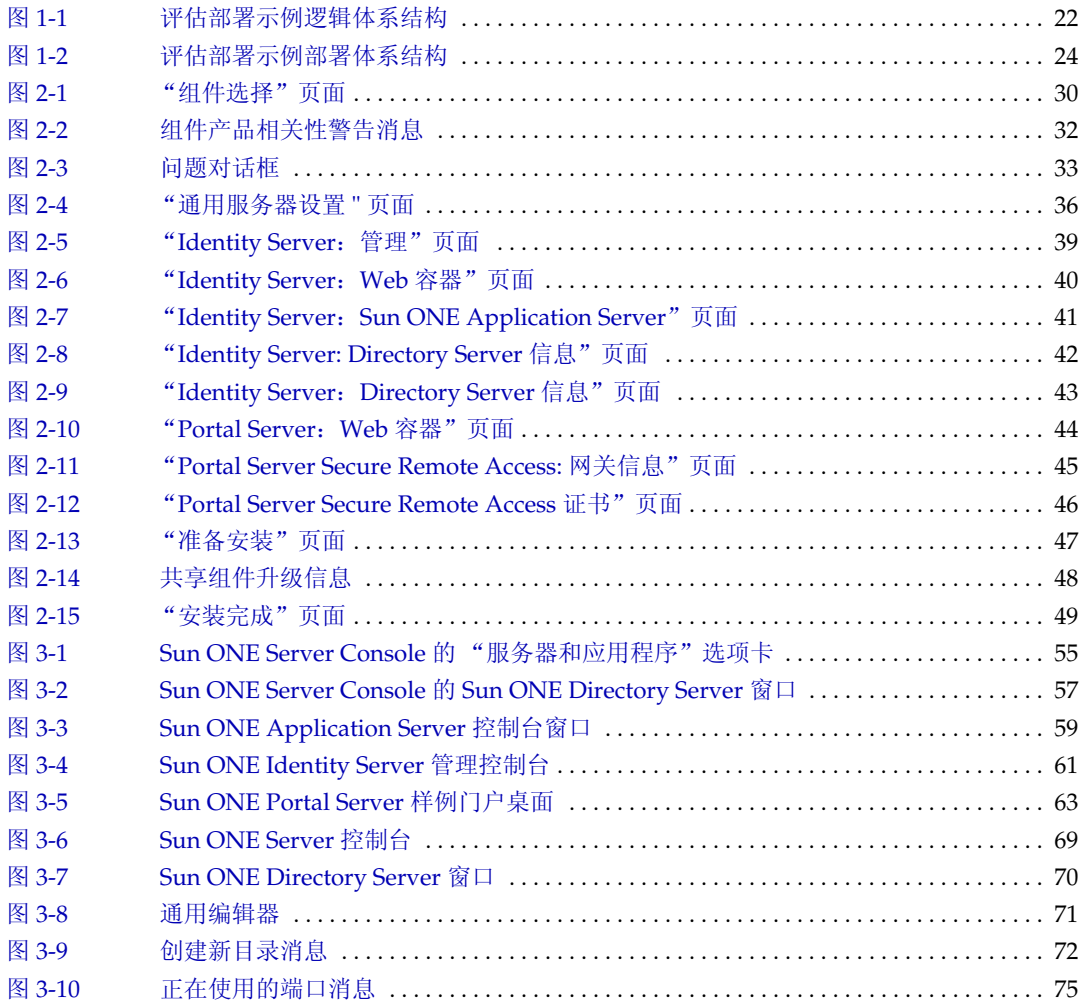

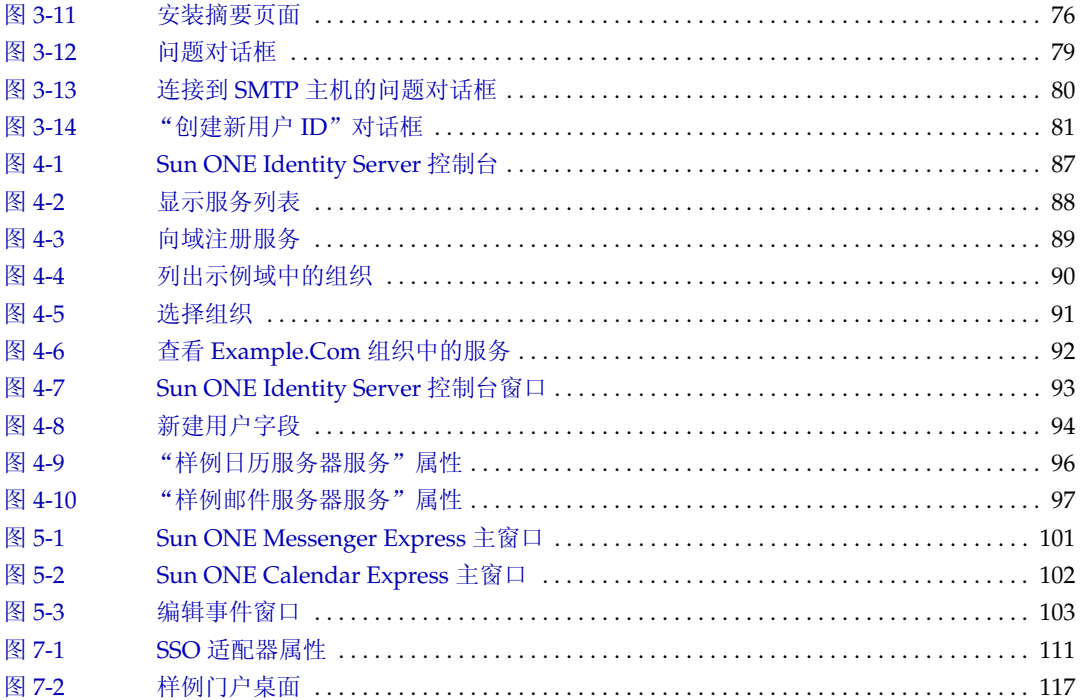

# 表格列表

<span id="page-8-0"></span>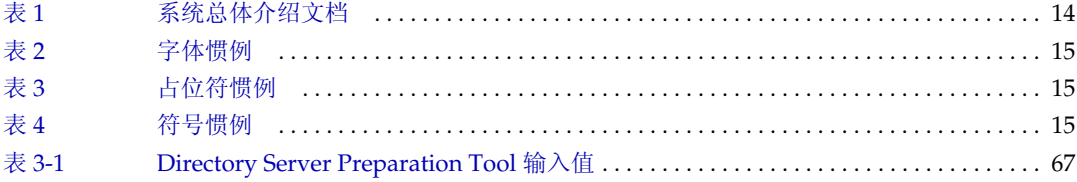

# 步骤列表

<span id="page-10-0"></span>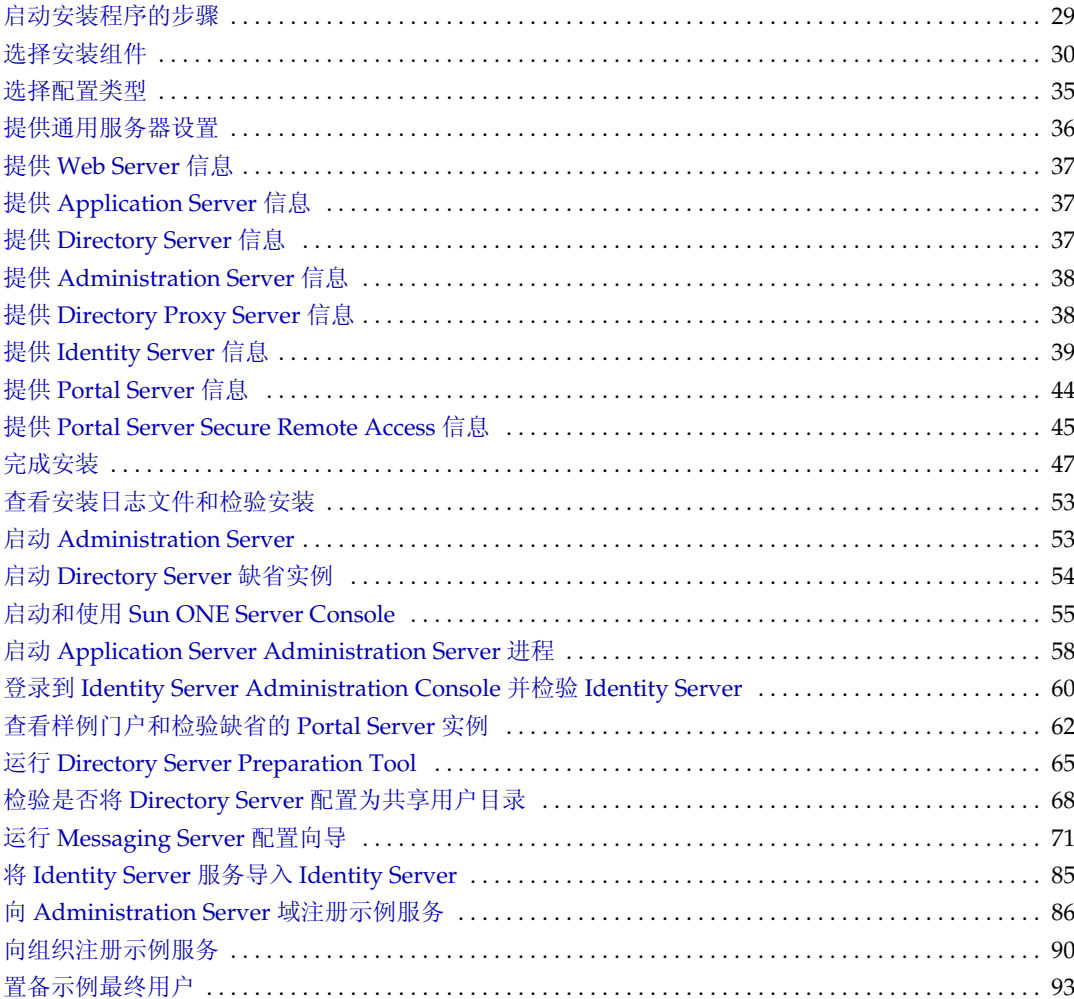

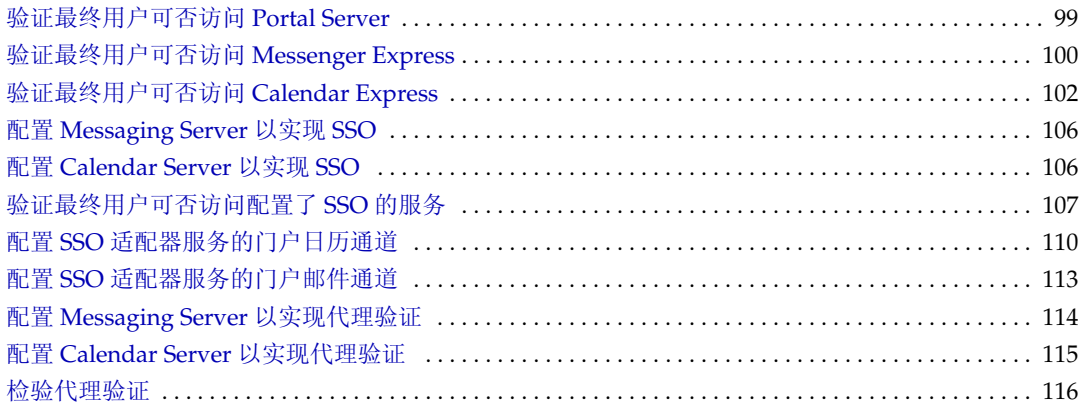

前言

<span id="page-12-0"></span>《*Sun Java Enterprise System* 部署示例系列:评估方案》介绍如何在一台计算机上安 装 Sun Java™ Enterprise System、建立一组核心共享网络服务及使用所建立的服 务。

本前言包括以下部分:

- ["本指南的读者"](#page-12-1)
- 第 14 [页的 "文档的使用"](#page-13-0)
- 第 15 [页的 "惯例"](#page-14-0)
- 第 16 [页的 "](#page-15-0)Web 资源"
- 第 17 [页的 "如何报告问题"](#page-16-0)
- 第 17 页的 "Sun [欢迎您提出意见"](#page-16-1)

执行本指南中所述的任何任务前,请先阅读 《*Java Enterprise System* 发行说明》。有关 Enterprise System 文档的说明及链接,参阅第 14 [页的 "文档的使用"。](#page-13-0)

# <span id="page-12-1"></span>本指南的读者

本指南适用于任何想安装和评估 *Java Enterprise System* 的评估人员、系统管理员或 安装技术人员。

本指南假定您已掌握以下内容:

- UNIX® 操作系统
- Internet 协议 (IP) 计算机网络
- 安装企业级软件产品

# <span id="page-13-0"></span>文档的使用

Java Enterprise System 手册采用可移植文档格式 (PDF) 和超文本标记语言 (HTML) 格式,以联机文件形式提供给用户。行动不便的用户借助辅助技术也可以读取这两 种格式的文件。登录以下地址即可访问 Sun 文档 web 站点:

http://docs.sun.com

Java Enterprise System 文档的具体访问地址为:

http://docs.sun.com/prod/entsys.04q2 及 http://docs.sun.com/prod/entsys.04q2?l=zh

下表列出了 Java Enterprise System 文档中介绍的任务和概念。右栏显示的是要查找 的信息的类型,左栏显示的是信息的位置。

<span id="page-13-1"></span>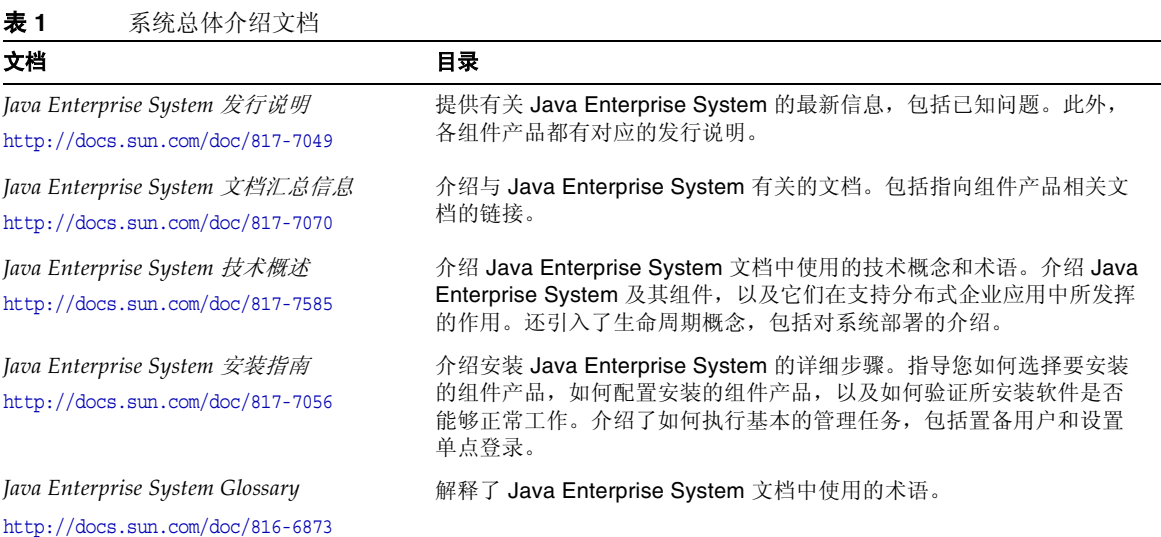

## <span id="page-14-1"></span><span id="page-14-0"></span>惯例

下表介绍了本指南中使用的字体惯例。

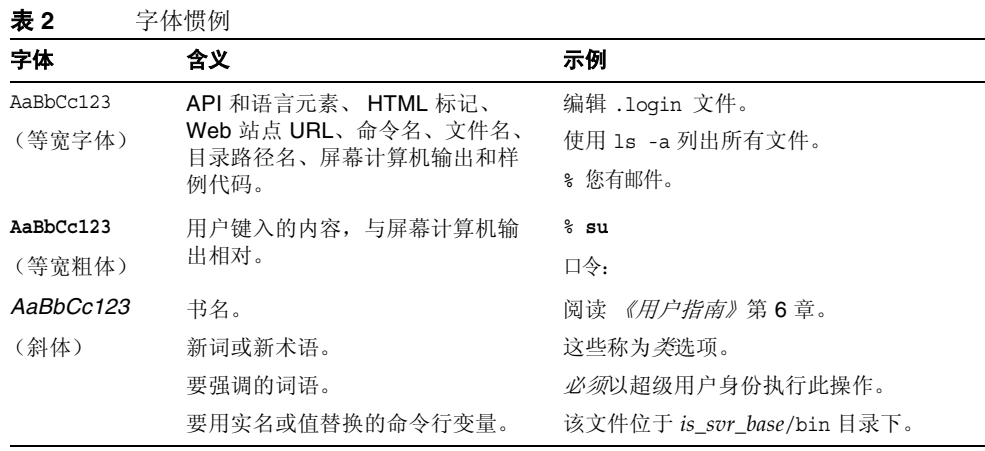

下表介绍了本指南中使用的占位符惯例。

<span id="page-14-2"></span>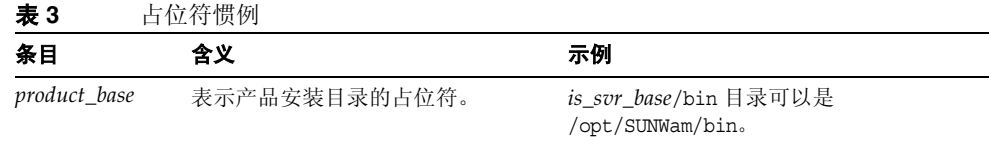

下表介绍了本指南中使用的符号惯例。

<span id="page-14-3"></span>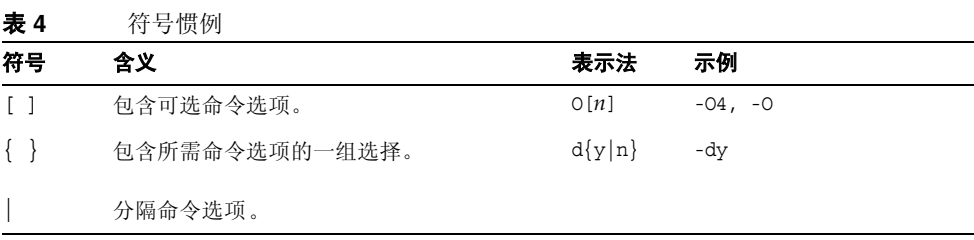

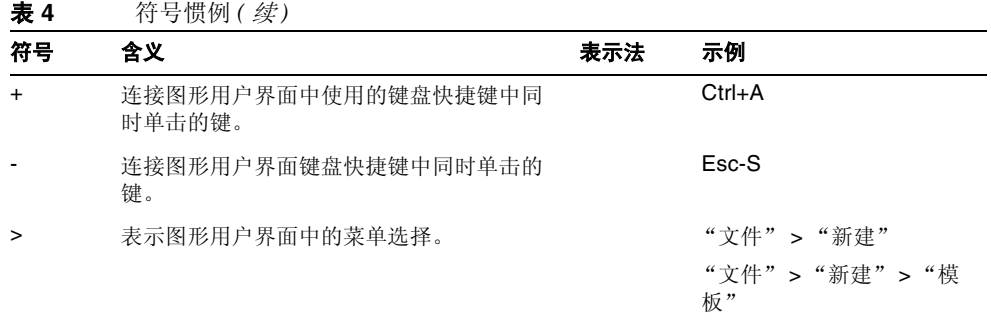

## <span id="page-15-0"></span>Web 资源

以下位置含有 Java Enterprise System 及其组件产品的有关信息:

http://wwws.sun.com/software/learnabout/enterprisesystem/index.html

本文档包含第三方 URL, 提供了其他相关信息。

注 Sun 对本文档中提到的第三方 Web 站点的可用性不承担任何责任。 对于此类站点或资源中的 (或通过它们获得的)任何内容、广告、 产品或其他材料, Sun 并不表示认可,也不承担任何责任。对于因使 用或依靠此类站点或资源中的 (或通过它们获得的)任何内容、产 品或服务而造成的或连带产生的实际或名义损坏或损失, Sun 概不负 责,也不承担任何责任。

## <span id="page-16-0"></span>如何报告问题

如果在使用 Java Enterprise System 时遇到问题,请通过以下某种机制与 Sun 客户 支持联系:

• Sun 联机软件支持服务:

http://www.sun.com/service/sunone/software

此站点提供指向知识库、联机支持中心、产品跟踪系统以及维护程序和支持联系号码的链接。

• 维修合同上的电话号码

为了更好地帮助您解决问题,请在联系支持部门时提供以下信息:

- 问题描述,包括问题发生时的情形以及对您操作的影响
- 计算机类型、操作系统版本和产品版本,包括可能导致该问题的修补程序和其 他软件
- 用来再现该问题的详细步骤
- 错误日志或核心转储

## <span id="page-16-1"></span>Sun 欢迎您提出意见

Sun 致力于不断改进其文档,欢迎您提出意见和建议。请使用基于 Web 的表单向 Sun 提供反馈意见:

http://www.sun.com/hwdocs/feedback/

请在相应字段中提供完整的文档标题和文件号码。文件号码是一个七位或八位的数 字,可以在书的标题页或文档顶部找到。例如,本 《*部署示例系列: 评估方案》*的 文件号码是 817-7676。提出意见时您还需要在表格中输入文件的英文文件号码和标 题。本文件的英文文件号码是 817-5419,文件标题为 《*Sun Java Enterprise System 2003Q4Deployment Example Series:Evaluation Scenario*》。

Sun 欢迎您提出意见

# 评估方案概述

<span id="page-18-1"></span><span id="page-18-0"></span>本章讲述此部署方案的目标、在此部署方案中使用的体系结构,和在此部署方案中 安装、配置和使用 Sun Java™ Enterprise System 所要遵循的操作步骤。

本章包括以下部分:

- "关于 [Java Enterprise System](#page-18-2)"
- 第 20 [页的 "关于评估部署方案"](#page-19-0)
- 第 25 [页的 "评估方案过程概述"](#page-24-0)
- 第 26 [页的 "评估部署示例的目标"](#page-25-0)

## <span id="page-18-2"></span>关于 Java Enterprise System

Java Enterprise System 是一种基础结构软件,它支持广泛的企业计算需求,如创建 安全的内联网门户以使企业员工能够安全地使用电子邮件并访问内部业务应用。

Java Enterprise System 由若干软件组件组成, 如 Sun™ ONE Directory Server 和 Sun ONE Identity Server。为满足不同企业的计算需求,可以多种不同方式来组合 Java Enterprise System 组件。

每个企业都会评估其自身的需求并规划其自身的 Java Enterprise System 组件部署。 一个企业的最佳部署取决于 Java Enterprise System 支持的应用类型、用户数量、可 用硬件种类以及类似因素。

Java Enterprise System 支持自定义、分布式企业应用程序,但也提供许多未进行自 定义编程的最终用户服务。本部署示例介绍如何在不进行自定义应用程序编程的情 况下配置一组核心共享网络服务。

有关 Java Enterprise System 技术概念和术语的详细信息,参见 《*Java Enterprise System* 技术概述》 (http://docs.sun.com/doc/817-7585)。

## <span id="page-19-0"></span>关于评估部署方案

本部署示例介绍如何在单台计算机上安装 Java Enterprise System 组件以对系统进行 评估。除讲述安装 Java Enterprise System 之外,本部署示例还介绍如何配置各系统 组件,以使其协同工作并提供基本的企业服务。

本节介绍了此评估部署示例的部署体系结构的开发过程。

### <span id="page-19-1"></span>评估使用案例

本部署示例中描述的系统评估包括以下使用案例:

- 安装程序使用案例:使用缺省值在一台计算机上安装 Java Enterprise System 组 件。
- 组件实例配置使用案例:使用 Java Enterprise System 管理界面配置组件实例。
- 管理员使用案例:置备单个最终用户。
- 最终用户使用案例:与邮件、日历和门户服务进行交互以证明成功安装和配置 了系统组件。
- 管理员使用案例: 配置 Identity Server 单点登录 (SSO)。
- 最终用户使用案例:与邮件、日历和门户服务进行交互以证明成功配置了 SSO。
- 管理员使用案例:配置代理验证。
- 最终用户使用案例:利用门户桌面与邮件和日历服务进行交互以证明成功配置 了代理验证。

这些使用案例将向您展示如何设置可提供消息传送和日历服务的有效 Java Enterprise System 以及能够访问这些服务的最终用户。

### <span id="page-20-0"></span>部署方案

本节介绍针对第 20 [页的 "评估使用案例"中](#page-19-1)列出的评估使用案例而开发的部署方 案。该部署方案由两部分组成,即逻辑体系结构和系统要求。

### <span id="page-20-1"></span>逻辑体系结构

逻辑体系结构用于确定可提供使用案例中所述服务的 Java Enterprise System 组件。 图 [1-1](#page-21-0) 说明了针对评估使用案例而开发的逻辑体系结构。

<span id="page-21-0"></span>图 **1-1** 评估部署示例逻辑体系结构

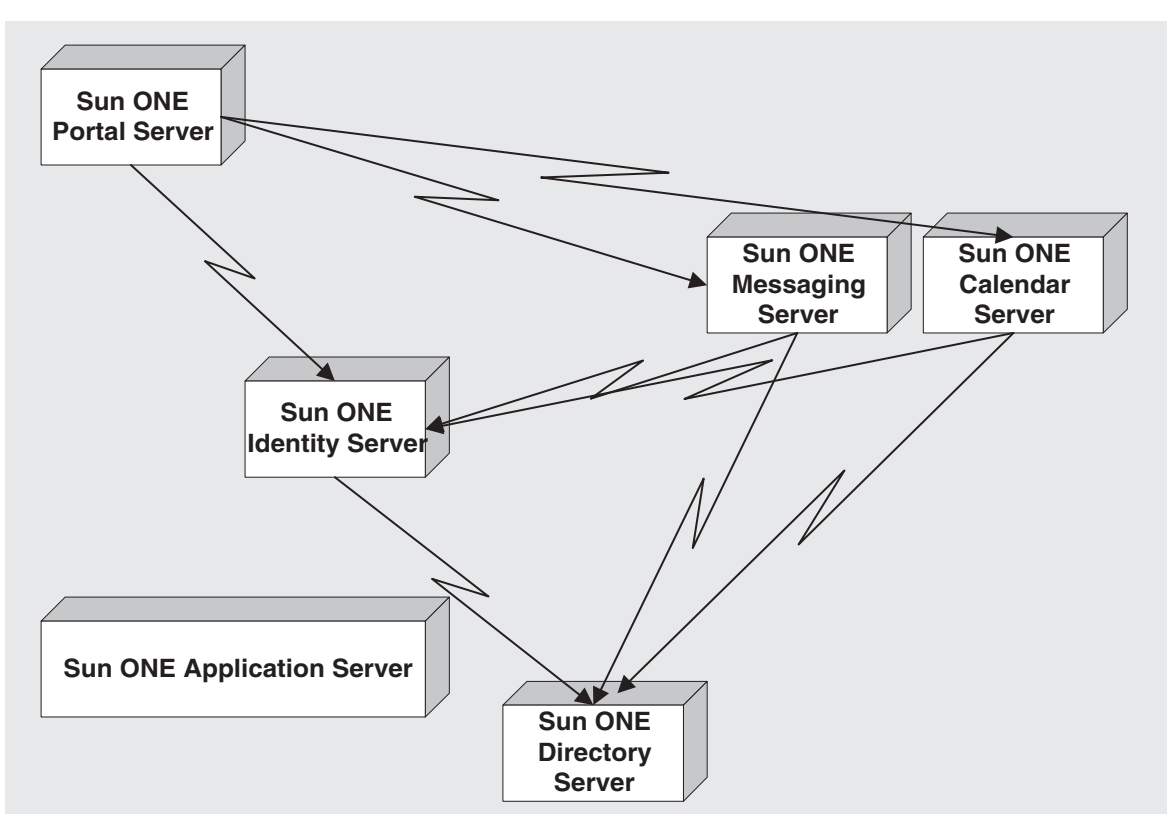

图 [1-2](#page-23-0) 中各组件的排列显示了此逻辑体系结构的以下特征:

- Application Server 和 Directory Server 支持其他组件。为此,这些服务器被置 于其他服务器下方。
- Portal Server 和 Identity Server 在 Application Server 的 Web 容器中运行。因 此,这些服务器被置于 Application Server 的正上方。
- Portal Server 由最终用户直接访问。因此,该服务器被置于顶部。
- Messaging Server 和 Calendar Server 不依赖 Application Server 的 Web 容器。 这些服务器在其自身的 Web 容器中运行。 Messaging Server 和 Calendar Server 不依赖由 Directory Server 提供的服务。因此, 这些服务器被放置在高于 Application Server 和 Directory Server 的位置,但不位于其他任何服务器的正 上方。

### <span id="page-22-0"></span>系统要求

系统要求用于指定未在逻辑体系结构中确定的重要部署特征。下面列出了此评估部 署示例的系统要求:

- 负载和性能要求:无
- 可用性要求:无
- 安全要求:验证,单点登录
- 适用性要求:无
- 可伸缩性要求:无

这些要求适合于评估 Java Enterprise System。生产部署的部署方案通常包含所有这 些要求的规范。

### <span id="page-22-1"></span>评估部署示例部署体系结构

部署体系结构是以满足系统要求的方式来部署逻辑体系结构的一种方案。图 [1-2](#page-23-0) 显 示了该评估部署示例的部署体系结构。此部署体系结构组合了图 [1-1](#page-21-0) 中所示的逻辑 体系结构和第 23 [页的 "系统要求"中](#page-22-0)指定的系统要求。

### 图 **1-2** 评估部署示例部署体系结构

<span id="page-23-0"></span>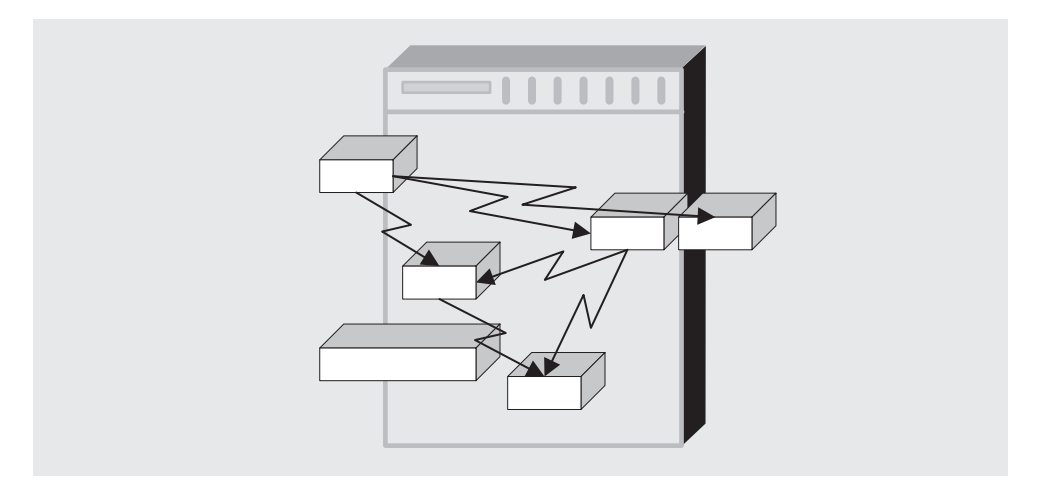

图 [1-2](#page-23-0) 显示了与图 [1-1](#page-21-0) 相同的一组组件。这些组件被安装在单台计算机上。各组件间 的关系保持不变。

用于评估部署方案的部署体系结构不是生产体系结构。该体系结构不会解决用户在 设计和配置生产部署时面临的许多要考虑的问题,如安全因素、可伸缩性和高可用 性。

## <span id="page-24-0"></span>评估方案过程概述

本部署示例介绍如何对 Java Enterprise system 环境进行设置,以使其支持第 [20](#page-19-1) 页 [的 "评估使用案例"中](#page-19-1)列出的使用案例。本文档中包括的主要步骤如下:

- **1.** 通过在一台计算机上安装各组件,实现部署体系结构。本步骤使用 Java Enterprise System 安装程序。安装程序会配置许多组件。本步骤在第 2 [章 "安](#page-26-2) 装 [Java Enterprise System](#page-26-2) 评估部署"中进行介绍。
- **2.** 配置安装程序未配置的 Java Enterprise System 组件。此配置序列包括用于启动 和检验由安装程序配置的组件实例的相关步骤。本步骤在第 3 [章 "配置](#page-50-2) Java [Enterprise System](#page-50-2)"中进行介绍。
- **3.** 将 Identity Server 配置为通用用户置备工具。本步骤在第 4 [章 "置](#page-82-3)备 Java [Enterprise System](#page-82-3) 用户"中进行介绍。
- **4.** 置备 Java Enterprise System 最终用户,并授予该用户获得 Java Enterprise System 消息传送服务和日历服务的权限。本步骤在第 4 [章 "置](#page-82-3)备 Java [Enterprise System](#page-82-3) 用户"中进行介绍。
- **5.** 以 Java Enterprise System 最终用户身份登录,然后分别访问门户桌面、消息传 送和日历服务。本步骤在第 5 章 "验证最终用户可否访问 [Java Enterprise](#page-98-4)  [System](#page-98-4) 服务"中进行介绍。
- **6.** 配置 Identity Server 单点登录 (SSO)。本步骤在第 6 [章 "配置单点](#page-104-3)登录"中进 行介绍。
- 7. 以 Java Enterprise System 最终用户身份登录,然后检验 SSO。本步骤在第6章 ["配置单点](#page-104-3)登录"中进行介绍。
- **8.** 配置代理验证,这将允许门户桌面可直接获取消息传送服务和日历服务。本步 骤在第 7 [章 "配置](#page-108-3)代理验证"中进行介绍。
- **9.** 以 Java Enterprise System 最终用户身份登录到门户桌面,并检验是否可以直接 从门户桌面使用消息传送服务和日历服务。本步骤在第7章"配置代理验证" 中进行介绍。

## <span id="page-25-0"></span>评估部署示例的目标

通过遵照此部署示例中的各步骤进行操作,您会发现 Java Enterprise System 对一个 组织的支持原理。您将学会如何配置 Java Enterprise System 组件以向组织的用户提 供服务。更确切地讲,您将熟悉以下这些任务:

- 安装 Java Enterprise System 组件
- 使用 Java Enterprise System 管理工具
- 配置 Java Enterprise System 各组件使其作为一个系统协同工作
- 指定由 Java Enterprise System 部署支持的 Directory Server 轻型目录访问协议 (LDAP) 组织
- 按正确顺序启动和停止 Java Enterprise System 组件
- 置备 Java Enterprise System 用户
- 配置系统范围的单点登录 (SSO)
- 访问最终用户服务,如门户桌面、Messaging Server 的 Web 界面 (被称为 Messenger Express) 和 Calendar Server 的 Web 界面 (被称为 Calendar Express)。

有关安装和配置 Java Enterprise System 的详细信息,参见《*Java Enterprise System*  安装指南》。

# <span id="page-26-2"></span><span id="page-26-1"></span><span id="page-26-0"></span>安装 Java Enterprise System 评估部署

本章介绍如何在单台计算机上安装 Java Enterprise System 组件以进行评估。您将以 自定义模式运行 Java Enterprise System 安装程序, 此安装程序将提示您提供许多系 统组件的有关信息。安装程序将使用您所提供的值配置组件。

其他组件将在安装后使用组件配置工具进行配置。

本章包括以下部分:

- 第 28 页的 "检查[安装要求"](#page-27-0)
- 第 29 [页的 "安装组件"](#page-28-0)
- 第 49 [页的 "](#page-48-0)卸载组件"

有关您在安装程序中所提供信息的详细信息,参见 《Java Enterprise System 安装指 南》 (http://docs.sun.com/doc/817-7056) 中的第 4 章 "获得安装和配置信息"及附 录 A "用于收集信息的工作单"。

注 在整章中您都可以看到包含域 example.com 中的主机名 allinone 的 命令和屏幕图像。您应该知道当您运行 Java Enterprise System 安装 程序时,该安装程序会将您执行安装操作时所在计算机的主机名用作 缺省主机名,并将该计算机的网络域作为缺省的 Administration Server 域名。

> 在您按此部署示例中的步骤进行操作时,必须用您要使用的主机名和 域名替换示例命令和屏幕图像中出现的那些名称。

### <span id="page-27-0"></span>检查安装要求

安装 Java Enterprise System 前, 请确保用于进行安装操作的计算机已准备就绪。该 计算机应满足以下要求:

- 本部署示例假定:用于进行安装操作的计算机要运行具有必要修补程序的 "Solaris™ 9 操作系统"的全新安装。修补程序可从 http://sunsolve.sun.com 获得。如果安装"Solaris 8 操作系统", 则某些路径名可能会与示例中所示的 名称稍有不同。
- 安装 Java Enterprise System 之前,确保已满足最低硬件和操作系统及修补程序 要求。有关支持的平台、软件和硬件要求及修补程序的最新信息,参见位于 http://docs.sun.com/doc/817-7049 的 《Java Enterprise System 发行说明》。
- 在一台计算机上安装所有 Java Enterprise System 组件需要 2 GB 的可用磁盘空 间和 1 GB 的系统内存。如果内存不足 1 GB, 虽可以安装上述组件, 但若不进 行频繁的内存交换可能就很难启动所有进程。特别要指出的是,您将无法执行 第 77 页的 "配置 [Calendar Server](#page-76-1) 实例"中所述的 Calendar Server 配置。
- 必须以 root 用户身份运行安装程序。确保您对要安装 Java Enterprise System 的计算机具有 root 访问权限。

### <span id="page-28-0"></span>安装组件

您需要通过运行 Java Enterprise System 安装程序来安装 Java Enterprise System 组 件。

### <span id="page-28-1"></span>▶ 启动安装程序的步骤

- **1.** 通过以下方法之一获得 Java Enterprise System 软件:
	- <sup>m</sup> 下载并解压缩该软件。
	- 。 将 CD 或 DVD 插入相应的驱动器。
- **2.** 以 root 用户身份登录到要安装 Java Enterprise System 的计算机。
- **3.** 转到正确的目录。
	- <sup>m</sup> 如果之前下载了软件,请转至下载该软件的目录。 cd installer-directory/ platform-directory
	- o 如果要使用 CD, 请键入 cd /cdrom/platform-directory
	- 。 如果要使用 DVD, 请转至平台目录。

平台目录为 Solaris sparc 或 Solaris X86。

**4.** 以图形模式启动 Java Enterprise System 安装程序。

./installer

将打开 Java Enterprise System "欢迎"页面。

- **5.** 在 "欢迎"页面中,单击 "下一步"继续。 将打开"软件许可协议"页面。
- **6.** 在 "软件许可协议"页面中,单击 "是,我接受许可协议"并继续。 将打开"语言支持"页面。
- **7.** 在 "语言支持"页面中,选择希望 Java Enterprise System 安装支持的语言。 通常均支持英语。如果需要对其他语言的支持,可选择这些语言。单击"下一 步"。

将打开 "组件选择"页面。请参见第 30 页的 "选择[安装组件"。](#page-29-0)

<span id="page-29-1"></span>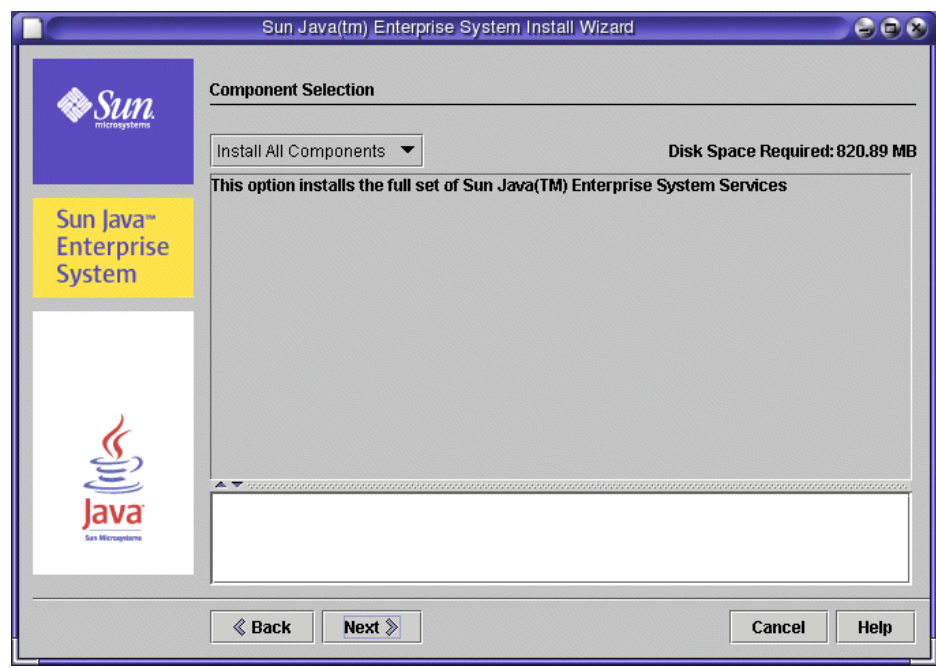

图 **2-1** "组件选择"页面

### <span id="page-29-0"></span>▶ 选择安装组件

- **1.** 在 "组件选择"页面中,选择要安装的组件。对于此评估部署示例,您需安装 所有 Java Enterprise System 组件。
	- 。 如果当前尚未在计算机中安装任何组件, 则"安装所有组件"选项可用。 选择此选项。单击"下一步",然后转至第 32 [页的步骤](#page-31-1) 2。
	- <sup>m</sup> 如果已在计算机中安装了任何组件,则不能选择 "安装所有组件"。而必 须在 "组件选择"页面中显示的列表中单独选择组件。请注意各组件及其 子组件以树状结构排列。已在计算机中安装的组件呈灰色。

要选择组件,需要展开树节点以便可以看到子组件。确保选择所有组件和 子组件。单击"下一步",然后转至第 32 [页的步骤](#page-31-1) 2。

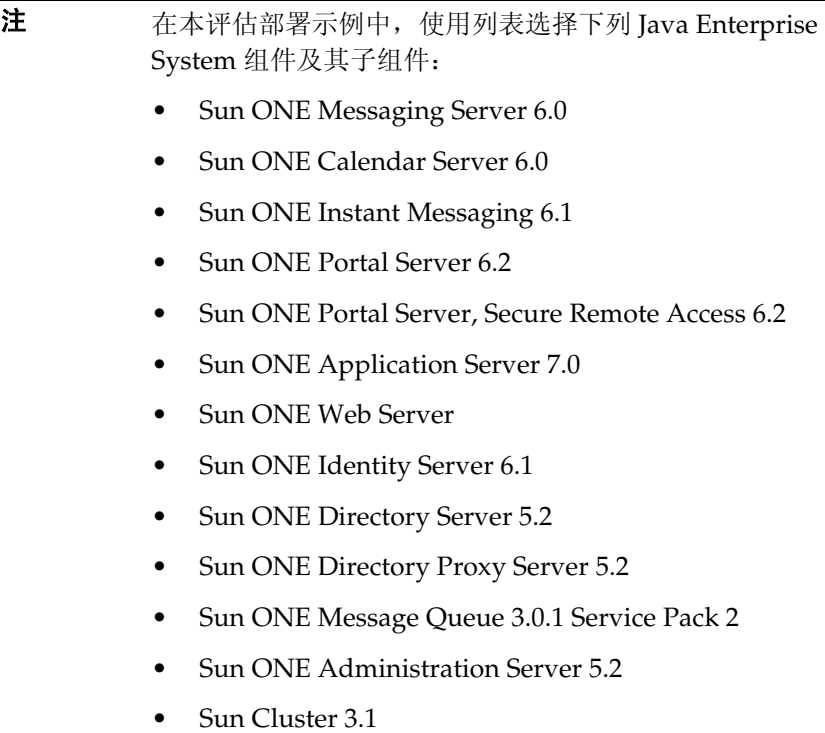

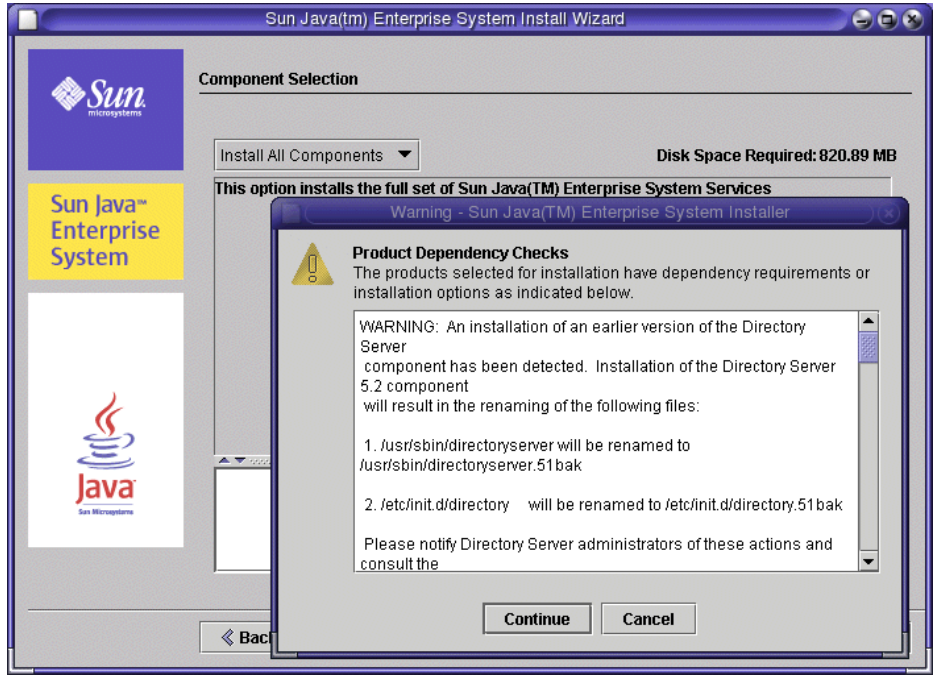

### <span id="page-31-0"></span>图 **2-2** 组件产品相关性警告消息

- <span id="page-31-1"></span>**2.** 安装程序将验证您所做的选择。可能会得出以下结果:
	- <sup>m</sup> 如果您选择的组件彼此兼容,并且与系统中检测到的组件兼容,则安装程 序会打开 "需要升级共享组件"页面。请转到第 34 [页的步骤](#page-33-0) 3。
	- 。 如果您选择的组件与系统中检测到的组件不兼容, 安装程序会显示描述此 问题的信息。必须解决信息中描述的问题才可继续。有时,必须升级或移 除安装程序检测到的不兼容组件。

图 [2-2](#page-31-0) 显示了一种常见情况。安装程序检测到包括在 Solaris OS 缺省安装中 的 Directory Server 的已安装版本。这种情况下, 安装程序会提示您备份现 有 Directory Server, 然后安装兼容的新 Directory Server。如果收到此类信 息,可单击"继续",然后转到第 34 [页的步骤](#page-33-0) 3。

<sup>m</sup> 如果您选择的组件需要未曾选择的其他组件,但可以接受这些组件的远程 副本,则可以继续操作,但会收到警告。对于此部署示例而言,您不想使 用任何组件的远程副本。确保在同一台计算机上安装了所有必需的组件, 然后继续第 34 [页的步骤](#page-33-0) 3。

将打开 "需要升级共享组件"页面,其中显示已安装共享组件的列表。

### <span id="page-32-0"></span>图 **2-3** 问题对话框

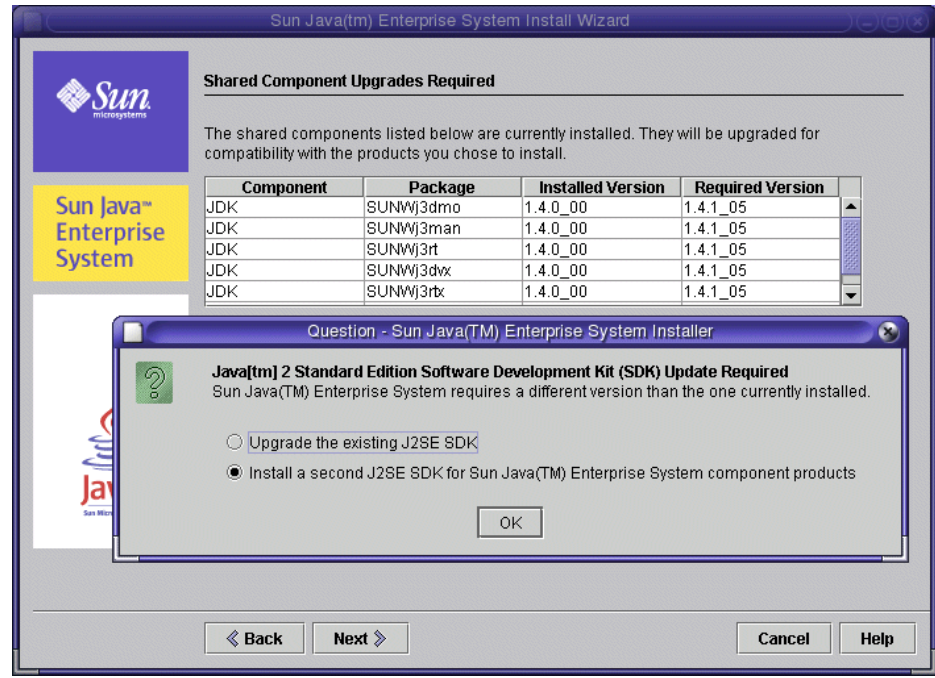

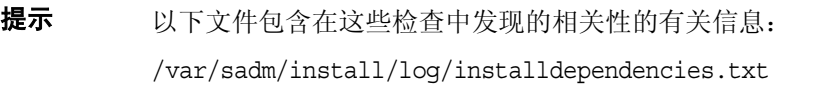

- <span id="page-33-0"></span>3. 如果安装了 J2SE 的不兼容版本, "问题"消息会在"需要升级共享组件"页面 上方打开,并提示您如何继续操作。图 [2-3](#page-32-0) 以图解方式说明了这种情况。对于此 评估部署示例,接受缺省值 (为 Sun Java(TM) Enterprise 系统组件安装另一个 J2SE SDK), 然后单击"确定"。
- **4.** 在 "需要升级共享组件"页面中,查看必须升级的共享组件的列表。此列表因 安装的 Solaris 不同而有差异。请单击 "下一步"继续。

将打开 "安装目录"页面。

注 共享组件可为 Java Enterprise System 组件提供本地服务和技术 支持。安装 Java Enterprise System 时, 安装程序会自动安装所 选 Java Enterprise System 组件需要的共享组件。

- **5.** 在 "安装目录"页面中,接受缺省目录。请单击 "下一步"继续。 "正在检查系统要求"页面将打开。
	- 提示 有关组件缺省安装目录的完整列表,参见《Java Enterprise System 安装指南》中的第 4 章 "获得安装和配置信息"。
- **6.** "正在检查系统要求"页面将根据下列系统要求来检查您的计算机:
	- <sup>m</sup> 磁盘空间
	- 。 内存
	- 。 操作系统修补程序

如果收到内存不足的警告,多半可将其忽略。与生产部署相比,评估部署在内 存相当少的情况下也可以充分发挥其功能。

当系统检查完成后,单击 "下一步"继续。

将打开"配置类型"页面。

### <span id="page-34-0"></span>‰ 选择配置类型

**1.** 在 "配置类型"页面中,选择 "自定义配置",然后单击 "下一步"继续。

自定义配置允许您为多数 Java Enterprise System 组件指定配置值。安装程序将 根据您在安装程序页面中指定的值配置组件。

将打开"自定义配置"页面。

**2.** "自定义配置"页面将显示一条消息,说明 Java Enterprise System 安装程序不 会配置 Instant Messaging、 Messaging Server、 Calendar Server 或 Sun Cluster 软件[。第](#page-50-2) 3 章讲述了如何配置 Calendar Server 和 Messaging Server。

单击 "下一步"。"通用服务器设置"页面将打开。

注 从 "通用服务器设置"页面开始, Java Enterprise System 安装 程序将打开一系列页面,提示您输入用于配置 Java Enterprise System 组件的信息。

<span id="page-35-1"></span>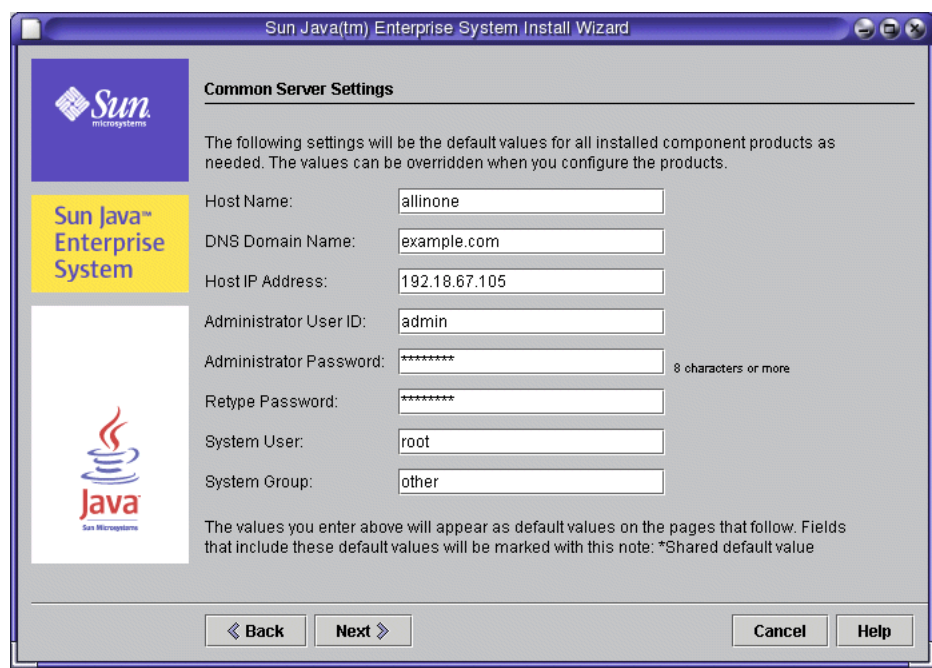

### 图 **2-4** "通用服务器设置 " 页面

### <span id="page-35-0"></span>▶ 提供通用服务器设置

- **1.** 在 "通用服务器设置"页面中:
	- **a.** 查看缺省值。缺省值源自当前会话:
		- "主机名"字段用当前登录到的计算机的名称进行填充。
		- "DNS 域名"字段用计算机所属的域进行填充。

图 [2-4](#page-35-1) 显示了名为 allinone.example.com 的计算机的缺省值。"主机名"字 段用计算机名 allinone 进行填充, "DNS 域名"字段用 example.com 进行 填充。您的安装程序应显示类似的值,这些值源自执行安装操作所在的计 算机。

- **b.** 在 "管理员口令"和 "重新键入口令"字段中键入口令。对于此部署示 例,建议使用值 password。
- **c.** 单击 "下一步"。"Web Server:管理 (第 1 页,共 2 页)"页面将会打 开。
注 "通用服务器设置"页面将建立作为缺省值出现在随后显示的页面中 的值。例如, "管理员用户 ID"的通用服务器设置将作为随后显示的 配置页面中的缺省 "管理员用户 ID"出现。

此部署示例使用 "通用服务器设置"页面中的缺省值。

#### ‰ 提供 **Web Server** 信息

- **1.** 在 "Web Server:管理"页面中,接受缺省值,然后单击 "下一步"。 "Web Server: 管理 (第2页, 共2页)"页面将会打开。
- **2.** 在 "Web Server:缺省 Web Server 实例"页面中,接受缺省值。请勿选择 "在系统重新启动时自动启动 Web Server"。单击 "下一步"。

"Application Server:管理"页面将打开。

#### ‰ 提供 **Application Server** 信息

• 在 "Application Server:管理"页面中,接受缺省值,然后单击 "下一步"。

"Directory Server:管理"页面将打开。

### <span id="page-36-1"></span><span id="page-36-0"></span>‰ 提供 **Directory Server** 信息

1. 在"Directory Server: 管理 (第1页, 共5页)"页面中, 接受缺省值, 然后 单击 "下一步"。

"Directory Server:服务器设置 (第 2 页,共 5 页)"页面将打开。

**2.** 在 "Directory Server:服务器设置 (第 2 页,共 5 页)"页面中,接受缺省 值,然后单击"下一步"。

"Directory Server:配置目录服务器 (第 3 页,共 5 页)"页面将打开。

3. 在 "Directory Server: 配置目录服务器 (第3页, 共5页)"页面中, 接受缺 省值 (在此服务器上存储配置数据),然后单击 "下一步"。

"Directory Server:数据存储位置 (第 4 页,共 5 页)"页面将打开。

**4.** 在 "Directory Server:数据存储位置 (第 4 页,共 5 页)"页面中,接受缺省 值 (在此服务器上存储用户数据和组数据), 然后单击 "下一步"。

"Directory Server:填充数据 (第 5 页,共 5 页)"页面将打开。

**5.** 在 "Directory Server:填充数据 (第 5 页,共 5 页)"页面中,接受缺省值 (选中 "用数据填充"复选框下面的 "样例数据"单选按钮),然后单击 "下 一步"。

"Administration Server:服务器设置"页面将打开。

### <span id="page-37-0"></span>‰ 提供 **Administration Server** 信息

**1.** 在 "Administration Server:服务器设置 (第 1 页,共 2 页)"页面中,接受 缺省值, 然后单击"下一步"。

"Administration Server:配置目录设置 (第 2 页,共 2 页)"页面将打开。

**2.** 在 "Administration Server:配置目录设置 (第 2 页,共 2 页)"页面中,接 受缺省值,然后单击 "下一步"。

"Directory Proxy Server:端口选择"页面将打开。

#### ‰ 提供 **Directory Proxy Server** 信息

**1.** 在 "Directory Proxy Server:端口选择"页面中,接受缺省值,然后单击 "下 一步"。

"Directory Proxy Server: 配置目录服务器管理"页面将打开。

2. 在 "Directory Proxy Server: 配置目录服务器管理"页面中, 接受缺省值, 然 后单击 "下一步"。

"Identity Server:管理 (第 1 页,共 6 页)"页面将打开。

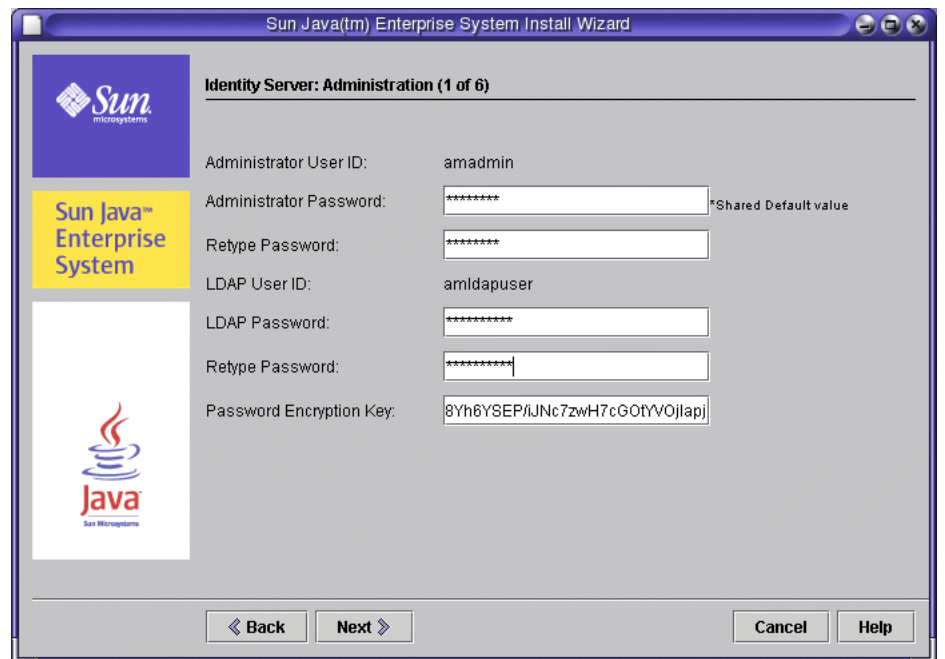

#### **图 2-5** Tdentity Server: 管理"页面

# ‰ 提供 **Identity Server** 信息

- 1. 在 "Identity Server: 管理 (第1页, 共6页)"页面中, 提供 LDAP 口令。 请注意,将使用您在 "通用服务器设置"页面中提供的缺省口令填充 "管理员 口令"字段 (参见第 36 [页的 "提供通用服务](#page-35-0)器设置")。单击 "下一步"。
	- 注 LDAP 口令不可与"管理员"口令相同。对于此部署示例,建议 使用值 ldappassword。

"Identity Server:Web 容器"页面将打开。

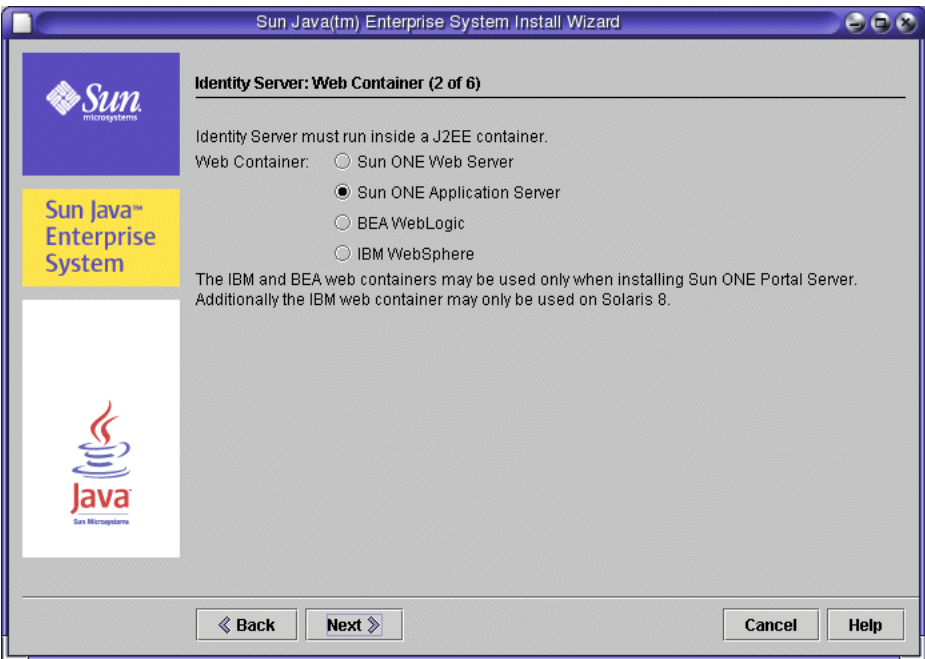

### **图 2-6** "Identity Server: Web 容器"页面

**2.** 在 "Identity Server:Web 容器 (第 2 页,共 6 页)"页面中,选择 Sun ONE Application Server,然后单击"下一步"。

"Identity Server: Sun ONE Application Server (第3页,共6页)"页面将 打开。

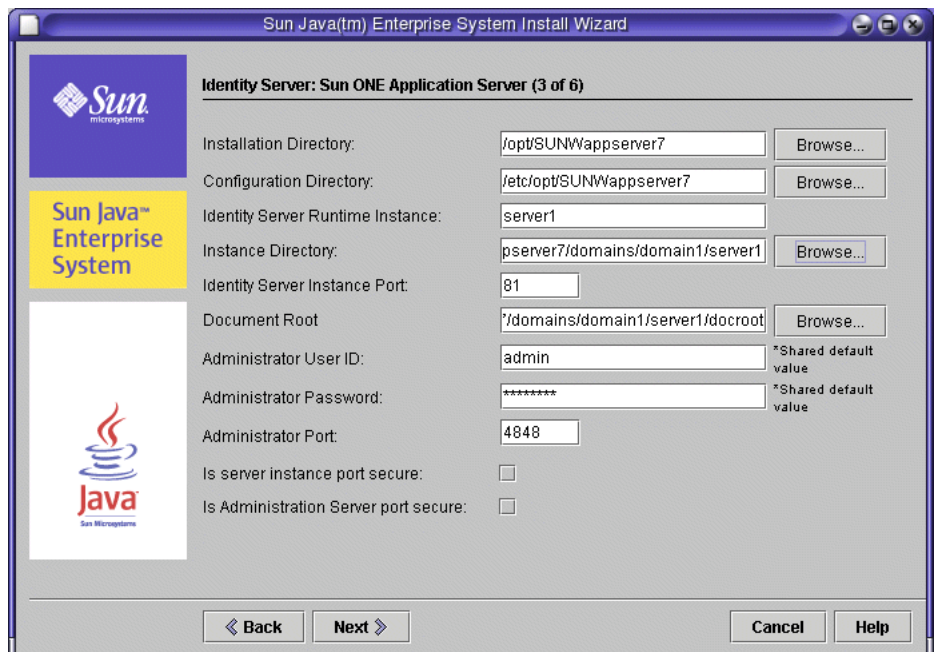

#### <span id="page-40-0"></span>**图 2-7** "Identity Server: Sun ONE Application Server"页面

**3.** 在 "Identity Server: Sun ONE Application Server (第 3 页, 共 6 页)"页面 中,接受缺省值,然后单击 "下一步"。

"Identity Server:运行 Sun ONE Identity Server 服务的 Web 容器 (第 4 页, 共 6页)"页面将打开。

**4.** 在 "Identity Server:运行 Sun ONE Identity Server 服务的 Web 容器 (第 4 页,共 6 页)"页面中,接受缺省值,然后单击 "下一步"。

"Identity Server: Directory Server 信息 (第5页,共6页)"页面将打开。

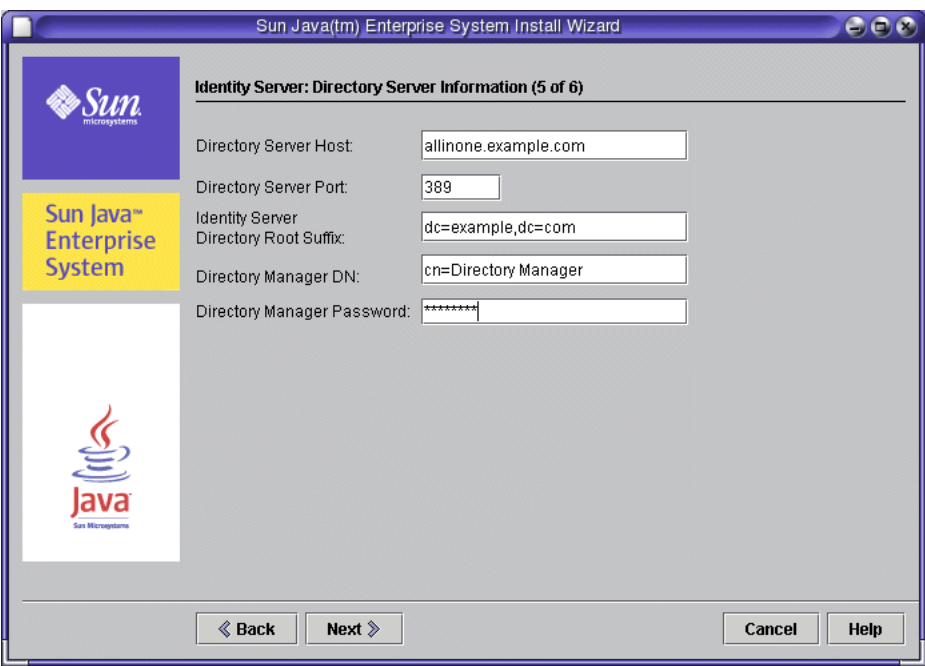

**图 2-8** "Identity Server: Directory Server 信息"页面

**5.** 在 "Identity Server: Directory Server 信息 (第5页, 共6页)"页面中, 键 入 "目录管理员"口令。对于此部署示例,建议使用值 password。单击 "下 一步"。

"Identity Server: Directory Server 信息 (第6页,共6页)"页面将打开。

注 所提供的口令必须与您在 "目录服务器管理"页面中为 Directory Server 所设立的目录管理员口令相符。(参见第 [37](#page-36-0) 页 的 "提供 [Directory Server](#page-36-0) 信息"。)

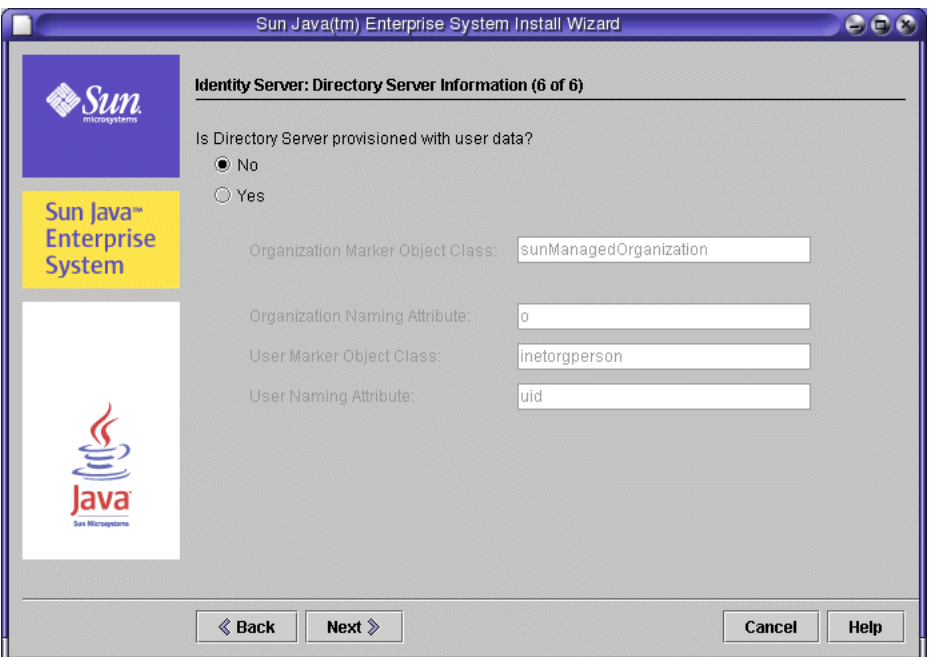

### **图 2-9 4** "Identity Server: Directory Server 信息"页面

**6.** 在 "Identity Server: Directory Server 信息 (第6页, 共6页)"页面中, 接 受缺省值 (否),然后单击 "下一步"。

"Portal Server:Web 容器"页面将打开。

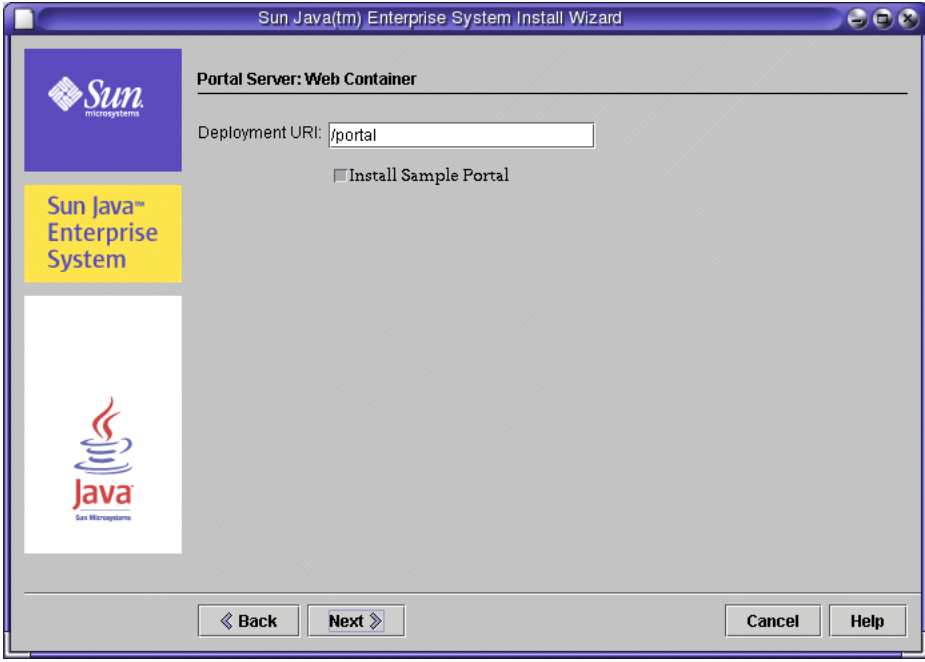

### <span id="page-43-0"></span>**图 2-10 10 •••** "Portal Server: Web 容器"页面

## ‰ 提供 **Portal Server** 信息

● 在 "Portal Server: Web 容器"页面中, 接受 "部署 URI"的缺省值 (/portal)。 接受"安装样例门户"复选框的缺省状态(选定)。单击"下一步"。

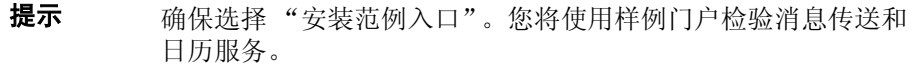

"Portal Server, Secure Remote Access:网关信息"页面将打开。

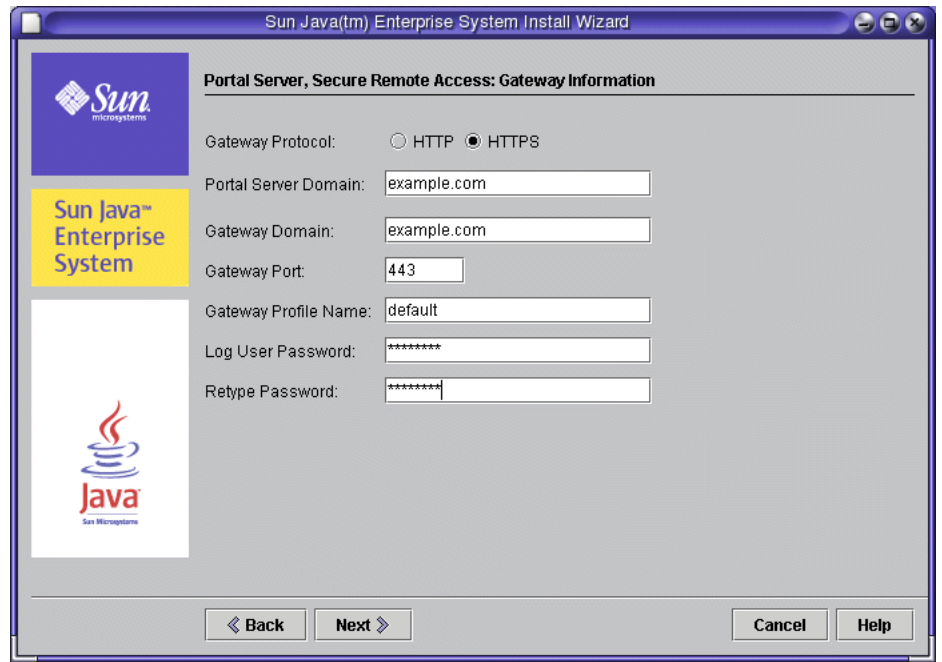

#### 图 **2-11** "Portal Server Secure Remote Access: 网关信息"页面

### ‰ 提供 **Portal Server Secure Remote Access** 信息

**1.** 在 "Portal Server Secure Remote Access:网关信息"页面中,提供日志用户 口令。对于评估部署示例,建议使用 password。单击 "下一步"。

"Portal Server Secure Remote Access:网关"页面将打开。

**2.** 在 "Portal Server Secure Remote Access:网关"页面中,接受缺省值,然后 单击 "下一步"。

"Portal Server, Secure Remote Access: Netlet Proxy "页面将打开。

**3.** 在 "Portal Server, Secure Remote Access: Netlet Proxy "页面中,接受缺省 值,然后单击"下一步"。

"Portal Server Secure Remote Access: Rewriter Proxy"页面将打开。

**4.** 在 "Portal Server Secure Remote Access: Rewriter Proxy"页面中,接受缺省 值,然后单击"下一步"。

"Portal Server Secure Remote Access 证书"页面将打开。

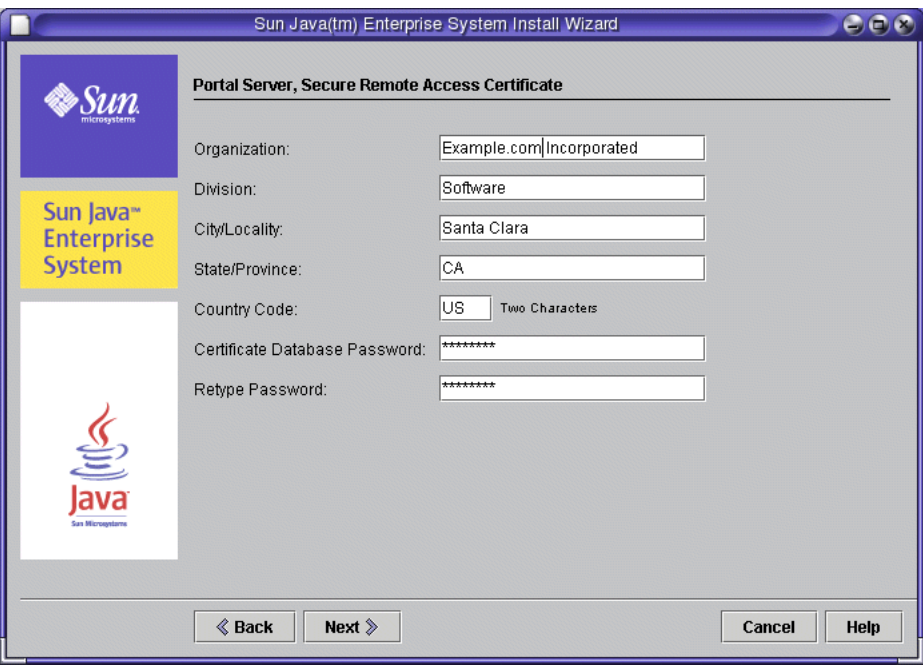

### 图 **2-12** "Portal Server Secure Remote Access 证书"页面

**5.** 在 "Portal Server Secure Remote Access 证书"页面中,键入 "证书数据库口 令"。对于评估部署示例,建议使用 password。单击 "下一步"。

"准备安装"页面将打开。

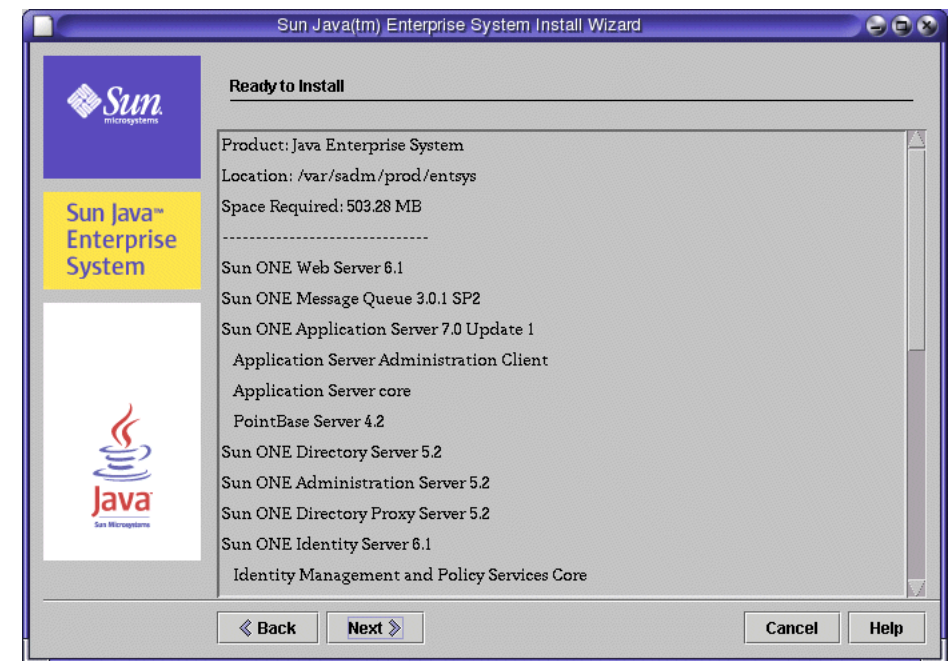

### 图 **2-13** "准备安装"页面

## ‰ 完成安装

**1.** 在 "准备安装"页面中,查看信息。单击 "下一步"。 共享组件将被升级。

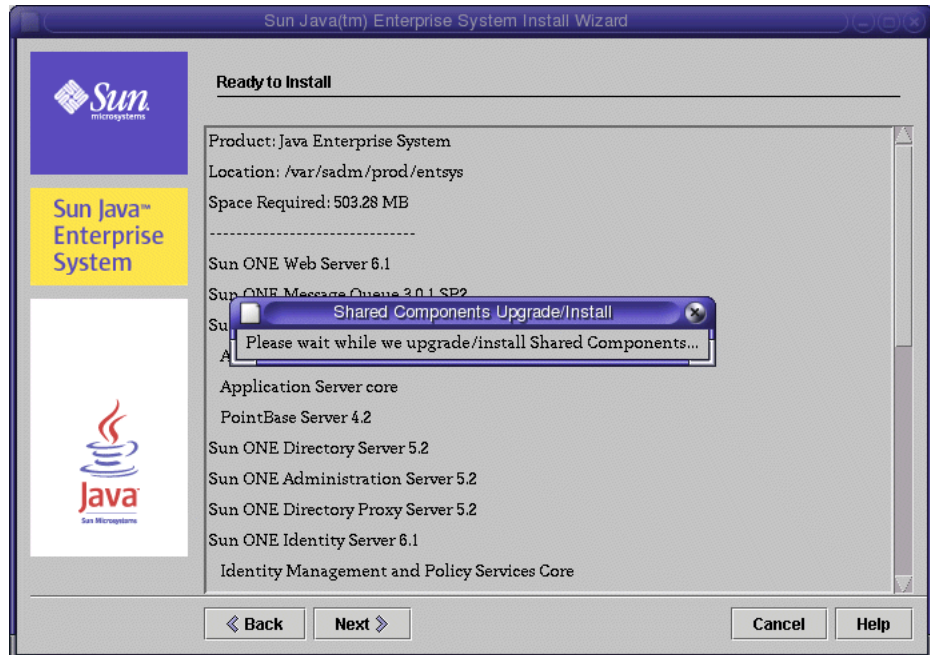

图 **2-14** 共享组件升级信息

提示 要查看正在安装的组件,可查看 /var/sadm/install/logs 目录 中的日志文件。

- **2.** 安装程序完成共享组件的升级后,会显示 "产品注册"页面。
- **3.** 在 "产品注册"页面中,取消选择 "打开登记窗口",然后单击 "下一步"。 "安装"页面将打开。
- **4.** 完成安装后,将打开 "安装完成"页面。

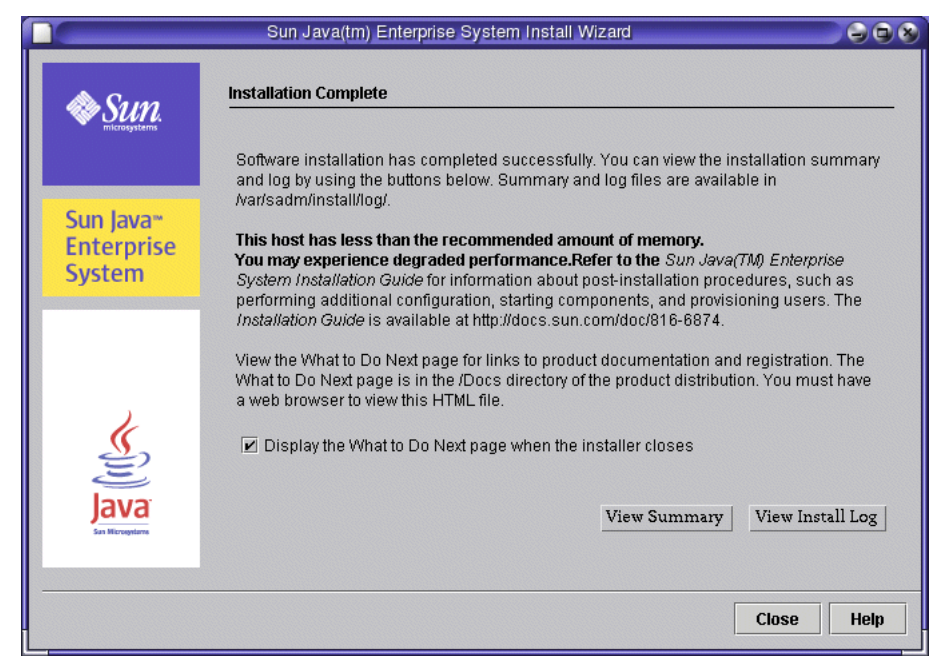

### 图 2-15 "安装完成"页面

**5.** 查看安装摘要和日志,然后单击 "关闭"。

将打开 "接下来做什么"页面。

**6.** 查看此页面,然后关闭 Web 浏览器。

# 卸载组件

Java Enterprise System 提供了移除所安装组件产品的卸载程序。卸载程序将检查该 程序运行所在系统的组件相关性,并在发现相关性时发出警告。

可以在 /var/sadm/prod/entsys 中找到卸载程序。

使用安装程序的完整说明包括在 《Java Enterprise System 安装指南》中, 您可从 http://docs.sun.com/doc/817-7056 找到本书的联机版本。

卸载组件

# 配置 Java Enterprise System

本章介绍如何配置和启动在此 Java Enterprise System 评估中所使用的组件。您需要 按特定顺序依次启动各个组件,直到 Java Enterprise System 发挥整体功能时为止。 应首先启动 Application Server 和 Directory Server, 因为这两个组件将提供其他组 件所需的服务。

Java Enterprise System 安装程序创建了 Directory Server、 Application Server、 Identity Server 及 Portal Server 的可运行实例。启动这些实例并检验它们的运行是 否正常。

安装程序并不创建 Messaging Server 和 Calendar Server 的可运行实例。本章将说 明如何使用这些产品的配置向导来创建实例,然后启动这些实例。

本章包括以下部分:

- 第 52 [页的 "关于配置过程"](#page-51-0)
- 第 52 页的 "检验 [Directory Server](#page-51-1) 缺省实例"
- 第 57 页的 "检验 [Application Server](#page-56-0) 缺省实例"
- 第 60 页的 "检验 [Identity Server](#page-59-0) 缺省实例"
- 第 62 页的 "检验 [Portal Server](#page-61-0) 缺省实例"
- 第 64 页的 "配置 [Messaging Server](#page-63-0) 实例"
- 第 77 页的 "配置 [Calendar Server](#page-76-0) 实例"

# <span id="page-51-0"></span>关于配置过程

运行 Java Enterprise System 安装程序后完成了下列任务:

- 安装程序将所有应用程序文件复制到您的计算机并在操作系统中注册了组件。
- 安装程序已创建了 Directory Server、Application Server、Identity Server 以及 Portal Server 的缺省实例。

本章说明如何启动和使用安装程序已创建的缺省实例。同时还将介绍如何创建和启 动 Messaging Server 和 Calendar Server 的实例。

```
注     在产品系统中,通常仅将这些组件安装一次。当企业的可伸缩性需要
提高时,可作为一项系统管理任务来创建附加实例。
```
# <span id="page-51-1"></span>检验 Directory Server 缺省实例

Directory Server 和 Application Server 所提供的服务支持许多其他的 Java Enterprise System 组件。评估从检验用户能否启动和管理缺省的 Directory Server 和 Application Server 实例开始。

在本节中,您将启动 Directory Server 缺省实例,然后使用 Administration Server 来检验该缺省实例的配置是否正确。

您将了解到以下内容:

- 如何启动和停止 Directory Server
- 如何使用 Administration Server 管理 Directory Server

# 检验 Directory Server 安装

启动 Directory Server 缺省实例之前,请检验 Directory Server 的安装:

## ▶ 查看安装日志文件和检验安装

**1.** 转至日志文件所在目录:

cd /var/sadm/install/logs

**2.** 使用 ls 命令列出该目录下的内容:

ls

您会看到 Java Enterprise System 组件的日志文件列表。

**3.** 打开 Directory Server 的安装日志。文件名中包含日期戳。其形式类似于 Directory Server install.Bmmddxxxx.

在日志文件中您会看到这样一条消息,它指明已安装了 Sun ONE Directory Server、Sun ONE Directory Console Support 和 Sun ONE Basic Libraries 并且 全部安装均已成功完成。

# 启动 Administration Server

启动 Directory Server 的缺省实例之前, 请启动 Administration Server。 Administration Server 是 Directory Server 的管理工具。

### **▶ 启动 Administration Server**

**1.** 转至服务器根目录:

cd /var/opt/mps/serverroot

**2.** 运行 start-admin 命令:

./start-admin

Administration Server 会启动并将显示一系列以如下内容结尾的启动消息:

startup:server started successfully

# 启动 Directory Server 缺省实例

启动 Administration Server 后, 请启动 Directory Server 的缺省实例。

## ‰ 启动 **Directory Server** 缺省实例

**1.** 转至您使用安装程序创建的 Directory Server 实例的目录。该实例目录名中包括 主机名。下面的示例使用了安装在主机 allinone 上的 Directory Server 的目录 名。

cd /var/opt/mps/serverroot/slapd-allinone

提示 请记得替换要使用的主机名。

**2.** 运行 start-slapd 命令:

./start-slapd

**3.** Directory Server 会启动并显示如下消息:

node not a cluster member

此消息表明您启动 Directory Server 时所在的计算机并非 Sun Cluster 的一部 分。由于评估示例未使用 Sun Cluster,因此出现此消息是正常的。

# 使用 Sun ONE Server Console 检验 Directory Server 实例

启动 Directory Server 后,请启动 Sun ONE Server Console。 Server Console 是用 于 Administration Server 的界面。您将使用它来管理 Directory Server 和其他服务 器。

在本节中,您将使用此控制台来检验缺省的 Directory Server 实例及其内容。

## ‰ 启动和使用 **Sun ONE Server Console**

**1.** 转至 serverroot 目录:

cd /var/opt/mps/serverroot

**2.** 运行 startconsole 命令:

./startconsole

"Sun ONE Server 控制台登录"对话框打开。

**3.** 键入您的管理员用户 ID 和口令,然后单击 "确定"。

Sun One Server Console 会打开,显示位于 Administration Server 域中的服务 器和应用程序的有关信息。图 [3-1](#page-54-0) 给出的是针对 example.com 域而显示的信 息。对于您的域,您应该会看到类似的信息。

<span id="page-54-0"></span>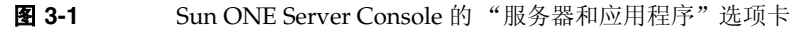

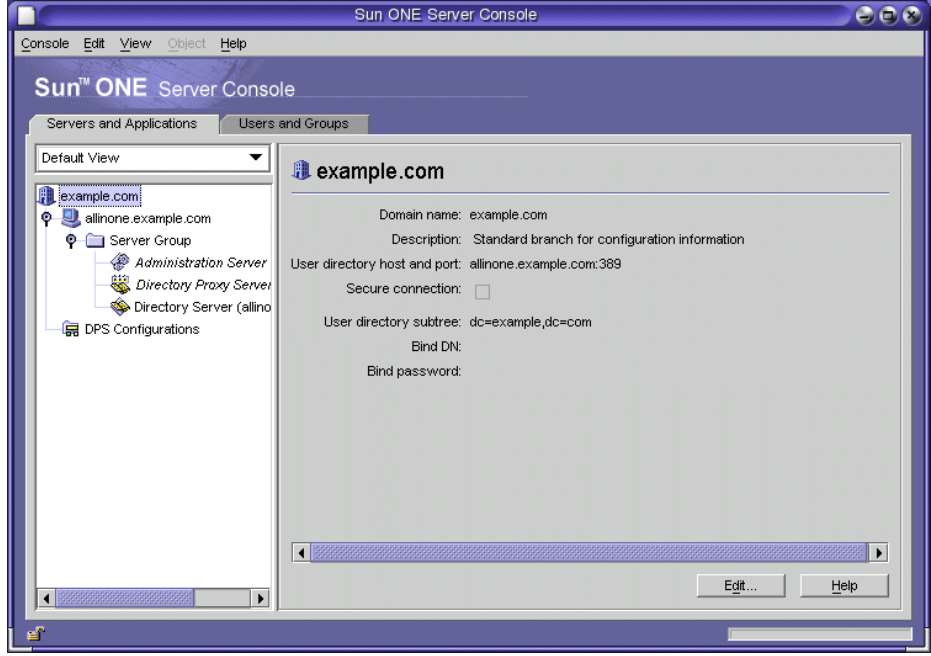

**4.** 处理 "服务器和应用程序"选项卡上的节点。

- **a.** 顶级节点代表 Administration Server 域。在图 [3-1](#page-54-0) 中, 它是标记为 example.com 的节点。需要时可通过双击顶级节点将树展开。
- **b.** 在下一级上有代表域中各计算机的节点。在图 [3-1](#page-54-0) 中,example.com 域包含 一台名为 allinone.example.com 的计算机。需要时可通过双击代表您在安 装 Java Enterprise System 时所在计算机的那个节点将树展开。
- **c.** 在下一级中存在一个标记为 Server Group 的节点。此节点代表在计算机中 运行的 Java Enterprise System 服务器。在图 [3-1](#page-54-0) 中, Server Group 节点包 含在 allinone.example.com 上运行的 Java Enterprise System 服务器。
- **d.** 在下一级中存在代表当前运行于选定计算机上的各个 Java Enterprise System 服务器实例的节点。在图 [3-1](#page-54-0) 中,存在 Sun ONE Administration Server、 Sun ONE Directory Proxy Server 和 Sun ONE Directory Server (allinone) 的节点。对于您的 Administration Server 域, 您应该会看到类似 的显示内容。
- **e.** 在 Server Group 中,双击 Directory Server (allinone) 图标。

将打开 Sun ONE Directory Server 窗口。

- **5.** 在 Sun ONE Directory Server 窗口中:
	- **a.** 单击 "目录"选项卡。

显示画面将刷新并显示目录服务器的内容。

- **b.** 展开 dc=example,dc=com 文件夹节点。
- **c.** 单击 "用户"容器。

窗口将刷新,并在右侧窗格中显示"用户"容器的内容。图 [3-2](#page-56-1) 给出了 Sun ONE Directory Server (allinone) 实例的显示内容。您应该会看到当前所使 用主机和域名的类似显示内容。

检验 "用户"容器是否包含 amAdmin、 anonymous、 authlessanonymous 和 amService-srapGateway 的条目。

### **提示** 切记要使用您的主机和域进行替换。

<span id="page-56-1"></span>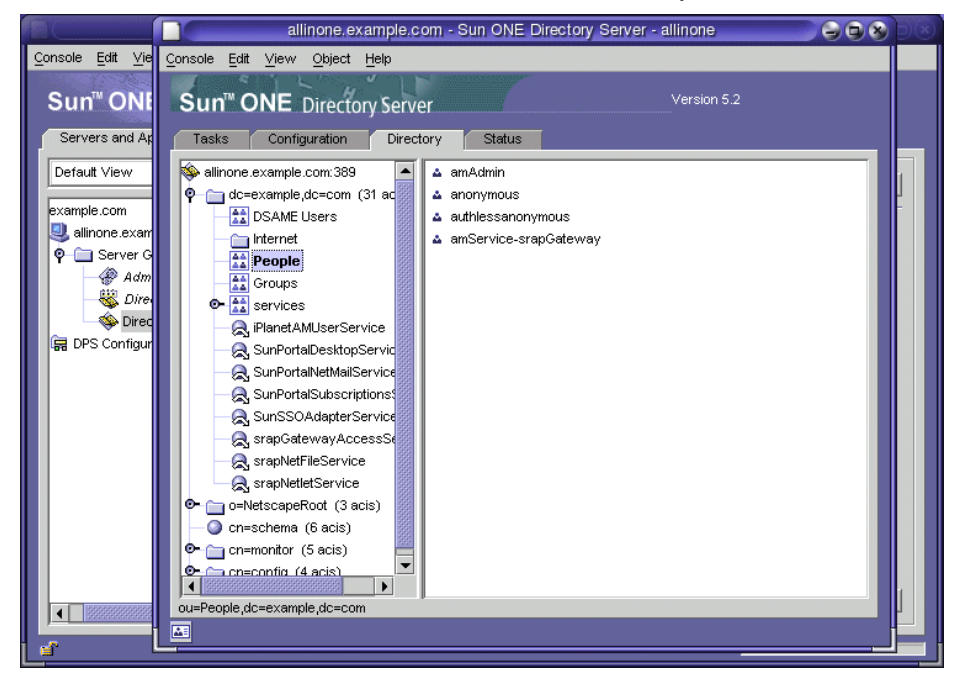

#### **图 3-2** Sun ONE Server Console 的 Sun ONE Directory Server 窗口

这些条目确认 Java Enterprise System 安装程序已使用样例数据条目填充了 Sun ONE Directory Server。(您在安装程序的 "Directory Server:填充数据"页 上申请了样例数据条目。要查看这部分内容,参见第 37 [页的 "提供](#page-36-1) Directory [Server](#page-36-1) 信息"。)

**6.** 退出控制台。

# <span id="page-56-0"></span>检验 Application Server 缺省实例

在本节中,您将启动 Application Server 缺省实例,然后使用 Application Server 的 管理控制台来检验该缺省实例的配置是否正确。

您将了解到以下内容:

- 如何使用 Application Server 的 Administration Server 和 Administration Console
- 如何启动和停止 Application Server

# 启动 Application Server Administration Server

### ‰ 启动 **Application Server Administration Server** 进程

**1.** 转至 Application Server Administration Server 的目录。此目录名包含缺省的 应用程序服务器域 domain1。(不要将此域名同 Administration Server 域名相 混淆。)以下示例显示目录名称:

cd /var/opt/SUNWappserver7/domains/domain1/admin-server/bin

**2.** 运行 startserv 命令:

./startserv

Application Server 管理控制台将启动,并显示一系列以如下内容结尾的启动消 息:

startup: server started successfully

# 启动缺省 Application Server 实例

本节将介绍如何打开 Application Server 管理控制台并启动 Application Server 实 例。要打开 Application Server 管理控制台:

**1.** 使用 web 浏览器打开此 URL:

http://allinone.example.com:4848

这将打开 "提示"对话框。

**提示** 初记要使用您的主机和域进行替换。

**2.** 在 "提示"对话框中,键入 Application Server 管理员用户 ID 和口令。单击 "确定"。

主管理控制台窗口将会打开。此窗口将显示有关服务器的消息,其中包括可用 的 Application Server 域和实例。图 [3-3](#page-58-0) 显示了针对于 example.com 域的控制 台窗口。该窗口中显示了一个名为 domain1 的 Application Server 域, 此域中 包含一个名为 server1 的实例。 Domain1 与 server1 是由 Java Enterprise System 安装程序创建的。

<span id="page-58-0"></span>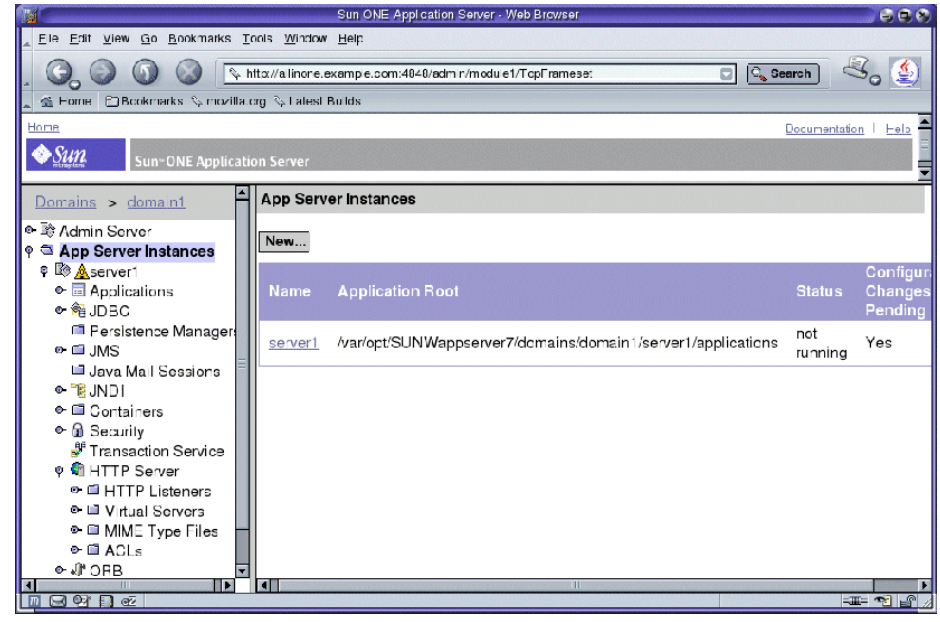

#### **图 3-3** Sun ONE Application Server 控制台窗口

- **3.** 在控制台窗口中,启动 server1 实例。
	- **a.** 在 "应用程序服务器实例"窗格中,单击 server1。

控制台将显示一条消息:需要应用更改

这就告知用户:使用 Java Enterprise System 安装程序指定的配置信息尚未 应用于 server1 实例。

**b.** 单击 "应用更改"按钮。

控制台将显示一条消息:已将更改应用到实例。

**c.** 单击 "重新启动"。

将启动 server1 实例并在窗口中显示一条消息: 实例已启动。

缺省的 Application Server 实例现在处于运行状态中。

# 使用 Application Server 联机文档

本节说明在何处可找到 Application Server 联机文档。

**1.** 在 Web 浏览器中,键入 URL:http://allinone.example.com:81/。 将打开 "*Application Server* 入门"文档页面。

提示 切记要使用您的主机和域进行替换。

**2.** 通过单击页面上的各个链接来熟悉 Application Server 联机文档。

# <span id="page-59-0"></span>检验 Identity Server 缺省实例

Java Enterprise System 安装程序已配置了在 Application Server 所提供的 web 容器 中运行的 Identity Server 的一个缺省实例。在启动 Application Server 缺省实例时, 也将启动 Identity Server 缺省实例。(您已在安装程序的 "Identity Server: Sun ONE Application Server"页中指定了此行为。要查看相应内容,参见图 [2-7](#page-40-0)。)

在本节中,您将使用 Identity Server 管理工具来检验 Identity Server 是否处于运行 状态。

您将了解到以下内容:

- 如何使用 Identity Server Administration Console
- 如何查看使用 Java Enterprise System 安装程序创建的 Identity Server 组织、 域、用户、组等。

### ‰ 登录到 **Identity Server Administration Console** 并检验 **Identity Server**

**1.** 在 web 浏览器中, 打开下面的 URL:

http://allinone.example.com:81/amconsole

注意,您已在安装程序的 "Identity Server:运行 Sun ONE 身份认证服务的 Web 容器"页面中指定了 URI amconsole。

"登录"对话框将打开。

**提示** 切记要使用您的主机和域进行替换。

2. 在"登录"对话框中, 键入管理员用户 ID (缺省值为 amadmin) 和口令。(您 已在安装程序的 "Identity Server: Sun ONE Application Server"中定义了此 ID 和口令。要查看相应内容,参见图 [2-7](#page-40-0)。)单击 "确定"。

Sun ONE Identity Server 管理控制台将在浏览器中打开。图 [3-4](#page-60-0) 展示了管理控 制台,它显示有关示例组织的信息。注意,组织名显示在左侧面板中 "搜索" 一词的正下方,并且被高亮显示。

#### <span id="page-60-0"></span>**图 3-4** Sun ONE Identity Server 管理控制台

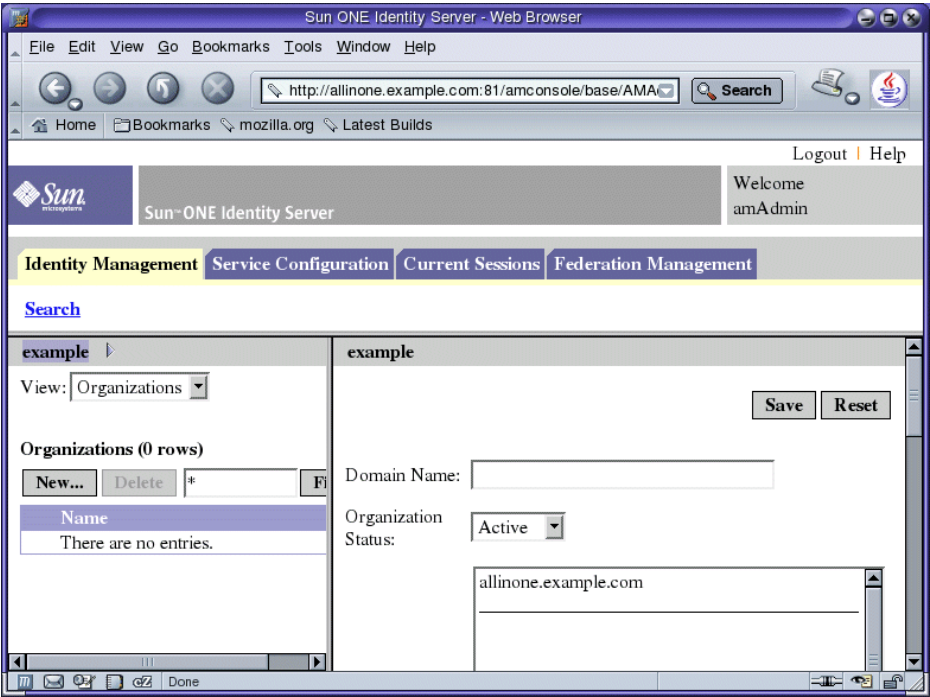

- **3.** 查看控制台中显示的信息。
	- **a.** 注意,"身份管理 "选项卡在缺省情况下将被选中。
	- **b.** 在两个窗格的标题栏中都将显示组织名称。在图 [3-4](#page-60-0) 中,两个窗格均显示名 称示例。

这就确认了 Identity Server 处于运行状态且针对示例组织对其进行了配置。

**4.** 在页面的右上角单击 "退出",注销 Identity Server 控制台。 将打开 "注销"页面。

# <span id="page-61-0"></span>检验 Portal Server 缺省实例

在安装 Java Enterprise System 时,您选择了让安装程序创建 Portal Server 的一个 缺省实例。(您已在安装程序的 "Portal Server:Web 容器"页中作出上述选择。 要查看这部分内容,参见图 [2-10](#page-43-0)。)

缺省的 Portal Server 实例在 Application Server 所提供的 web 容器中运行。在启动 Application Server 缺省实例时,也将启动 Portal Server 缺省实例。

在本节中,您将打开样例门户桌面以检验 Portal Server 是否处于运行状态。

### ‰ 查看样例门户和检验缺省的 **Portal Server** 实例

**1.** 请在 web 浏览器中访问以下 URL:

http://allinone.example.com:81/portal/

Sun ONE Portal Server 样例桌面打开。图 [3-5](#page-62-0) 显示了样例桌面。

提示 切记要使用您的主机和域进行替换。

<span id="page-62-0"></span>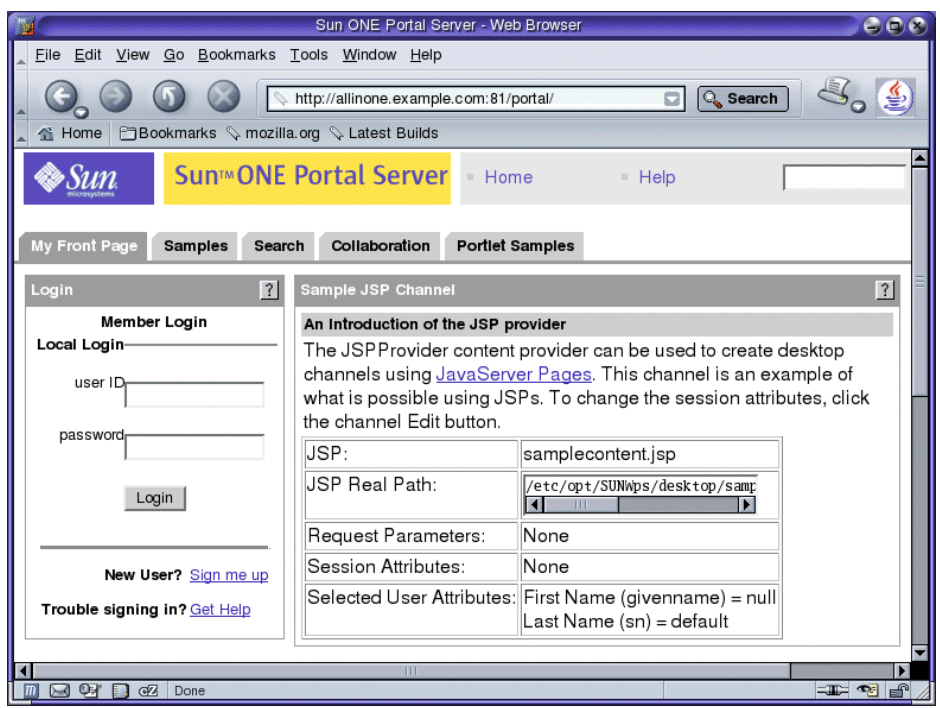

#### **图 3-5** Sun ONE Portal Server 样例门户桌面

**2.** 单击链接和选项卡,查看样例门户 "桌面"。

样例门户桌面包含样例 Portal Server 桌面容器, 如"样例 JSP 通道"。每一桌 面容器包含并显示通道所提供的内容。有关在评估部署示例中所用的样例门户 的详细信息,参见 《*Sun ONE Portal Server 6.2 Desktop Customization Guide*》。

请转到 "配置 [Messaging Server](#page-63-0) 实例"。

注 如果您要配置 Java Enterprise System 的多机部署, 必须在配置过程 的此阶段创建一个 Administration Server 实例, 然后再创建 Messaging Server 和 Calendar Server 实例。此步骤将在介绍多机部 署的相关部署示例中进行阐述。

> 对于单机部署而言, 如同此示例一样, 您不需要创建 Administration Server 实例。相应步骤将在部署实例中被省略。

# <span id="page-63-0"></span>配置 Messaging Server 实例

启动 Directory Server 和 Application Server 并检验 Identity Server 和 Portal Server 后,要创建 Messaging Server 和 Calendar Server 的实例,并且启动这些组件。

本节将说明如何创建和启动 Messaging Server 实例。您将了解到以下内容:

- 如何设置 Directory Server 使其与 Messaging Server 和 Calendar Server 一起工 作。
- 如何使用 Server Console 检验对 Directory Server 所做更改全程查找并替换。
- 如何使用 "Messaging Server 配置向导"创建 Messaging Server 实例。
- 如何启动和停止 Messaging Server 实例。

提示 有关配置组件的详细信息,参见 《*Java Enterprise System* 安装指 南》的第 8 章 "安装后配置和启动"。

# <span id="page-64-0"></span>运行 Directory Server Preparation Tool

在配置 Messaging Server 和 Calendar Server 实例前,应使用 Sun ONE Directory Server Preparation Tool 将 Sun ONE LDAP 的其中一个模式和其他配置应用于 Directory Server 实例。此配置步骤将使 Directory Server 做好与 Messaging Server 和 Calendar Server 进行交互操作的准备。

本步骤将说明如何运行 Directory Server Preparation Tool (名为 comm dssetup.pl 的 Perl 脚本)以及如何配置 LDAP Directory Server 以使其与 Messaging Server、 Calendar Server 和用户管理实用程序 (commadmin) 一同工作。

### ‰ 运行 **Directory Server Preparation Tool**

**1.** 转至准备工具目录:

cd /opt/SUNWmsgsr/lib

- **2.** 运行可启动准备工具的命令: perl comm\_dssetup.pl
- 3. 该准备工具将显示一系列消息,然后提示您: Do you want to continue? 键入 Y 并按回车键继续。

注 响应提示时,确保所提供的值为您在运行 Java Enterprise System 安装程序时提供的值。您需要用准备工具对您利用安装 程序所创建的 Sun ONE Directory Server 实例执行操作。

有关这些值的详细信息,参见表 [3-1](#page-66-0)。

**4.** 准备工具将给出提示:Enter the full path to the directory where the Sun ONE Directory server was installed。

接受缺省值 (/var/opt/mps/serverroot) 并按回车键继续。

**5.** 准备工具将显示目录服务器实例的一个编号列表并给出提示:Which instance do you want? [1]

必须选择使用 Java Enterprise System 安装程序所创建的实例。此实例的名称以 安装 Java Enterprise System 的计算机的名称结尾。对于评估部署示例,通常在 该计算机上仅有一个实例。

请确认此提示 (1) 的缺省值指定的是正确实例,然后按回车键接受该缺省值并继 续。若存在多个实例,请键入所需正确实例的编号,然后按回车键继续。

**6.** 准备工具将给出提示: Please enter the directory manager DN [cn=Directory Manager]:

检验缺省值是否为 cn=Directory Manager, 然后按回车键继续。

**7.** 准备工具提示您输入 Directory Manager 口令。键入 "password"并按回车键 继续。

注 必须使用在 Java Enterprise System 安装程序的 "Directory Server:管理"页中设定的 Directory Manager 口令。有关详细 信息,请参见第 38 页的"提供 [Administration Server](#page-37-0) 信息"。

**8.** 准备工具将给出提示:Will this directory server be used for users/groups? [Yes]

按回车键接受缺省值 Yes (是)并继续。

**9.** 准备工具将给出提示: Please enter the Users/Groups base suffix [o=usergroup]。

必须键入可标识您的域的值。例如,在此文档中使用的域名为 example.com, 您必须键入 dc=example,dc=com。

注 如果您的域名包括子域,则必须分别指定该名称的每个元素。例 如, 如果您的域名为 my.example.com, 则必须键入 dc=my,dc=example,dc=com。

- **10.** 准备工具将显示 Sun ONE LDAP 模式的列表并给出提示:Please enter the Schema Type (1, 1.5, 2)。 键入 2 并按回车键继续。
- **11.** 准备工具将给出提示:Do you want to update the schema files? [Yes] 按回车键接受缺省值 (Yes) 并继续。
- **12.** 准备工具将给出提示:Do you want to configure new indexes? [Yes] 按回车键接受缺省值 (Yes) 并继续。
- **13.** 准备工具将显示所输入值的摘要信息并给出提示:Do you want to continue? [Y]

查看所输入的值。按回车键接受缺省值 (Y) 并继续。

准备工具将显示一系列以 "generating files" 开头的指示消息。

**14.** 准备工具将生成脚本文件并给出提示:Ready to execute the script now。 Do you want to continue? [Y]

按回车键接受缺省值 (Y) 并继续。

**15.** 准备工具将执行已生成的脚本以便对 Sun ONE Directory Server 实例进行配 置。

这些脚本将显示一系列以 "Successful Completion" 结尾的指示消息。

表 **3-1** Directory Server Preparation Tool 输入值

<span id="page-66-0"></span>

| 条目                   | 说明                                                                                                    |
|----------------------|----------------------------------------------------------------------------------------------------|
| 目录服务器根               | 指定 Directory Server 在 Directory Server 计算机上的安装根位置。<br>在此部署中,服务器根为 /var/opt/mps/serverroot。                                                                             |
| 目录服务器实例              | 若在计算机上驻留有多个 Directory Server 的实例, 请选择要使用<br>Messaging Server 进行配置的实例。在此部署中, 仅有一个实例。                                                                                    |
| 目录管理员 (DN)           | 目录管理员 DN (cn=Directory Manaqer) 是指负责组织树中的用户<br>和组数据的管理员。确保您在此脚本中指定的目录管理员 DN 与您<br>在 Directory Server 安装以及 Messaging Server 安装中设置的 DN<br>相同。本部署使用 cn=Directory Manager。 |
| 此目录服务器将用于用户 /<br>组吗? | 对于本部署, 回答 Yes。然后就选择 DC 树基本后缀与组织树的用<br>户和组基本后缀的问题作出回答。                                                                                                    |

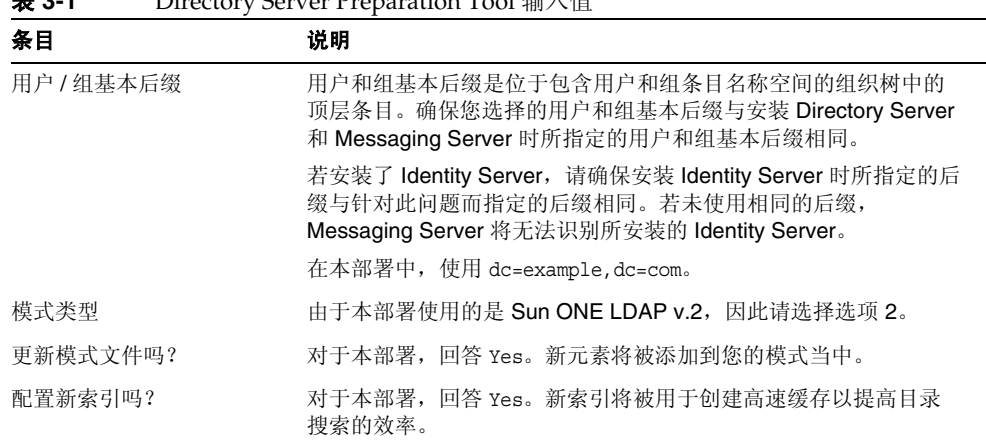

### 表 **3-1** Directory Server Preparation Tool 输入值

# 检验 Directory Server 配置

此过程将说明如何使用 Sun ONE Server Console 来检验由 Directory Server Preparation Tool 所执行的配置。在第 65 页的 "运行 [Directory Server Preparation](#page-64-0)  [Tool](#page-64-0)"中,您曾经运行 Directory Server Preparation Tool 并配置了 Directory Server 以将其用作所有 Java Enterprise System 组件的共享用户目录。

## ‰ 检验是否将 **Directory Server** 配置为共享用户目录

**1.** 转至 serverroot 目录:

cd /var/opt/mps/serverroot

**2.** 运行 startconsole 命令:

./startconsole

"Sun ONE Server 控制台登录"对话框打开。

**3.** 在 "Sun ONE Server 控制台登录"对话框中,键入管理员 ID 和口令,然后单 击 "确定"。

Sun ONE Server 控制台将会打开。

<span id="page-68-0"></span>图 **3-6** Sun ONE Server 控制台

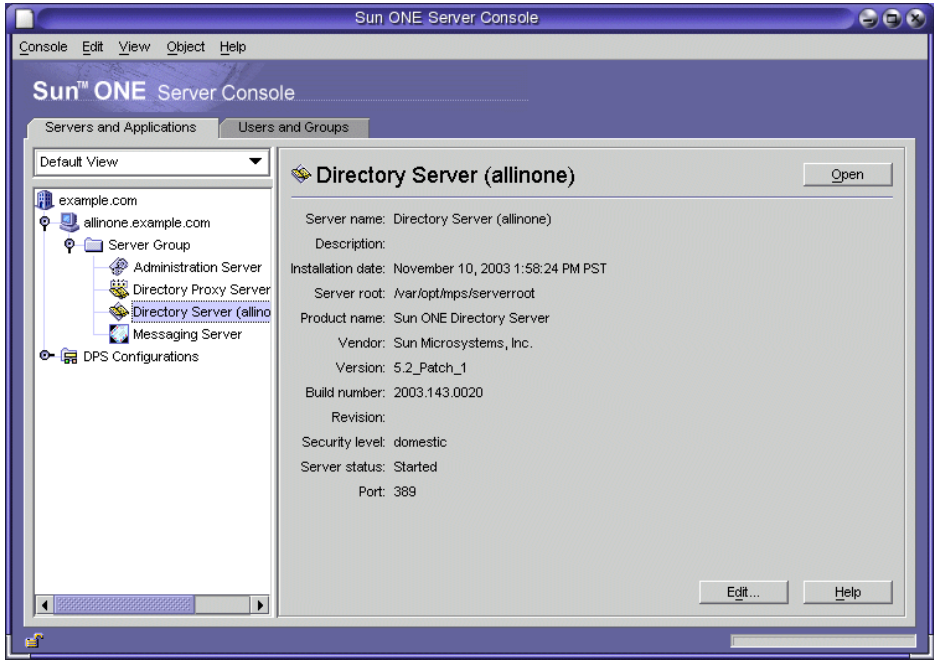

**4.** 展开 "服务器和应用程序"选项卡上的节点直到可以看见 Directory Server 节 点。图 [3-6](#page-68-0) 给出了针对 example.com 域所显示的内容。这些节点已被展开以显 示 Directory Server (allinone) 节点。对于当前使用的 Administration Server 域 和主机名,您应该会看到类似的显示内容。

双击 Directory Server 节点。将打开 Sun ONE Directory Server 窗口。

<span id="page-69-0"></span>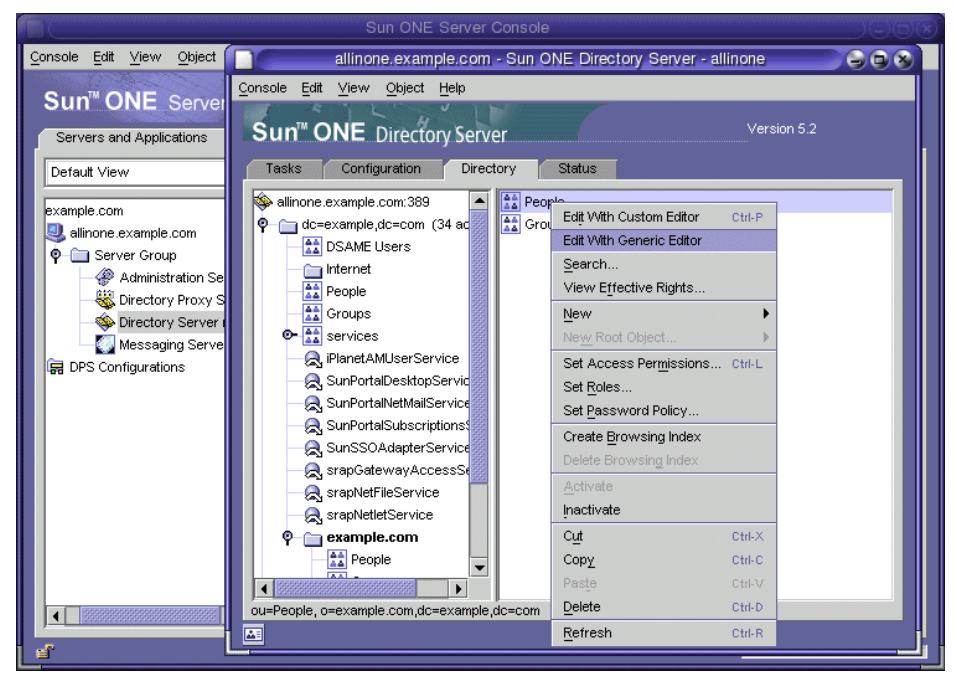

**图 3-7** Sun ONE Directory Server 窗口

- **5.** 在 Sun ONE Directory Server 窗口中:
	- **a.** 单击 "目录"选项卡。
	- **b.** 展开节点并查看新的两级共享目录结构。比较图 [3-7](#page-69-0) 和图 [3-2](#page-56-1)。注意 example.com 组织的新节点。对于正在使用的组织名,您应该会看到类似 的节点。

单击组织名文件夹节点。显示内容即被刷新。右侧窗格显示组织名文件夹 的内容。

**c.** 在右侧窗格中,右键单击 "用户"容器,然后从菜单中选择 "使用通用编 辑器编辑"。

将打开 "通用编辑器"。

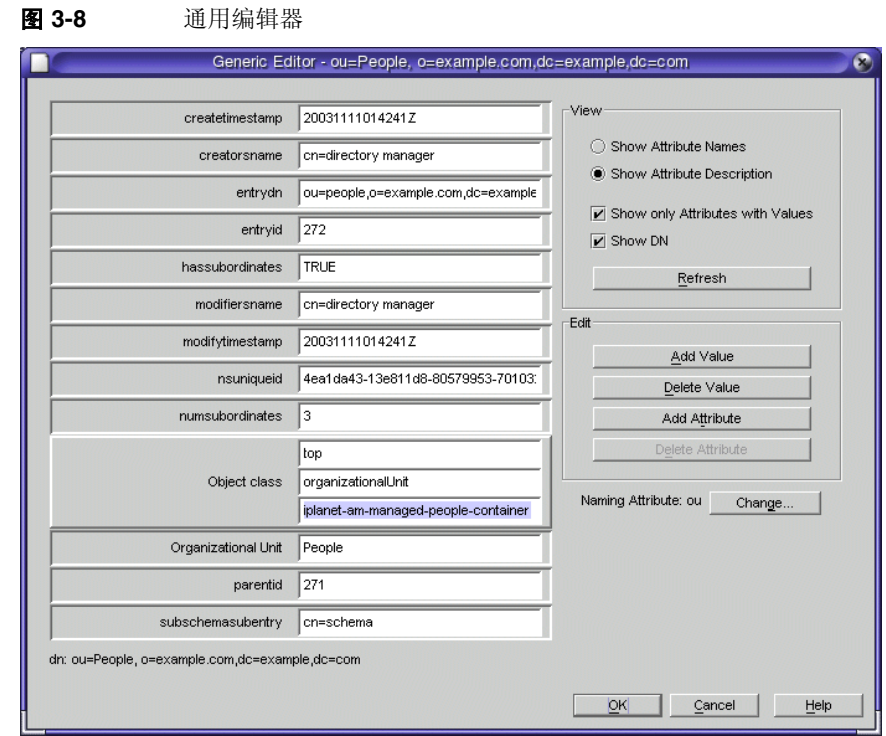

**6.** 在 "通用编辑器"中,检验对象类是否为

iplanet-am-managed-people-container。这将检验您是否使用 Sun ONE LDAP Schema 版本 2 对 Directory Server 进行了成功配置。单击 "确定"关闭 编辑器。

**7.** 退出控制台。

# 创建 Messaging Server 实例

本过程将说明如何运行 "Sun ONE Messaging Server 配置向导"来创建并启动 Messaging Server 的实例。

## ‰ 运行 **Messaging Server** 配置向导

**1.** 转至 Sun ONE Messaging Server 目录:

cd /opt/SUNWmsgsr/sbin

- **2.** 运行 configure 命令: ./configure 将打开配置向导的 "欢迎"页面。
- **3.** 在 "欢迎"页面中,单击 "下一步"。 将打开配置向导的 "软件许可协议"页面。
- **4.** 在 "软件许可协议"页面中,单击 "接受"。 将打开 "选择存储配置和数据文件的目录"页面。
- **5.** 在 "选择存储配置和数据文件的目录"页面中,接受缺省值 /var/opt/SUNWmsgsr。单击 "下一步"。 将打开"是否创建新目录?"消息框,如图 [3-9](#page-71-0) 所示。
	- 注 若先前安装并卸载了 Java Enterprise System, 将出现一条不同的 消息,指明 /var/opt/SUNWmsgsr 不能为空。单击以覆盖现有目 录。

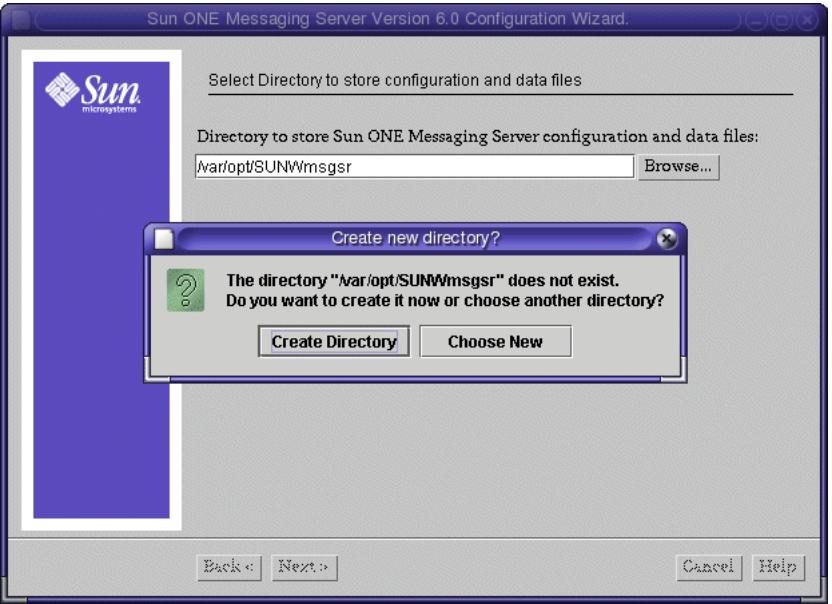

<span id="page-71-0"></span>图 **3-9** 创建新目录消息
**6.** 在 "是否创建新目录?"消息框中,单击 "创建目录"。

将打开 "选择要配置的组件"页面。

- **7.** 在 "选择要配置的组件"页面中,检验 Message Transfer Agent、 Message Store 和 Messenger Express 是否作为缺省值而被选中。
	- <sup>m</sup> **Message Transfer Agent**。处理路由选择、发送用户邮件和处理 SMTP 验 证。 MTA 提供对宿主域、域别名和服务器端过滤器的支持。
	- <sup>m</sup> **Message Store**。通过其通用 Message Store 为标准消息传送服务提供基 础。可通过多个协议 (HTTP、 POP 和 IMAP)对消息存储进行访问。若 仅对 Message Store 进行配置,必须还要选择 MTA。
	- <sup>m</sup> **Messenger Express**。处理对 Message Store 中的消息所进行的 HTTP 协议 检索。若仅对 Messenger Express 进行配置,必须还要选择 Message Store 和 MTA。

单击"下一步"接受缺省值并继续。将打开"Sun ONE Messaging Server 用 户和组"页面。

- **8.** 在 "Sun ONE Messaging Server 用户和组"页面中,请确认以下缺省值:
	- o 输入 Unix 用户名: mailserv
	- 。 输入 Unix 组: mail

单击 "下一步"接受缺省值。将打开 "配置 Directory Server 面板"页面。

- **9.** 在 "配置 Directory Server 面板"页面中,请确认以下缺省值:
	- 配置服务器 LdapURL: ldap://allinone.example.com:389
	- o 绑定为: cn=Directory Manager

输入下列值:

- $\circ$  口令: password
- 单击"下一步"。将打开"用户 / 组 Directory Server 面板"页面。

注 所提供的口令必须与您在 "Directory Server 管理"页面中为 Directory Server 所设立的目录管理员口令相符。这将允许 Messaging Server 访问 Sun ONE Directory Server。(参见第 [37](#page-36-0)  页的 "提供 [Directory Server](#page-36-0) 信息"。)

- **10.** 在 "用户 / 组 Directory Server 面板"页面中,请确认以下缺省值:
	- 用户 / 组服务器 LdapURL: ldap://allinone.example.com:389
	- o 绑定为: cn=Directory Manager
	- o 口令 : password

单击 "下一步"接受缺省值。"邮寄主管电子邮件地址"页面将打开。

### 注 所提供的口令必须与您在"Directory Server 管理"页面中为 Directory Server 所设立的目录管理员口令相符。

- **11.** 在 "邮寄主管电子邮件地址"页面中,输入以下值:
	- <sup>m</sup> 输入电子邮件地址:scott@example.com

单击 "下一步"。将打开 "所有管理员帐户的口令"页面。

#### 提示 请记得替换要使用的域。

- **12.** 在 "所有管理员帐户的口令"页面中,输入以下各值以设立 Messaging Server 的管理口令:
	- <sup>m</sup> 输入口令:建议使用 password。
	- o 重新输入口令以检验: password
	- 单击 "下一步"。将打开 "缺省电子邮件域"页面。
- **13.** 在 "缺省电子邮件域"页面中,请确认以下缺省值:
	- o 输入电子邮件域: example.com

单击 "下一步"。将打开 "缺省电子邮件域的组织 DN"页面。

- **14.** 在 "缺省电子邮件域的组织 DN"页面中,请确认以下缺省值:
	- o 输入组织 DN: o=example.com, dc=example.com

单击 "下一步"。将打开 "准备配置"页面。

### 提示 切记要使用您的主机和域进行替换。

<span id="page-74-0"></span>**15.** 在 "准备配置"页面中,查看信息。单击 "现在配置"。 可能会收到 "正在使用的端口"消息,如图 [3-10](#page-74-0) 所示。

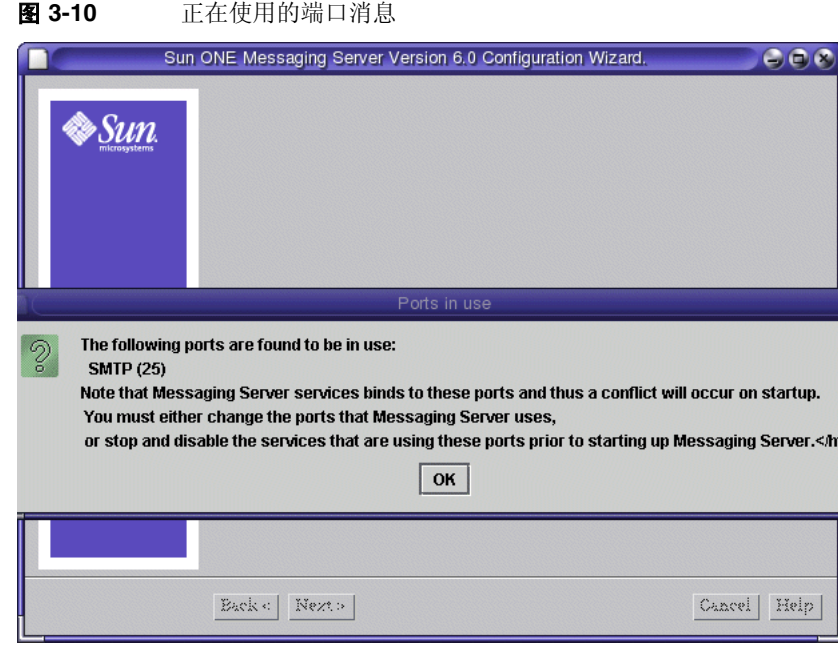

**16.** 若收到 "正在使用的端口"消息:

- **a.** 单击 "确定"。
- **b.** 打开终端窗口。不要停止配置向导。
- **c.** 在终端窗口中,使用 grep 命令来定位 sendmail 进程: ps -ef | grep sendmail
- **d.** 使用 pkill 命令来终止 sendmail 进程:

pkill sendmail

- **e.** 返回 "准备配置"页面。
- **17.** 配置过程完成后,将打开 "安装摘要"页面。

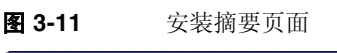

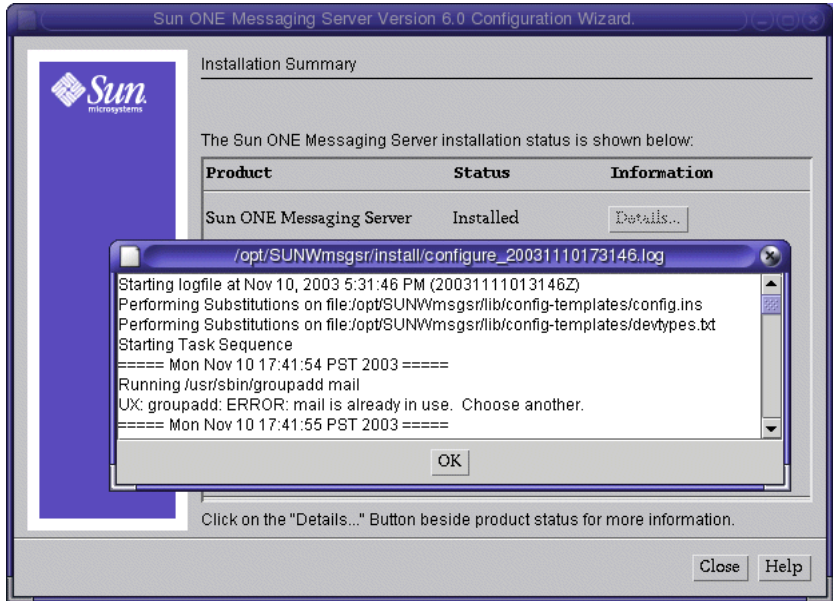

**18.** 在 "安装摘要"页面中,查看详细信息,然后单击 "关闭"。

- **19.** 执行下列命令,为 Messaging Server 的 Web 邮件 web 界面设置侦听端口。
	- **a.** cd /opt/SUNWmsgsr/sbin
	- **b.** ./configutil -o service.http.port -v 88
	- **c.** ./configutil -o service.http.sslport -v 448
- **20.** 停止并重新启动 Messaging Server 进程以启用刚刚做出的配置更改。
	- **a.** cd /opt/SUNWmsgsr/sbin
	- **b.** ./stop-msg
	- **c.** ./start-msg

## 配置 Calendar Server 实例

本过程将说明如何运行 "Sun ONE Calendar Server 配置向导"来创建并启动 Calendar Server 的实例。要运行配置向导:

**1.** 转至 Calendar Server 目录:

cd /opt/SUNWics5/cal/sbin

**2.** 运行 csconfigurator 命令:

./csconfigurator.sh

提示 Calendar Server 配置程序将对站点的特定要求进行配置并创建 一个新的 ics.conf 配置文件。有关配置 Calendar Server 的详细 信息,参见位于 http://docs.sun.com/doc/817-4333-10 的 《*Sun ONE Calendar Server* 安装指南 (适用于 *Solaris* 操作系统)》。

将打开配置向导的 "欢迎"页面。

**3.** 在 "欢迎"页面中,单击 "下一步"继续。 将打开 "管理、用户首选项和验证"页面。

- **4.** 在 "管理、用户首选项和验证"页面中,输入下列各值:
	- o LDAP 服务器主机名: allinone.example.com
	- o LDAP 服务器端口: 389
	- o 目录管理员 DN: cn=Directory Manager
	- <sup>m</sup> 目录管理员口令:password
	- o 基本 DN: o=example.com, dc=example, dc=com

#### 确认下列缺省值:

- o 管理员用户 ID: calmaster
- <sup>m</sup> 管理员口令 : password

单击 "下一步"。将打开 "问题"对话框。

#### 提示 切记要使用您的主机和域进行替换。

注 所提供的目录管理员口令必须与您在 "Directory Server 管理" 页中为 Directory Server 设立的目录管理员口令相符。这将允许 Calendar Server 访问 Directory Server。(参见第 37 [页的"提供](#page-36-0) [Directory Server](#page-36-0) 信息"。)

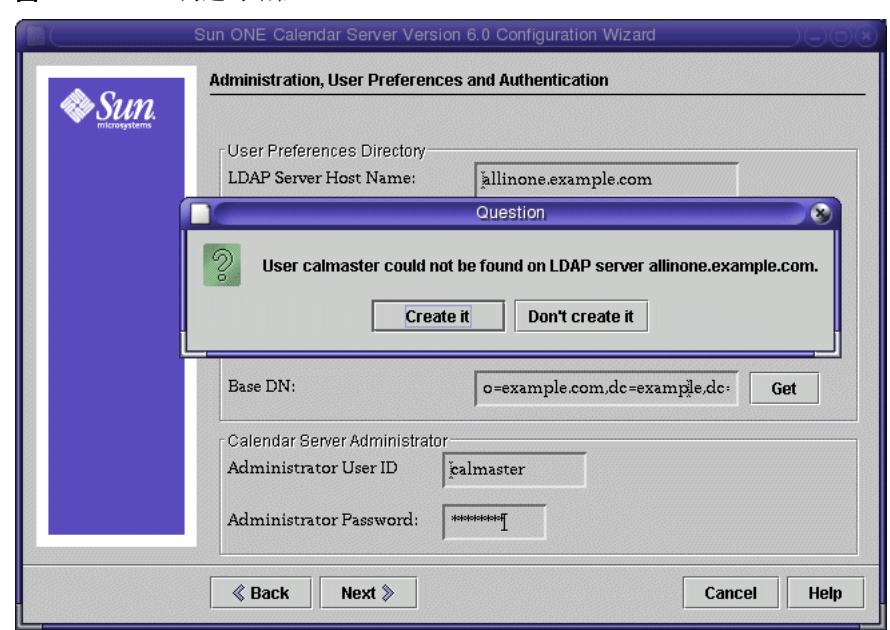

#### 图 3-12 **问题对话框**

- **5.** 在 "问题"对话框中,单击 "创建"以创建 calmaster 用户。 将打开 "电子邮件和电子邮件报警"页面。
- **6.** 在 "电子邮件和电子邮件报警"页面中,输入以下各值:
	- o 电子邮件报警: Enabled
	- <sup>m</sup> 管理员电子邮件地址:scott@example.com
	- o SMTP 主机名: allinone.example.com

单击"下一步"。可能会出现"连接到 SMTP 主机的问题"对话框,如图 [3-13](#page-79-0) 所示。

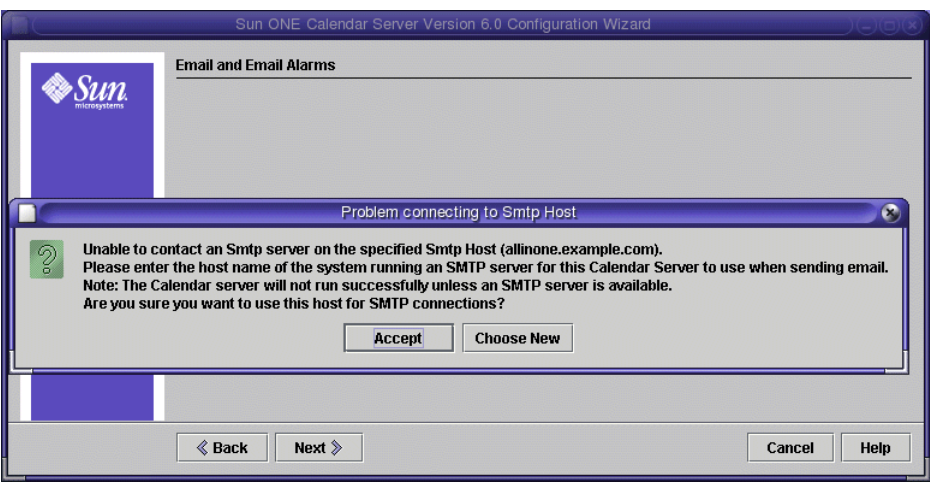

<span id="page-79-0"></span>8 3-13 连接到 SMTP 主机的问题对话框

**7.** 在 "连接到 SMTP 主机的问题"对话框中,单击 "接受",然后单击 "下一 步"继续。为实现本部署,需将此主机用作 SMTP 服务器。

将打开 "运行时配置"页面。

- **8.** 在 "运行时配置"页面中,输入以下各值:
	- <sup>m</sup> 服务端口:89
	- <sup>m</sup> 最大会话:5000
	- <sup>m</sup> 最大线程:20
	- 。 服务器进程数: 1
	- o 运行时用户 ID: icsuser
	- o 运行时组 ID: icsgroup
	- o Calendar Server 启动: 请同时选择在成功配置后启动和在启动系统时启动。 单击 "下一步"。将打开 "创建新用户 ID"对话框。

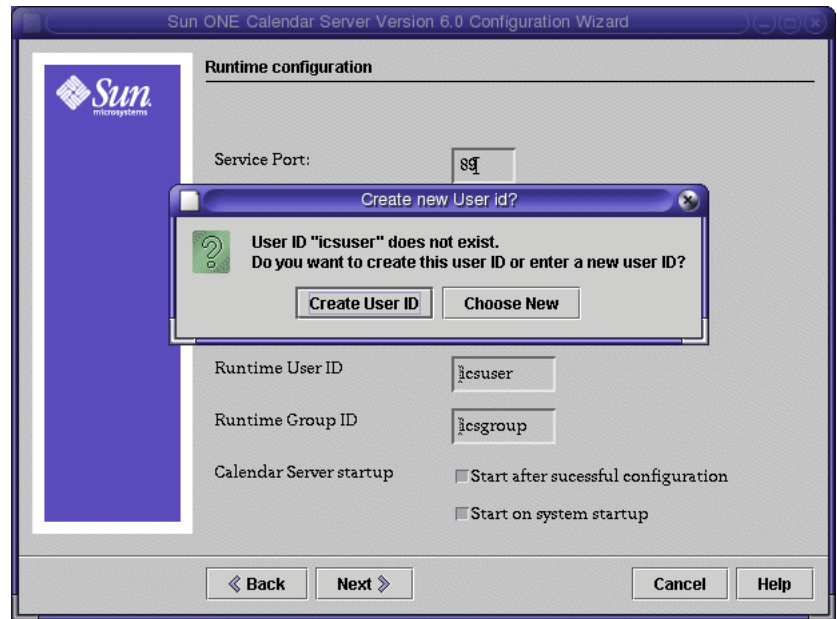

图 **3-14** "创建新用户 ID"对话框

- **9.** 在 "创建新用户 ID"对话框中,单击 "创建用户 ID"。
- **10.** 在 "运行时配置"页面中,单击 "下一步"。

将打开"选择存储配置和数据文件的目录"页面。

**11.** 在 "选择存储配置和数据文件的目录"页面中,接受缺省值。请单击 "下一 步"继续。

将打开 "准备配置"页面。

**12.** 在 "准备配置"页面中,单击 "现在配置"。

配置完成后,将打开 "配置摘要"页面。

注 在 "运行时配置"页面中,您选择了 "在成功配置后启动"选 项。所以 Calendar Server 此时将自动启动。

**13.** 在 "配置摘要"页面中,查看详细信息,然后单击 "关闭"。

至此您已检验、配置并启动了本部署示例中要使用的所有服务器。您可转到第 [4](#page-82-0) 章 "置备 [Java Enterprise System](#page-82-0) 用户"。

# <span id="page-82-0"></span>置备 Java Enterprise System 用户

本章介绍如何将 Identity Server 设置为通用置备工具以及如何使用 Identity Server 置备 Java Enterprise System 用户。本章包括以下部分:

- "关于 [Java Enterprise System](#page-82-1) 用户置备"
- 第 84 页的 "将 [Identity Server](#page-83-0) 作为置备工具"
- 第 93 [页的 "置](#page-92-0)备示例最终用户"

# <span id="page-82-1"></span>关于 Java Enterprise System 用户置备

Java Enterprise System 用户是可访问由 Java Enterprise System 组件提供的一项或 多项服务的帐户。(一些服务可能由多个协同工作的 Java Enterprise System 组件提 供。)

Java Enterprise System 用户的概念包括:

- 最终用户,该用户可使用由下列任一 Java Enterprise System 组件所提供的服 务: Identity Server、 Portal Server、 Messaging Server、 Calendar Server 或 Instant Messaging Server。
- 用户帐户, 由作为 Directory Server LDAP 数据库条目存储的最终用户数据组 成。用户帐户中的数据包括用于确定用户已被授权访问的服务的信息。在最简 单的情形中,所有 Java Enterprise System 服务都将其用户条目写入单个用户帐 户中。

用户置备就是要创建用户的帐户并使用户能够访问 Java Enterprise System 服务。

Java Enterprise System 有下列用于用户置备和处理 LDAP 目录条目的界面:

- Identity Server 控制台
- Identity Server 命令行实用程序 (用于 Sun ONE LDAP Schema v.2)

本章中的各过程将介绍如何使用 "Sun ONE Identity Server 控制台"置备用户。

在生产系统中,由 Java Enterprise System 管理员来管理用户。本章中未说明的用户 管理任务包括 LDAP 组织规划、数据库管理和委派管理。

# <span id="page-83-0"></span>将 Identity Server 作为置备工具

本节介绍如何设置在将 Identity Server 用作通用置备工具时所必需的 LDAP 属性。 需通过 "Identity Server 服务"设置 LDAP 属性。"Identity Server 服务"是一种 分组和管理 LDAP 属性的机制。

"Identity Server 服务"不是最终用户服务。本节中介绍的 "样例邮件服务器服务" 和"样例日历服务器服务"将添加 Identity Server LDAP 属性, 借助于这些属性您 就可以为用户置备最终用户邮件和日历服务。

### 将 Identity Server 服务导入 Identity Server

Java Enterprise System 安装程序为两项 "Identity Server 服务"提供定义,这两项 服务添加用于管理最终用户邮件和日历服务的 LDAP 属性。这些定义以两个 "可扩 展的标记语言" (XML) 文件的形式提供。这些 XML 文件将描述名为 "样例邮件服 务器服务"和 "样例日历服务器服务"的 "Identity Server 服务"。

"样例邮件服务器服务"和 "样例日历服务器服务"并不用于生产用途。生产环境 中的用户置备通常由批处理操作执行,而这些样例服务并不支持上述操作。有关生 产用户置备和用于生产用户置备的命令行工具的信息,参见 《*Sun ONE Identity Server 6.1* 管理指南》和 《*Sun ONE Messaging and Collaboration 6.0 User Management Utility Installation and Reference Guide*》。

### ‰ 将 **Identity Server** 服务导入 **Identity Server**

**1.** 转至样例目录:

cd /opt/SUNWam/samples/integration

**2.** 对 "样例邮件服务器服务"运行 amadin 命令:

```
/opt/SUNWam/bin/amadmin --runasdn
```

```
"uid=amadmin,ou=people,dc=example,dc=com" --password password --schema 
sampleMailServerService.xml
```

```
注     如果您的域名包括子域,则必须分别指定该名称的每个元素。例
       如,如果您使用 my.example.com,则必须键入
       dc=my,dc=example,dc=com。
```
**3.** 对 "样例日历服务器服务"运行 amadin 命令:

```
/opt/SUNWam/bin/amadmin --runasdn 
"uid=amadmin,ou=people,dc=example,dc=com" --password password --schema 
sampleCalendarServerService.xml
```
**4.** 使用 cp 命令将相关属性文件 (实现本地化)复制到 locale 目录:

cp sampleMailServerService.properties /opt/SUNWam/locale

cp sampleCalendarServerService.properties /opt/SUNWam/locale

**5.** 停止 Identity Server:

/opt/SUNWam/bin/amserver stop

**6.** 停止 Application Server 然后再重新启动:

cd /var/opt/SUNWappserver7/domains/domain1/server1/bin

./stopserv

./startserv

重新启动 Application Server 也会重新启动 Identity Server。

### 注册 Identity Server 服务

在本节中,您要使用 Identity Server 控制台向 Administration Server 域和 LDAP 组 织注册"样例邮件服务器服务"和"样例日历服务器服务"。

#### ‰ 向 **Administration Server** 域注册示例服务

**1.** 在 web 浏览器中,打开下面的 URL:

http://example.com:81/amconsole

"登录"对话框将打开。

**提示** 初记要使用您的主机和域进行替换。 该 URL 包括 URI amconsole。您已在安装程序的 "Identity Server: 运行 Sun ONE 身份认证服务的 Web 容器"页面中指定

了此 URI。请参见第 39 页的 "提供 [Identity Server](#page-38-0) 信息"。

**2.** 在 "登录"对话框中,键入管理员用户 ID (缺省值为 amadmin)和口令。单击 "确定"。

Identity Server 管理控制台将在浏览器中打开。图 [4-1](#page-86-0) 展示了管理控制台, 它显 示有关示例域的信息。域名显示于左侧面板中的词语 "搜索"的正下方,并且 被加亮。

注 您已在安装程序的 "Identity Server:Sun ONE Application Server"页面中定义了管理用户 ID 和口令。请参见第 39 [页的](#page-38-0) "提供 [Identity Server](#page-38-0) 信息"。

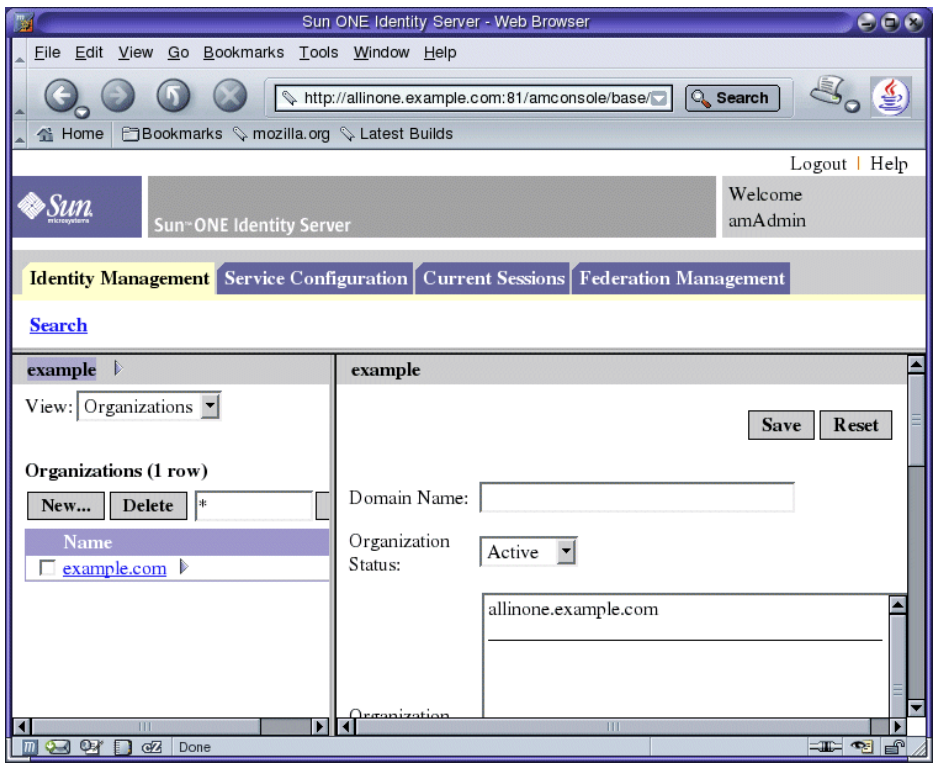

#### <span id="page-86-0"></span>**图 4-1** Sun ONE Identity Server 控制台

**3.** 在左侧窗格中,打开 "查看"下拉菜单并选择 "服务"。

窗口会刷新,左侧窗格显示域中服务的列表。图 [4-2](#page-87-0) 显示了包含服务列表的控制 台窗口。注意,"视图"菜单显示 "服务"。

<span id="page-87-0"></span>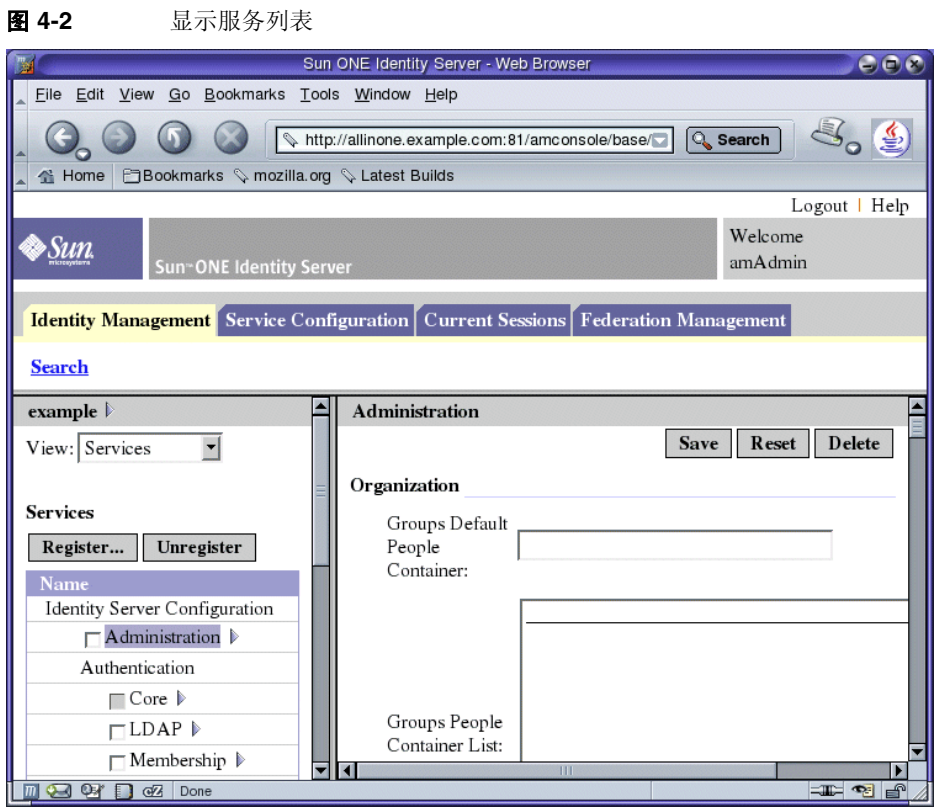

**4.** 在左侧窗格中,单击 "注册"。

在右侧窗格中将显示可注册服务的列表。正常情况下,所显示的内容类似于[图](#page-88-0) [4-3](#page-88-0)。

<span id="page-88-0"></span>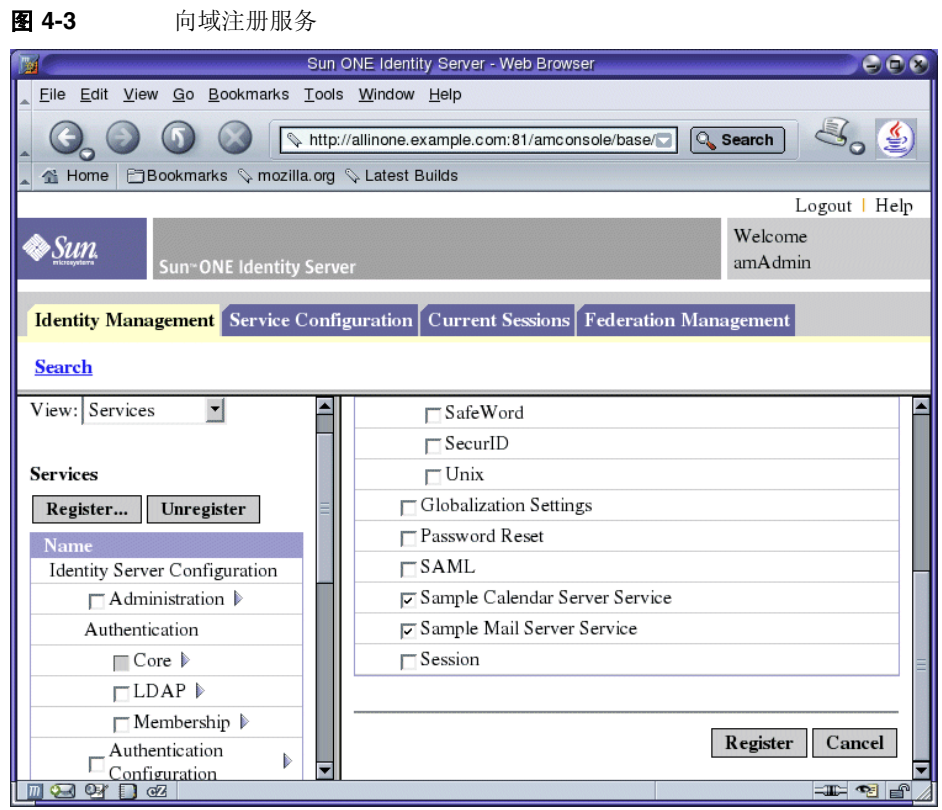

- **5.** 选择并注册 "样例日历服务器服务"和 "样例邮件服务器服务"。
	- **a.** 滚动到列表底部。
	- **b.** 选择 "样例日历服务器服务"和 "样例邮件服务器服务"。
	- **c.** 单击出现在列表结尾的 "注册"按钮。

此时显示将刷新。在左侧窗格中, "样例日历服务器服务"和 "样例邮件服务 器服务"被添加到注册服务列表中。

### ‰ 向组织注册示例服务

**1.** 在左侧窗格中,打开 "查看"菜单并选择 "组织"。 窗口将刷新,左侧窗格显示域中组织的列表。图 [4-4](#page-89-0) 显示了示例域中的组织列 表。

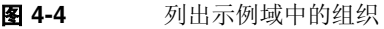

<span id="page-89-0"></span>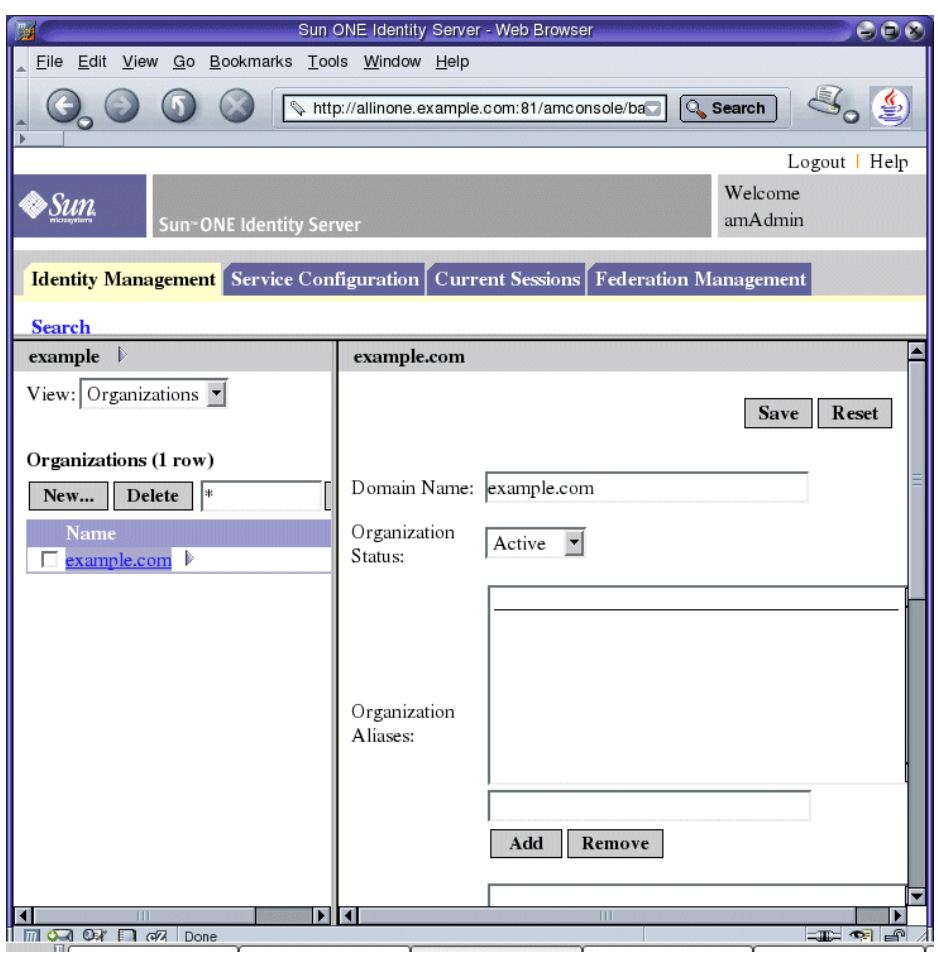

**2.** 单击您组织的名称。

窗口会刷新。左侧窗格的标题栏现在显示您的域和您的组织。所显示的内容类 似于图 [4-5](#page-90-0)。

<span id="page-90-0"></span>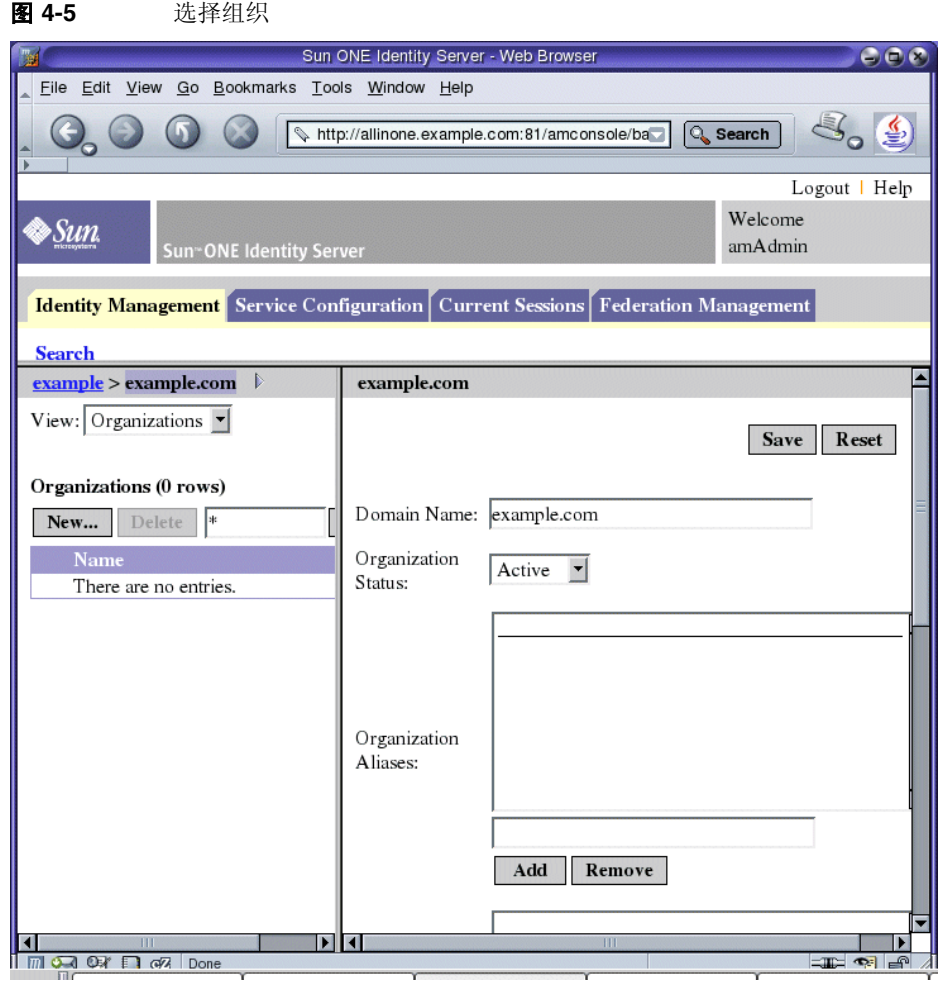

**3.** 在左侧窗格中,打开 "查看"下拉菜单并选择 "服务"。 窗口会刷新。所显示的内容类似于图 [4-6](#page-91-0)。

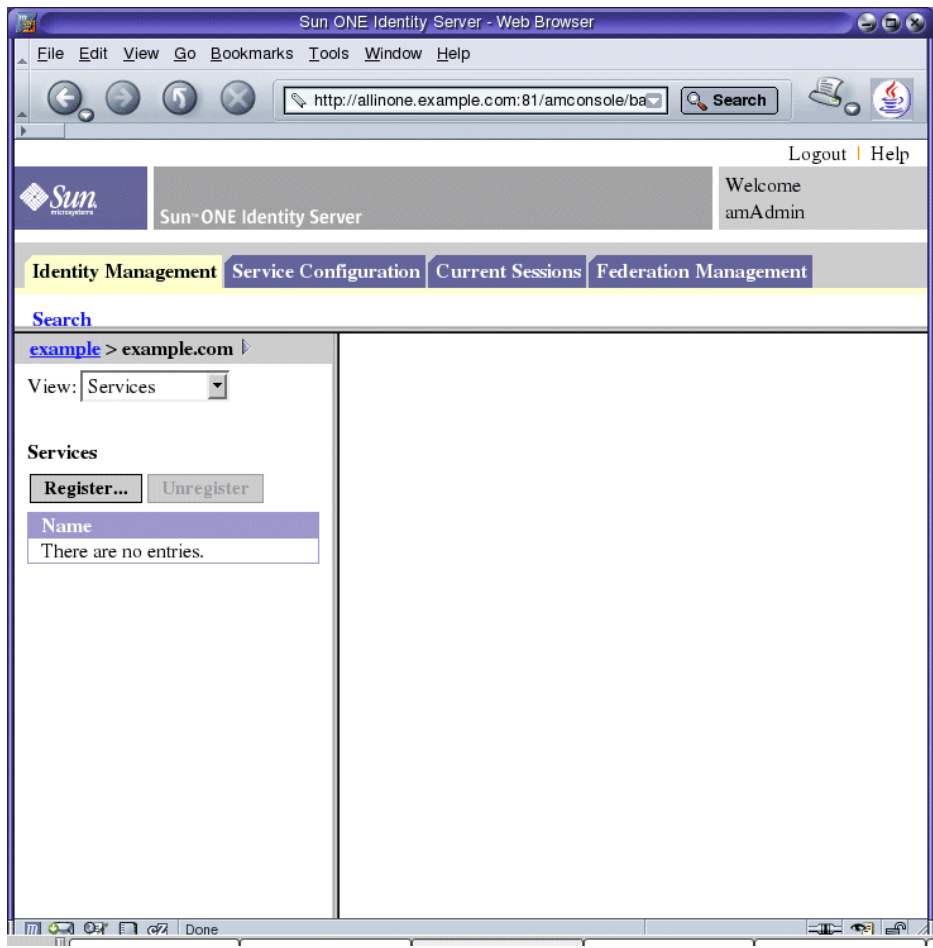

#### <span id="page-91-0"></span>**图 4-6** 查看 Example.Com 组织中的服务

**4.** 单击 "注册"。

窗口将刷新,右侧窗格显示可进行注册的服务列表。

**5.** 选择 "样例日历服务器服务"、"样例邮件服务器服务"、"门户桌面"和 "SSO 适配器"。单击列表末尾的 "注册"按钮。

窗口会刷新。在左侧窗格中,您所选择的四项服务已被添加到注册服务列表中。

# <span id="page-92-0"></span>置备示例最终用户

本节介绍如何使用 Identity Server 置备最终用户。您要设置用户名和口令,并使用 "样例邮件服务器服务"和 "样例日历服务器服务"赋予用户访问最终用户服务 "快速邮件"和 "快速日历"的权限。

#### ▶ 置备示例最终用户

**1.** 在左侧窗格中,打开 "查看"下拉菜单并选择 "用户"。

窗口将刷新,左侧窗格显示您组织中的用户列表。您所得到的显示画面应与[图](#page-92-1) [4-7](#page-92-1) 类似,后者显示示例域组织中的用户列表。特别要指出,用户列表应包括 admin、 calmaster 和 msg-admin-allinone.example.com。

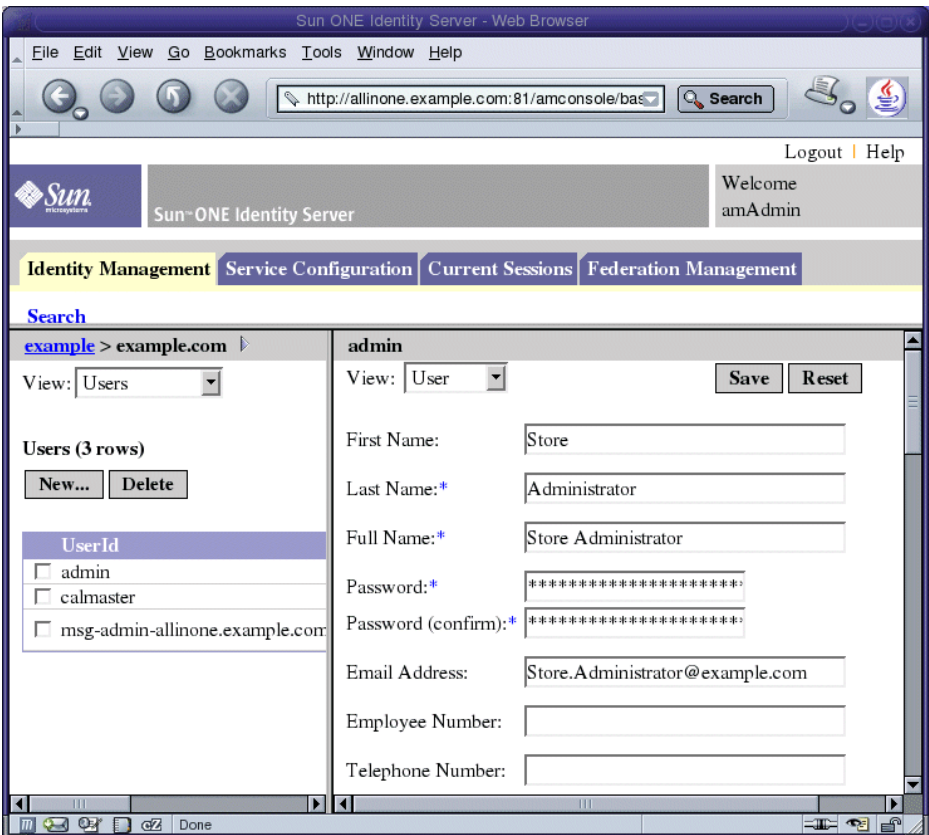

<span id="page-92-1"></span>**图 4-7** Sun ONE Identity Server 控制台窗口

**2.** 在左侧窗格中,单击 "新建"。 窗口将刷新,右侧窗格显示输入字段。

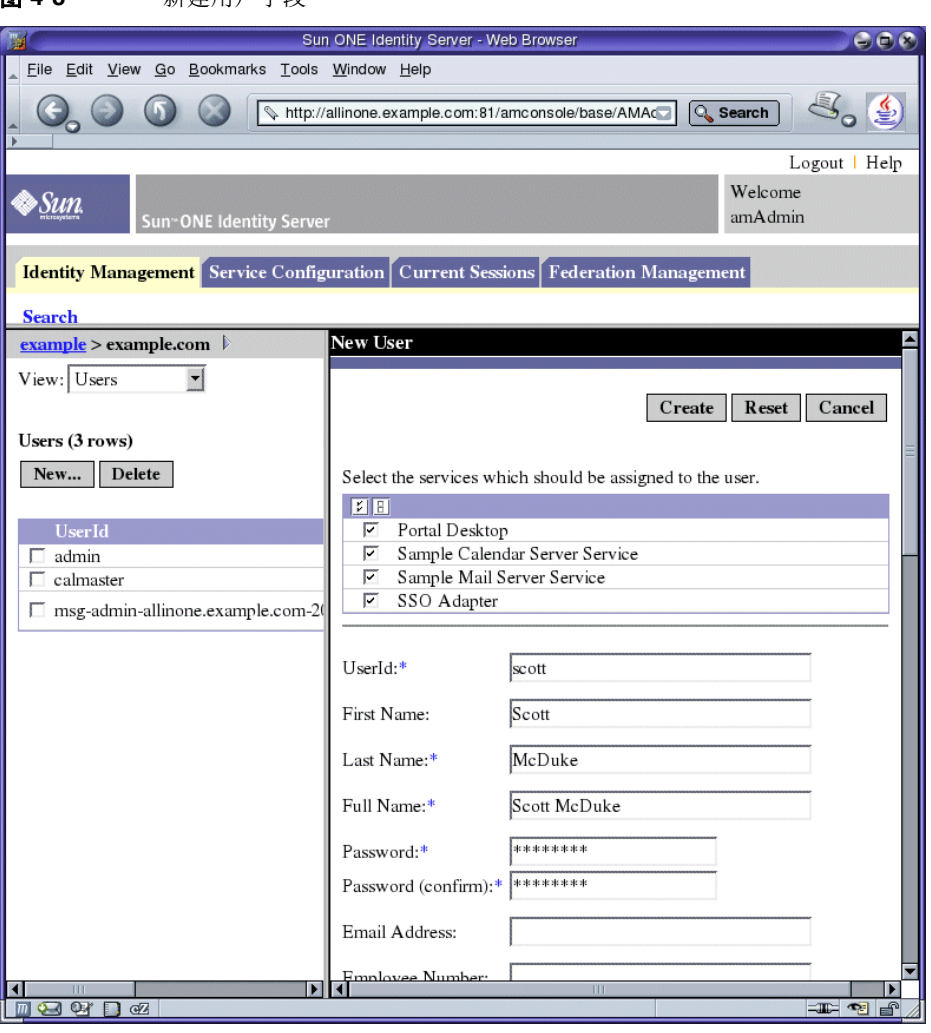

图 4-8 新建用户字段

- **3.** 定义您的 Java Enterprise System 用户。
	- **a.** 选择 "门户桌面"、"样例日历服务器服务"、"样例邮件服务器服务"和 "SSO 适配器"。
	- **b.** 使用下列值填充用户信息:
	- o 用户 ID: scott
	- o 名字: Scott
	- o 姓氏: McDuke
	- o 全名: Scott McDuke
	- o 口令: password
	- o 口令 (确认): password

单击 "创建"。

**4.** 一直向左滚动左窗格,直到看见 "查看"菜单。打开 "查看"菜单并选择 "用 户"。

窗口会刷新。左侧窗格将显示组织的用户列表,其中包括您刚创建的用户。

**5.** 向右滚动左侧窗格,然后单击新用户"全名"后面的箭头符号(>)。 在图 [4-9](#page-95-0) 中,左侧窗格显示新用户的 "全名" (Scott McDuke) 和 > 符号。

<span id="page-95-0"></span>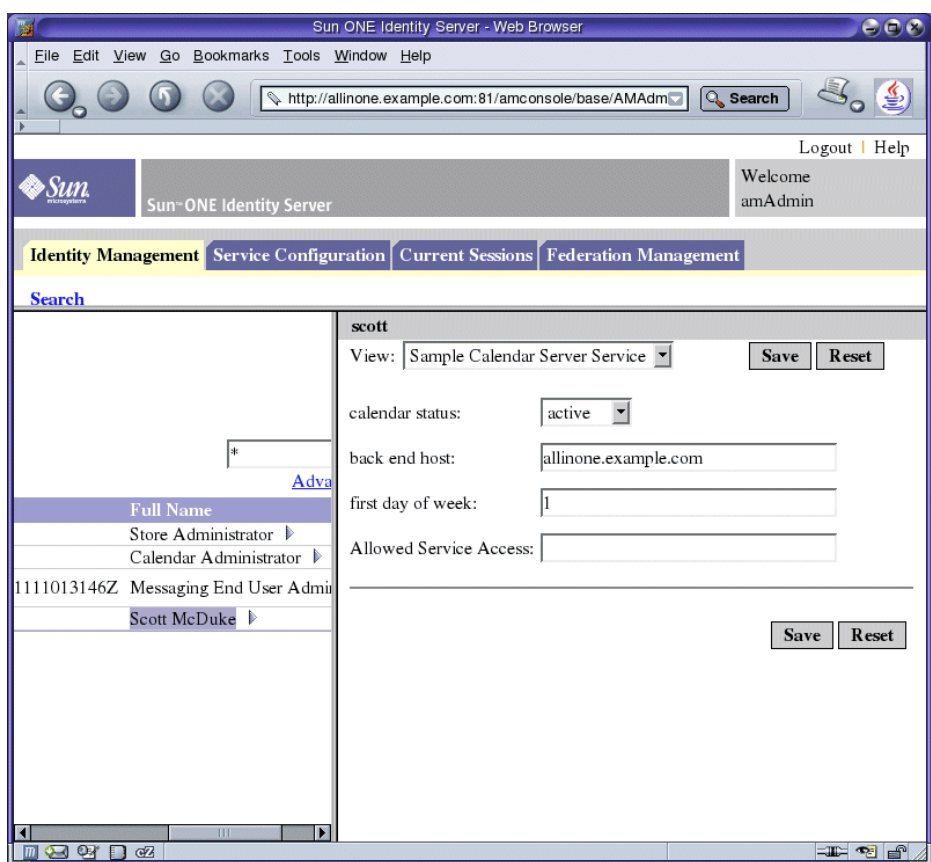

图 **4-9** "样例日历服务器服务"属性

- **6.** 在右侧窗格中,打开 "查看"菜单并选择 "样例日历服务器服务"。窗口将刷 新并显示用户的"样例日历服务"属性。
- **7.** 键入下列值:
	- o 日历状态: active
	- o 后端主机: allinone.example.com
	- <sup>m</sup> 一周首日:1

单击 "保存"按钮。

窗口将刷新并显示一条消息,指示已保存用户属性。

**8.** 在右侧窗格中,打开 "查看"菜单并选择 "样例邮件服务器服务"。 窗口将刷新并显示用户的"样例邮件服务器服务"属性。

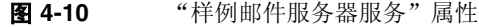

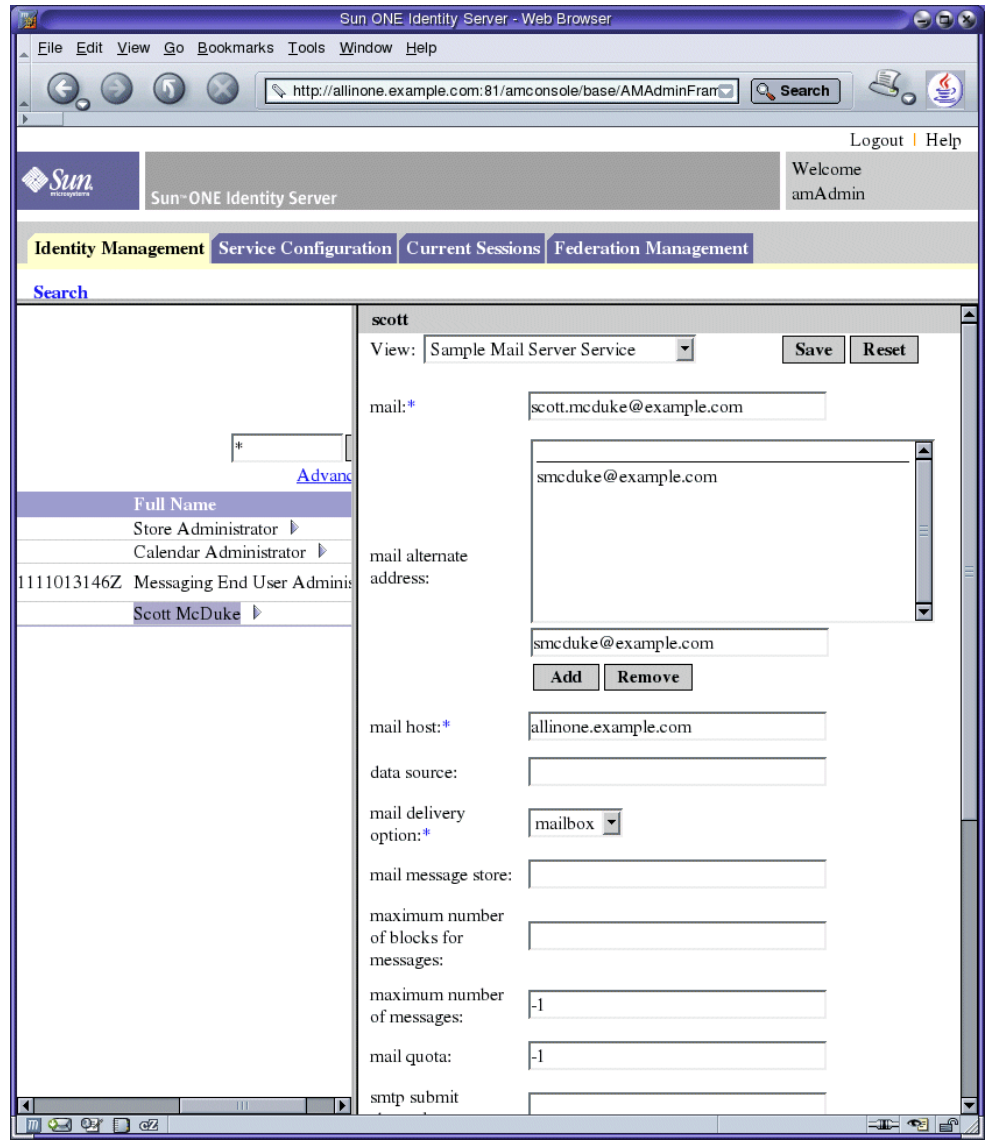

- **9.** 在 "样例邮件服务器服务"属性字段中,键入下列值:
	- o 邮件: scott.mcduke@example.com
	- o 邮件备用地址: smcduke@example.com
	- o 邮件主机: allinone.example.com
	- o 邮件传送选项: mailbox
	- <sup>m</sup> 最大消息数:-1
	- <sup>m</sup> 邮件配额:-1
	- 单击 "保存"。

窗口将刷新并显示一条消息,指示已保存用户属性。

**10.** 单击 "注销"(在页面的右上角)。

# 验证最终用户可否访问 Java Enterprise System 服务

本章介绍如何验证在第 4 [章中](#page-82-0)创建的最终用户帐户可以访问所安装和配置的 Java Enterprise System 服务。这些服务包括样例门户桌面、 Messenger Express 和 Calendar Express。

本章包括以下部分:

- *•* "验证最终用户可否访问 [Portal Server](#page-98-0)"
- *•* 第 100 页的 "验证用户可否访问 [Messenger Express](#page-99-0)"
- *•* 第 102 页的 "验证用户可否访问 [Calendar Express](#page-101-0)"

# <span id="page-98-0"></span>验证最终用户可否访问 Portal Server

### ‰ 验证最终用户可否访问 **Portal Server**

**1.** 请在 web 浏览器中访问以下 URL:

http://allinone.example.com:81/portal/

**提示** 初记要使用您的主机和域进行替换。

此时 Portal Server 样例桌面会打开。

- **2.** 使用 "成员登录"字段,以[在第](#page-82-0) 4 章中创建的最终用户身份登录。请使用以下 值:
	- o 用户 ID: scott
	- o 口令: password

单击 "登录"。此时桌面会刷新,并显示有关该用户的信息。这表明已正确创 建和配置了该用户。

# <span id="page-99-0"></span>验证用户可否访问 Messenger Express

本节要做的是, 以 Java Enterprise System 最终用户身份登录到 Messenger Express, 然后发送电子邮件。

Sun ONE Messenger Express 是创建和配置 Sun ONE Messaging Server 实例时选 择的一项 Java Enterprise System 服务。(可在 "Messaging Server 配置器向导" 的 "选择要配置的组件"页面选择它。参见第 71 页的 "创建 [Messaging Server](#page-70-0) 实 [例"。](#page-70-0))

#### ‰ 验证最终用户可否访问 **Messenger Express**

**1.** 请在 web 浏览器中访问以下 URL:

http://allinone.example.com:88

此时 Sun ONE Messenger Express 登录页面会打开。

**提示** 初记要使用您的主机和域进行替换。

- **2.** 请在 Sun ONE Messenger Express 登录页面中键入以下值:
	- o 用户 ID: scott
	- o 口令: password

单击"登录"。此时 Messenger Express 主窗口会打开。正常情况下, 所显示 的内容类于似于图 [5-1](#page-100-0)。

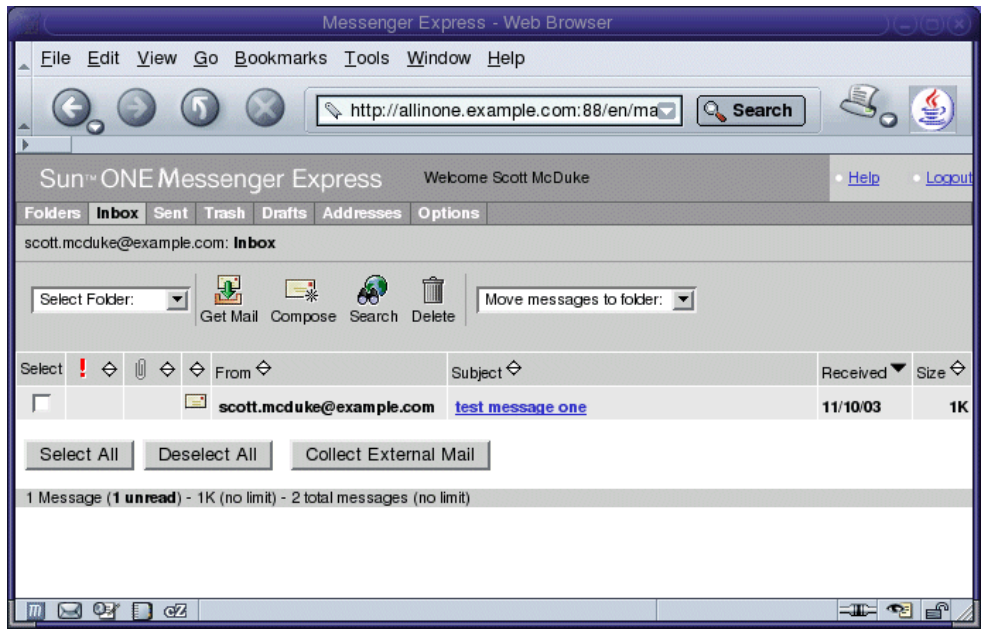

<span id="page-100-0"></span>**图 5-1** Sun ONE Messenger Express 主窗口

**3.** 单击 "编写"按钮。

此时 "编写邮件"窗口会打开。

- **4.** 编写一封测试消息。
	- **a.** 请在 "收件人"字段中填入 scott@example.com。请记得替换要使用的域 名。
	- **b.** 在 "标题"字段中键入 test。
	- **c.** 单击 "发送"。此时 "编写邮件"窗口会关闭。
- **5.** 请在主窗口中单击 "获取邮件"图标。正常情况下,主窗口会显示已发送的邮 件。
	- **a.** 单击主题行,在消息窗口中打开测试消息。
	- **b.** 关闭消息窗口。
- **6.** 单击 Messenger Express 主窗口右上角的 "注销"。

# <span id="page-101-0"></span>验证用户可否访问 Calendar Express

### ‰ 验证最终用户可否访问 **Calendar Express**

**1.** 请在 web 浏览器中访问以下 URL:

http://allinone.example.com:89

此时 Sun ONE Calendar Express 的 "登录"页面会打开。

- **2.** 请在 Sun ONE Calendar Express 的 "登录"页面中键入以下值:
	- o 用户 ID: scott
	- o 密码: password

单击 "登录"。此时 Sun ONE Calendar Express 的主窗口会打开。正常情况 下,所显示的内容类似于图 [5-2](#page-101-1)。

#### <span id="page-101-1"></span>**图 5-2** Sun ONE Calendar Express 主窗口

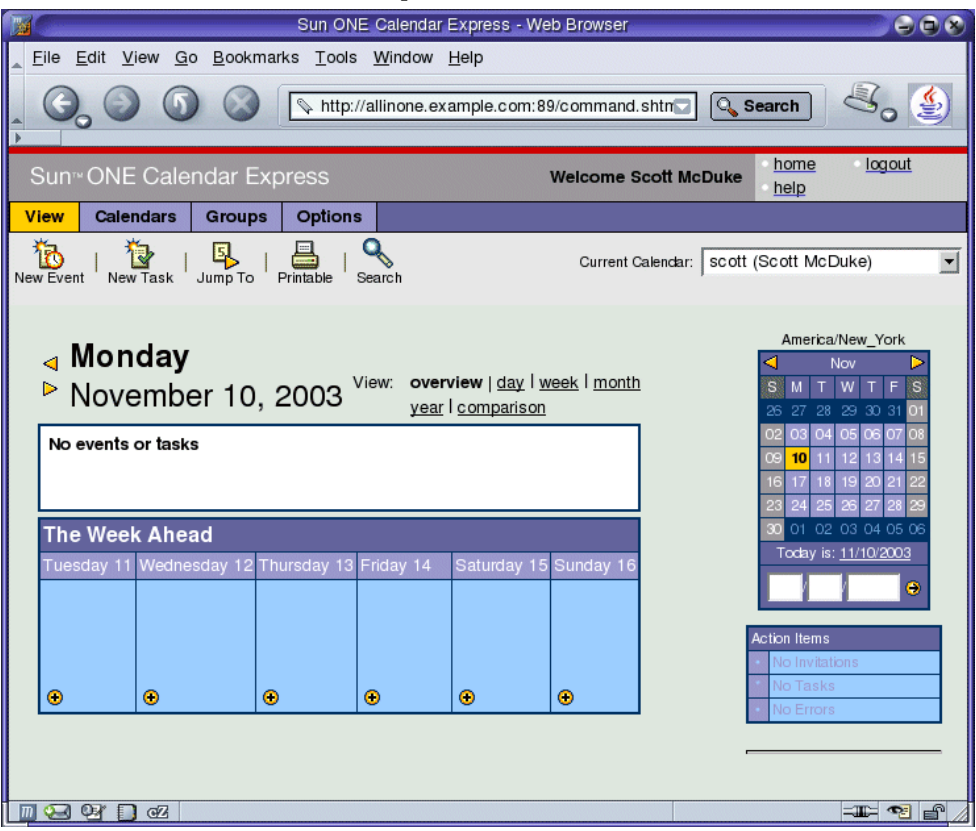

**3.** 单击 "新建事件"。此时 "编辑事件"窗口会打开。

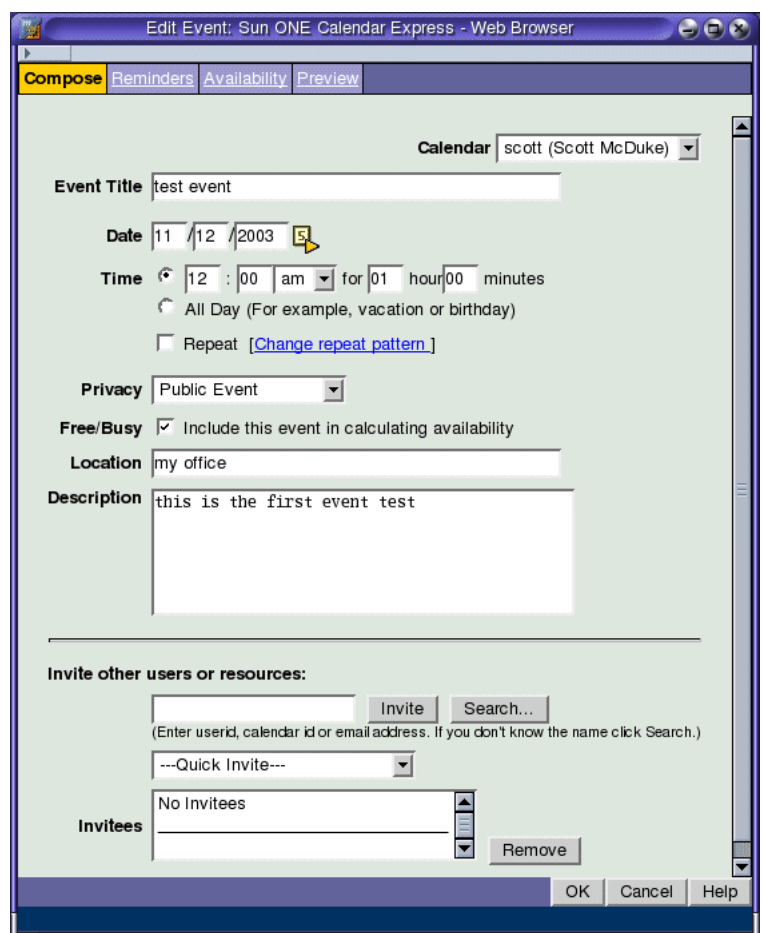

图 **5-3** 编辑事件窗口

- **4.** 请在 "新建事件"窗口中键入以下值来定义事件:
	- <sup>m</sup> 事件标题:测试事件
	- <sup>m</sup> 日期:使用当天日期
	- <sup>m</sup> 时间:12:00 am 持续 1:00 小时
	- <sup>m</sup> 保密性:公共事件
	- o 地点: My Office
	- o 说明: This is my first event test
	- 单击 "确定"。

此时"新建事件"窗口会关闭,然后返回到 Sun ONE Calendar Express 主窗 口。

- **5.** 请确认主窗口中显示有所创建的事件。
- **6.** 单击主窗口右上角的 "注销"。

第 6 章

# 配置单点登录

本章介绍如何为门户服务、消息传送服务和日历服务设置 Identity Server 单点登录 (SSO)。

本章包括以下部分:

- "单点登录[概述"](#page-104-0)
- 第 106 页的 "配置 [Messaging Server](#page-105-0) 以实现单点登录"
- 第 106 页的 "配置 [Calendar Server](#page-105-1) 以实现单点登录"
- 第 107 [页的 "](#page-106-0)验证单点登录配置"

# <span id="page-104-0"></span>单点登录概述

启用了单点登录时,如果 Java Enterprise System 用户使用某用户 ID 和系统口令进 行登录,会登录到其所访问的第一项服务。此后,用户便可转至任何其他 Java Enterprise System 服务而不必再次登录。

用于访问 Java Enterprise System 服务的网关是 Identity Server。用户首次访问某项 Java Enterprise System 服务时, Identity Server 会对他/她进行验证。用户转至另 一项 Java Enterprise System 服务时, Identity Server 会确认该用户已经过验证,该 用户便可访问下一项服务而无需再次登录。

# <span id="page-105-0"></span>配置 Messaging Server 以实现单点登录

本节介绍如何配置 Messaging Server 以实现 SSO。

### ‰ 配置 **Messaging Server** 以实现 **SSO**

**1.** 转至 Messaging Server 目录:

cd /opt/SUNWmsgsr/sbin

- **2.** 运行 configutil 命令的以下变型:
	- **a.** ./configutil -o local.webmail.sso.amnamingurl -v http:allinone.example.com:81/amserver/namingservice

提示 切记要使用您的主机和域进行替换。

- **b.** ./configutil -o local.webmail.sso.amcookie -v iPlanetDirectoryPro
- **c.** ./configutil -o local.webmail.sso.singlesignoff -v 1
- **d.** ./configutil -o service.http.ipsecurity -v no
- **3.** 停止 Messaging Server:

./stop-msg

**4.** 重新启动 Messaging Server:

./start-msg

# <span id="page-105-1"></span>配置 Calendar Server 以实现单点登录

本节介绍如何配置 Calendar Server 以实现 SSO。

### ‰ 配置 **Calendar Server** 以实现 **SSO**

**1.** 转至 Sun ONE Calendar Server 目录:

cd /etc/opt/SUNWics5/config

**2.** 编辑 ics.conf 文件。找到以下各参数,并作以下更改。在某些情况下,这意味 着需要更改值和取消注释行。而在其他情况下,只需取消注释行即可。

- **a.** 找到 local.calendar.sso.amcoookiename。取消注释该项。将其值设置为 iPlanetDirectoryPro。
- **b.** 找到 local.calendar.sso.amnamingurl。取消注释该项,将其值设置为 http://allinone.example.com:81/amserver/namingservice。
- **c.** 找到 local.calendar.sso.singlesignoff。取消注释该项。将其值设置为 yes。
- **d.** 找到 local.calendar.sso.logname。取消注释该项。将其值设置为 am\_sso.log。
- **e.** 找到 service.http.ipsecurity。取消注释该项。将其值更改为 no。
- **f.** 找到 render.xslonclient.enable。将其值更改为 no。
- **3.** 保存 ics.conf 文件并退出。
- **4.** 转至 Sun ONE Calendar Server 目录: cd /opt/SUNWics5/cal/sbin
- **5.** 停止 Sun ONE Calendar Server: ./stop-cal
- **6.** 重新启动 Sun ONE Calendar Server: ./start-cal

## <span id="page-106-0"></span>验证单点登录配置

本节介绍如何验证单点登录配置。

#### ‰ 验证最终用户可否访问配置了 **SSO** 的服务

**1.** 请在 web 浏览器中访问以下 URL:

http://allinone.example.com:81/portal/

**提示** 初记要使用您的主机和域进行替换。

此时 Portal Server 样例桌面会打开。

- **2.** 使用 "成员登录"字段,以[在第](#page-82-0) 4 章中创建的最终用户身份登录。请使用以下 值:
	- o 用户 ID: scott
	- o 口令: password

单击 "登录"按钮。此时桌面会刷新,并显示有关该用户的信息。这表明已正 确创建和配置了该用户。

### 注 登录到 Portal Server 时系统会自动设置 SSO Cookie, 从而使用 户能够访问消息传送服务和日历服务而无需再次登录。

**3.** 请在 web 浏览器中访问以下 URL:

http://allinone.example.com:88

此时 Messenger Express 主窗口会打开,但不会有提示要求再次登录。这表明 已正确配置了 SSO。

**4.** 请在 web 浏览器中访问以下 URL:

http://allinone.example.com:89

此时 Sun ONE Calender Express 主窗口会打开,但不会有提示要求再次登录。 这表明已正确配置了单点登录。

### 提示 切记要使用您的主机和域进行替换。

**5.** 请单击 Sun ONE Calendar Express 主窗口右上角的 "注销"。

此时会显示 "Calendar Express 登录"页面。

**6.** 请在 web 浏览器中访问以下 URL:

http://allinone.example.com:81/portal/

此时样例门户 "桌面"页面会 打开。它会显示 "成员登录"通道,并提示进行 登录。这表明退出 Calendar Express 即退出了所有 Java Enterprise System 服 务。
第 7 章

# 配置代理验证

本章介绍如何配置门户桌面、消息传送服务和日历服务的代理验证。 本章包括以下部分:

- ["配置门户日](#page-109-0)历通道以实现代理验证"
- 第 113 [页的 "配置门户邮件通](#page-112-0)道以实现代理验证"
- 第 114 页的 "配置 [Messaging Server](#page-113-0) 以实现代理验证"
- 第 115 页的 "配置 [Calendar Server](#page-114-0) 以实现代理验证"
- 第 116 页的 "[检验代理验证](#page-115-0)"

# 关于代理验证

<span id="page-108-0"></span>缺省门户桌面具有邮件和日历通道,这些通道连接到由 Messaging Server 和 Calendar Server 所提供的服务。用户每次刷新门户桌面时,邮件和日历通道会连接 到其各自的后端服务并检索邮件和日历信息。

为这些通道配置代理验证可在门户桌面中更充分显示邮件和日历信息。同时还能使 用户直接从门户桌面启动 Messenger Express 和 Calender Express。

要启用代理验证,必须进行以下配置:

- 配置两个门户通道以使其使用 SSO 适配器服务,并为两个通道定义代理用户。
- 配置 Messaging Server 和 Calendar Server 以接受来自代理用户的请求。

代理用户帐户相当于代表最终用户的信任代理。 Messaging Server 和 Calendar Server 中使用代理用户帐户是为了在不需要验证最终用户口令的情况下提供最终用 户验证。

当您向 Portal Server 邮件和日历通道 SSO 适配器模板注册代理用户的名称和口令 后,访问该门户桌面的最终用户就可从桌面启动邮件和日历服务,而无需再次登 录。

# <span id="page-109-0"></span>配置门户日历通道以实现代理验证

<span id="page-109-1"></span>要启用样例门户日历通道的代理验证,请通过 Identity Server 控制台配置 SSO 适配 器服务。

#### ‰ 配置 **SSO** 适配器服务的门户日历通道

- **1.** 请在 web 浏览器中访问以下 URL: http://allinone.example.com:81/portal/ Identity Server 登录页面将打开。
- **2.** 在 Identity Server 登录页面中,输入以下各值:
	- $\Omega$  用户名: amadmin
	- o 口令 : password

单击 "登录"。 Identity Server 控制台窗口将打开。

**3.** 单击 "服务配置"选项卡。

将显示 "Identity Server 服务"。

4. 在左侧窗格中向下滚动。找到 SSO 适配器, 然后单击名称 SSO Adapter 后面的 箭头符号。

此时显示将刷新。右侧窗格将显示 "SSO 适配器服务"属性。正常情况下, 所 显示的内容类似于图 [7-1](#page-110-0)。

<span id="page-110-0"></span>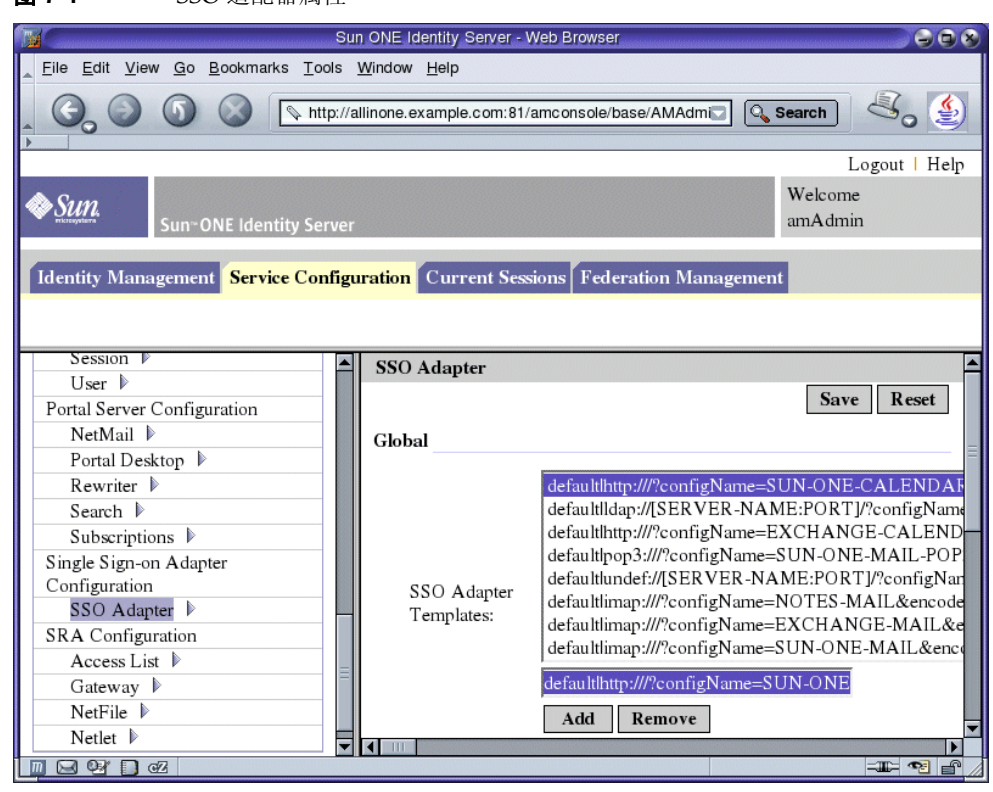

**图 7-1** SSO 适配器属性

<span id="page-110-1"></span>**5.** 编辑 SUN-ONE-CALENDAR 配置属性。在 "全局属性"部分,找到 "SSO 适配器 模板"字段。单击包含 SUN-ONE-CALENDAR 配置属性的行。该行在图 [7-1](#page-110-0) 中被选 中。

"全局属性"列表下方的可编辑区内会显示该行的可编辑副本。使用此可编辑区 编辑文本:

提示 请使用文本编辑器进行更改。转到属性列表下方的可编辑区, 然 后选择整个属性字符串。右键单击选定属性字符串,然后选择 "复制"。 将文本粘贴到文本编辑器窗口内并进行更改,如[步骤](#page-110-1) 5 所述。

- **a.** 找到 merge=host&。将值更改为 default=host&。
- **b.** 找到 merge=port&。将值更改为 default=port&。
- **c.** 找到 merge=clientPort&。将值更改为 default=clientPort&。
- **d.** 找到 enableProxyAuth=false&。将值更改为 enableProxyAuth=true&。
- **e.** 找到 proxyAdminUid=[PROXY-ADMIN-UID]&。将值更改为 proxyAdminUid=calmaster&。
- **f.** 找到 proxyAdminPassword=[PROXY-ADMIN\_PASSWORD]&。将值更改为 proxyAdminPassword=password&。
- **g.** 找到 userAttribute=uid。将值更改为 userAttribute=uid&。 在结尾添加 &。
- **h.** 将下列名称 / 值对条目添加到属性字符串的末尾:

host=allinone.example.com& clientPort=89& port=89

最后一个条目的末尾没有 &。

- 提示 在使用文本编辑器作出[步骤](#page-110-1) 5 中所述的各项更改后, 请在编辑器 中选择文本并进行复制。将此文本粘贴回 Identity Server 控制台 窗口的可编辑区中。
- **6.** 在可编辑区中完成对文本的编辑后,单击 "添加"。

"SSO 适配器模板"字段中即添加了一新行。注意,原来的一行未被更改或删 除。

- **7.** 找到原参数行并单击 "移除"。 原来的一行即被删除。
- **8.** 单击 "保存"应用所作更改。

## <span id="page-112-0"></span>配置门户邮件通道以实现代理验证

<span id="page-112-2"></span>要启用样例门户邮件通道的代理验证,请通过 Identity Server 控制台配置 SSO 适配 器服务。

#### <span id="page-112-1"></span>‰ 配置 **SSO** 适配器服务的门户邮件通道

**1.** 编辑 SUN-ONE-MAIL IMAP 配置属性。在 "全局属性"部分,单击包含 default|imap:///?configName=SUN-ONE-MAIL 配置属性的条目。

"全局属性"列表下方的可编辑区内会显示该条目的可编辑副本。在可编辑区中 编辑文本:

提示 请使用文本编辑器进行更改。转到属性列表下方的可编辑区, 然 后选择整个属性字符串。右键单击选定属性字符串,然后选择 "复制"。

将文本粘贴到文本编辑器窗口内并进行更改,如[步骤](#page-112-1) 1 所述。

- **a.** 找到 merge=host&。将值更改为 default=host&。
- **b.** 找到 merge=clientPort&。将值更改为 default=clientPort&。
- **c.** 找到 enableProxyAuth=false&。将值更改为 enableProxyAuth=true&。
- **d.** 找到 proxyAdminUid=[PROXY-ADMIN-UID]&。将值更改为 proxyAdminUid=admin&。
- **e.** 找到 proxyAdminPassword=[PROXY-ADMIN\_PASSWORD]&。将值更改为 proxyAdminPassword=password&。
- **f.** 找到 default=domain。将值更改为 default=domain&。

在结尾添加 &。

**g.** 将下列名称/值对条目添加到属性字符串的末尾:

host=allinone.example.com& clientPort=88

最后一个条目的末尾没有 &。

- 提示 在使用文本编辑器作出[步骤](#page-112-1) 1 中所述的各项更改后,请在编辑器 中选择文本并进行复制。将此文本粘贴回 Identity Server 控制台 窗口的可编辑区中。
- **2.** 在可编辑区中完成对文本的编辑后,单击 "添加"。 "SSO 适配器模板"字段中即添加了一新行。注意,原来的一行未被更改或删 除。
- **3.** 找到原参数行并单击 "移除"。 原来的一行即被删除。
- **4.** 单击 "保存"应用所作更改。
- **5.** 转至 Sun ONE Application Server 目录: cd /var/opt/SUNWappserver7/domains/domain1/server1/bin
- **6.** 停止 Application Server, 然后再重新启动:
	- ./stopserv
	- ./startserv

重新启动 Application Server 也会重新启动 Portal Server。

# <span id="page-113-0"></span>配置 Messaging Server 以实现代理验证

#### ‰ 配置 **Messaging Server** 以实现代理验证

**1.** 转至 Sun ONE Messaging Server 目录:

<span id="page-113-1"></span>cd /opt/SUNWmsgsr/sbin

**2.** 运行以下 configutil 命令进行邮件配置。

./configutil -o store.admins admin

su mailsrv

./configutil -o service.http.allowadminproxy -v yes

第一条 configutil 命令允许管理员用户 ID 可管理 Messaging Server 消息存 储。消息存储包含特定 Messaging Server 实例的用户邮箱。第二条 configutil 命令可启用管理员代理验证。

**3.** 停止 Sun ONE Messaging Server。

./stop-msg

**4.** 重新启动 Sun ONE Messaging Server。

./start-msg

# <span id="page-114-0"></span>配置 Calendar Server 以实现代理验证

#### ‰ 配置 **Calendar Server** 以实现代理验证

**1.** 用 cd 命令转到 Calendar Server 目录:

<span id="page-114-1"></span>cd /etc/opt/SUNWics5/config

- **2.** 按如下所述编辑 /ics.conf 文件:
	- **a.** 找到 service.http.allowadminproxy 参数。确认它未被注释。确保其值被设 置为 yes:

service.http.allowadminproxy="yes"

**b.** 找到 service.admin.calmaster.userid 参数。确认它未被注释。确保其值被 设置为 calmaster:

service.admin.calmaster.userid="calmaster"

**c.** 找到 service.admin.calmaster.cred 参数。确认它未被注释。确保其值被设 置为 password。如果您使用的是其他口令,请替换为您的口令值。

service.admin.calmaster.cred="password"

- **3.** 用 cd 命令转到 Sun ONE Calendar Server 目录:
	- cd /opt/SUNWics5/cal/sbin

**4.** 停止 Sun ONE Calendar Server。

./stop-cal

**5.** 重新启动 Sun ONE Calendar Server。

./start-cal

## <span id="page-115-0"></span>检验代理验证

在本节中,您将登录到门户桌面并检验是否可访问 Messenger Express 和 Calendar Express。

#### ‰ 检验代理验证

**1.** 请在 web 浏览器中访问以下 URL: http://allinone.example.com:81/portal 这将会打开样例门户桌面。

提示 切记要使用您的主机和域进行替换。

- **2.** 在样例门户桌面中,使用 "成员登录"字段登录。键入以下值:
	- o 用户名: scott
	- o 口令: password
- **3.** 样例桌面将会刷新。"日历"和 "邮件"通道会针对您的 Java Enterprise System 用户显示相应信息。正常情况下, 所显示的内容类似于图 [7-2](#page-116-0)。

#### <span id="page-116-0"></span>图 **7-2** 样例门户桌面

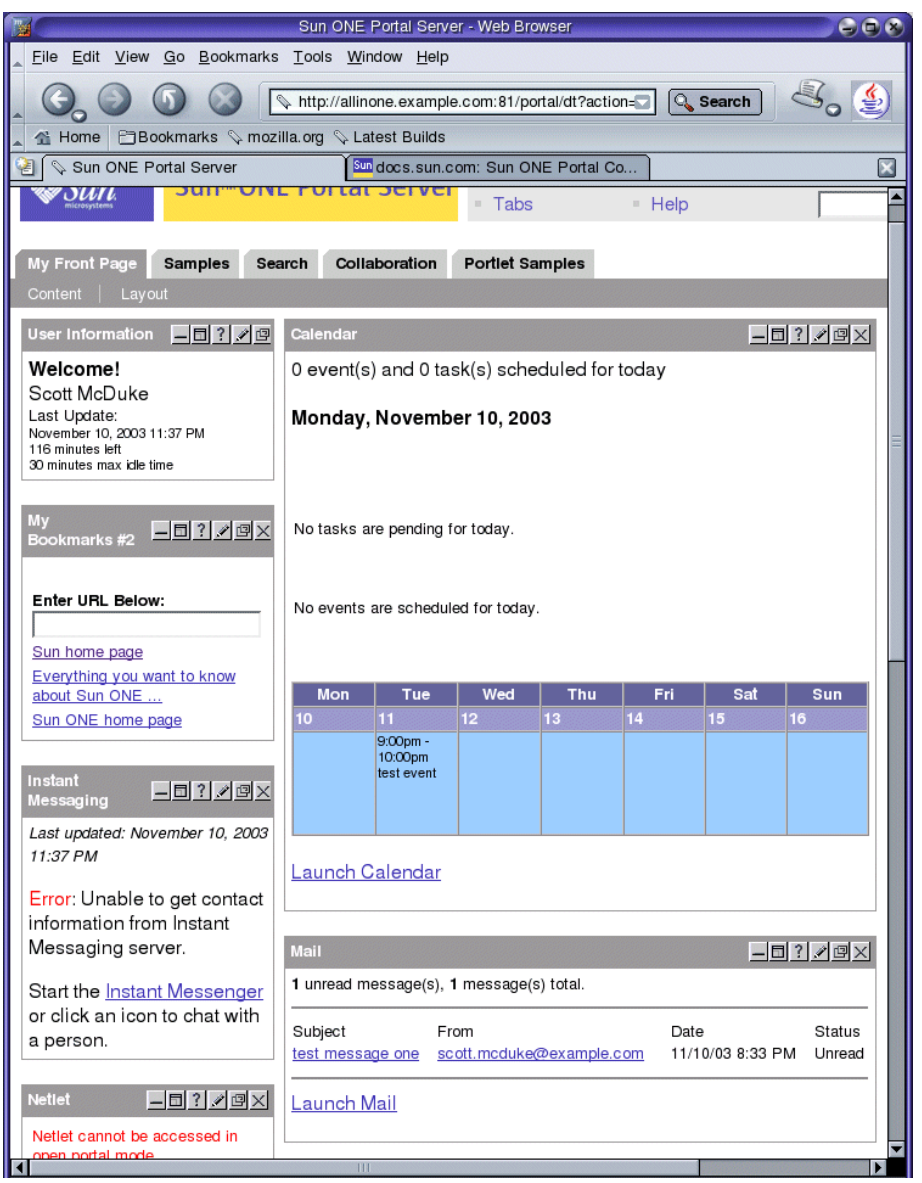

**4.** 单击 "启动日历"。

<span id="page-117-0"></span>Calender Express 主窗口将会打开。这就验证了 Sun ONE Calendar Server 的 代理验证配置正确。

**5.** 单击 "启动邮件"。

此时 Messenger Express 主窗口会打开。这就验证了 Sun ONE Messaging Server 的代理验证配置正确。

**6.** 单击 "注销"。

至此您便完成了评估部署示例。

索引

### **A**

Administration Server 安装设置 [38](#page-37-0) 创建实例 [64](#page-63-0) 管理 Directory Server [53](#page-52-0) 启动 [53](#page-52-0) Server Console 界面 [54](#page-53-0) Application Server 安装值 [37](#page-36-0) 管理服务器 [58](#page-57-0) 逻辑体系结构 [22](#page-21-0) 配置缺省实例 [59](#page-58-0) 启动 [58](#page-57-0) 安装程序 检测组件相关性 [32](#page-31-0) 配置模式 [35](#page-34-0) 配置系统组件 [35](#page-34-1) 启动 [29](#page-28-0) 缺省值 [36](#page-35-0) 日志文件 [33](#page-32-0) 升级共享组件 [47](#page-46-0) 通用服务器设置 [36](#page-35-0) 选择组件 [30](#page-29-0) 样例门户安装 [44](#page-43-0) 安装要求 [28](#page-27-0)

## **B**

部署方案 [21](#page-20-0) 逻辑体系结构 [21](#page-20-1) 系统要求 [23](#page-22-0) 部署体系结构 关于 [23](#page-22-1) 实现 [25](#page-24-0)

## **C**

Calendar Express 从门户桌面访问 [109,](#page-108-0) [118](#page-117-0) 登录到 [102](#page-101-0) 调度事件 [103](#page-102-0) Calendar Server 创建实例 [77](#page-76-0) 逻辑体系结构 [22](#page-21-0) 配置代理验证 [115](#page-114-1) 使用 Directory Server 进行交互操作 [65](#page-64-0) 为单点登录配置 [106](#page-105-0)

### **D**

Directory Proxy Server 安装设置 [38](#page-37-1) Directory Server

**J**

安装值 [37](#page-36-1) 逻辑体系结构 [22](#page-21-0) 配置 [65](#page-64-0) 启动 [54](#page-53-1) 缺省实例 [54](#page-53-1) Sun ONE LDAP 模式 [67](#page-66-0) 通过 Administration Server 管理 [53](#page-52-0) 代理验证 定义的 [109](#page-108-0) 配置 Calendar Server [115](#page-114-1) 配置 Messaging Server [114](#page-113-1) 配置门户通道 [110](#page-109-1) 配置邮件通道 [113](#page-112-2) 单点登录 定义的 [105](#page-104-0) 配置 Calendar Server [106](#page-105-0) 配置 Messaging Server [106](#page-105-1)

### **J**

Java Enterprise System, 用户 [83](#page-82-0) Identity Server 安装设置 [39](#page-38-0) 导入 Identity Server 服务 [84](#page-83-0) 登录 [60](#page-59-0) 管理控制台 [60](#page-59-0) 逻辑体系结构 [22](#page-21-0) 配置为置备服务器 [84](#page-83-1) 缺省实例 [60](#page-59-0) 在 Application Server 中运行 [60](#page-59-0) Identity Server 服务 [84](#page-83-0)

#### **K**

口令 LDAP [39](#page-38-1) 缺省值 [36](#page-35-0)

### **L**

逻辑体系结构 [21](#page-20-1)

### **M**

Messaging Server 创建实例 [64,](#page-63-1) [71](#page-70-0) 和 Messenger Express [73](#page-72-0) 逻辑体系结构 [22](#page-21-0) 配置 [64,](#page-63-1) [71](#page-70-0) 配置代理验证 [114](#page-113-1) 启动 [77](#page-76-1) 使用 Directory Server 进行交互操作 [65](#page-64-0) 停止 [77](#page-76-1) Web 邮件端口 [77](#page-76-2) 为单点登录配置 [106](#page-105-1) Messenger Express 安装 [73](#page-72-0) 从门户桌面访问 [109](#page-108-0) 登录到 [100](#page-99-0) 发送邮件 [101](#page-100-0) 门户桌面 登录到 [62,](#page-61-0) [99](#page-98-0) 目录服务器准备工具 [65](#page-64-0) 目录树 在 Server Console 中查看 [55,](#page-54-0) [68](#page-67-0)

#### **P**

Portal Server 安装值 [44](#page-43-1) 逻辑体系结构 [22](#page-21-0) 缺省实例 [62](#page-61-0) 样例门户 [44](#page-43-0)

## **R**

日志文件 [33](#page-32-0), [48,](#page-47-0) [53](#page-52-1)

## **S**

Server Console 查看目录树 [55](#page-54-0), [68](#page-67-0) 启动 [54](#page-53-0), [68](#page-67-0) Sun ONE LDAP 模式 [67](#page-66-0) 使用案例,已列出 [20](#page-19-0)

## **T**

体系结构 部署 [23](#page-22-1) 逻辑 [21](#page-20-1) 添加用户数据 [93](#page-92-0) 通用服务器设置 [36](#page-35-0)

### **W**

Web Server, 安装值 [37](#page-36-2) 文档 [14](#page-13-0)

## **X**

系统组件 部署体系结构 [23](#page-22-1) 不由安装程序配置 [35](#page-34-1) Java Enterprise System [20](#page-19-1) 逻辑体系结构 [21](#page-20-1) 相关性 [32](#page-31-0) 选择 [30](#page-29-0) 由安装程序配置 [35](#page-34-1)

卸载程序 [49](#page-48-0)

### **Y**

样例日历服务器服务,注册 [90](#page-89-0) 样例邮件服务器服务,注册 [90](#page-89-0) 用户置备 [93](#page-92-0)

## **Z**

帐户,最终用户 [83](#page-82-1) 置备最终用户 [83,](#page-82-2) [93](#page-92-0) 组织, 在目录树中 [70](#page-69-0) 最终用户 帐户 [83](#page-82-1) 置备 [83](#page-82-2)